HP Mini Guida per l'utente

© Copyright 2009 Hewlett-Packard Development Company, L.P.

Bluetooth è un marchio del rispettivo proprietario, usato da Hewlett-Packard Company su licenza. Microsoft e Windows sono marchi registrati negli Stati Uniti di Microsoft Corporation. Il logo SD è un marchio del rispettivo proprietario.

Le informazioni contenute in questo documento sono soggette a modifiche senza preavviso. Le sole garanzie per i prodotti e i servizi HP sono definite nelle norme esplicite di garanzia che accompagnano tali prodotti e servizi. Nulla di quanto contenuto nel presente documento va interpretato come costituente una garanzia aggiuntiva. HP non risponde di eventuali errori tecnici ed editoriali o di omissioni presenti in questo documento.

Prima edizione: Luglio 2009

Numero di parte documento: 538073-061

#### **Avviso per il prodotto**

In questa guida per l'utente vengono descritte le funzionalità comuni nella maggior parte di modelli. Alcune funzionalità potrebbero non essere disponibili sul computer.

# **Avviso di sicurezza**

**AVVERTENZA!** Per ridurre il rischio di scottature o di surriscaldamento del computer, non tenere il computer direttamente in grembo e non ostruire le prese d'aria. Utilizzare il computer solo su una superficie rigida e piana. Fare attenzione a non bloccare la circolazione dell'aria con una superficie rigida, come una stampante opzionale, oppure morbida, come cuscini, tappeti o indumenti. Inoltre, durante il funzionamento non porre l'adattatore CA a contatto diretto con la pelle o con una superficie morbida, come cuscini, tappeti o indumenti. Il computer e l'adattatore CA sono conformi ai limiti termici previsti per le superfici accessibili dall'utente, come definiti dallo standard internazionale per la sicurezza delle apparecchiature informatiche (IEC 60950).

# **Sommario**

#### 1 Funzionalità

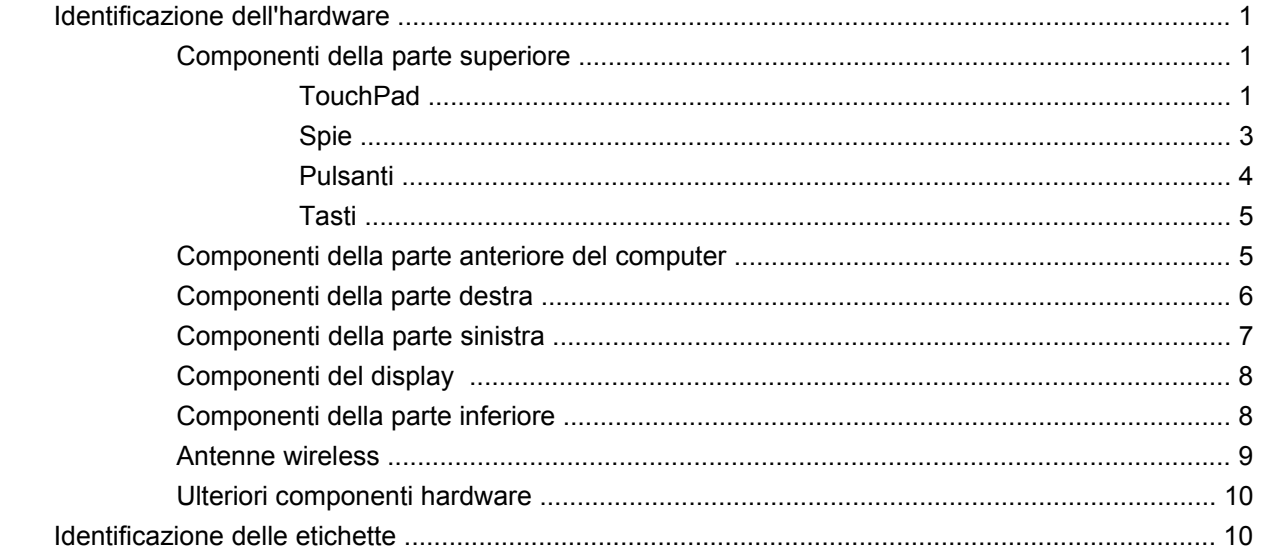

### 2 Risparmio energia

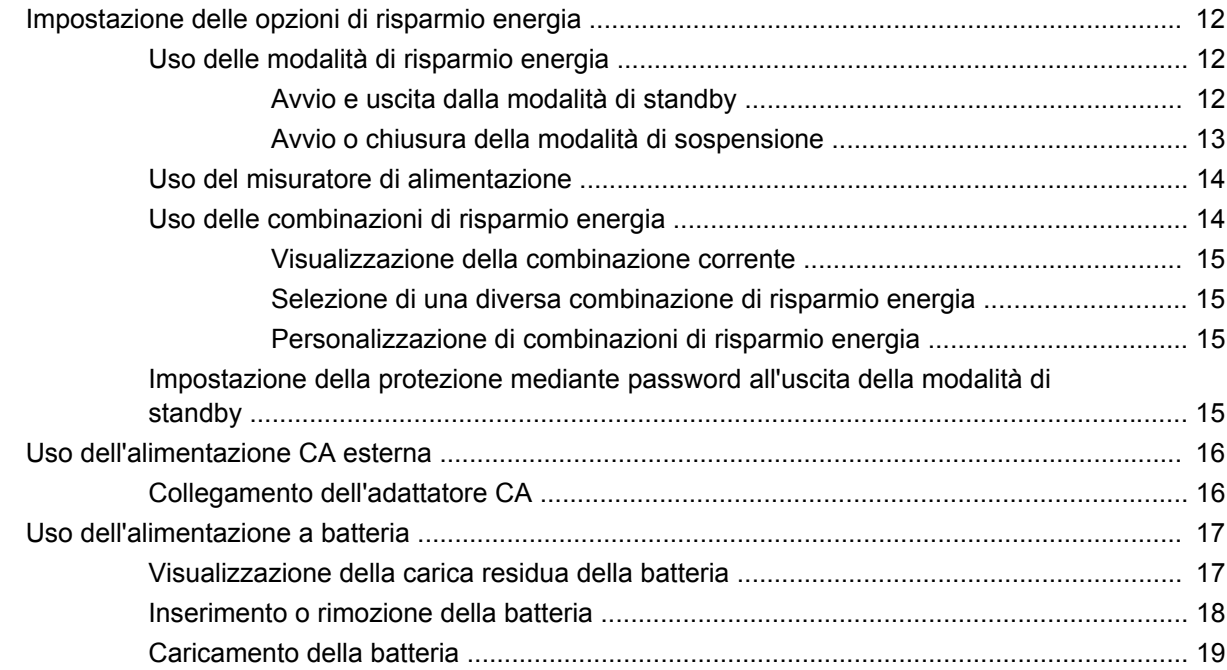

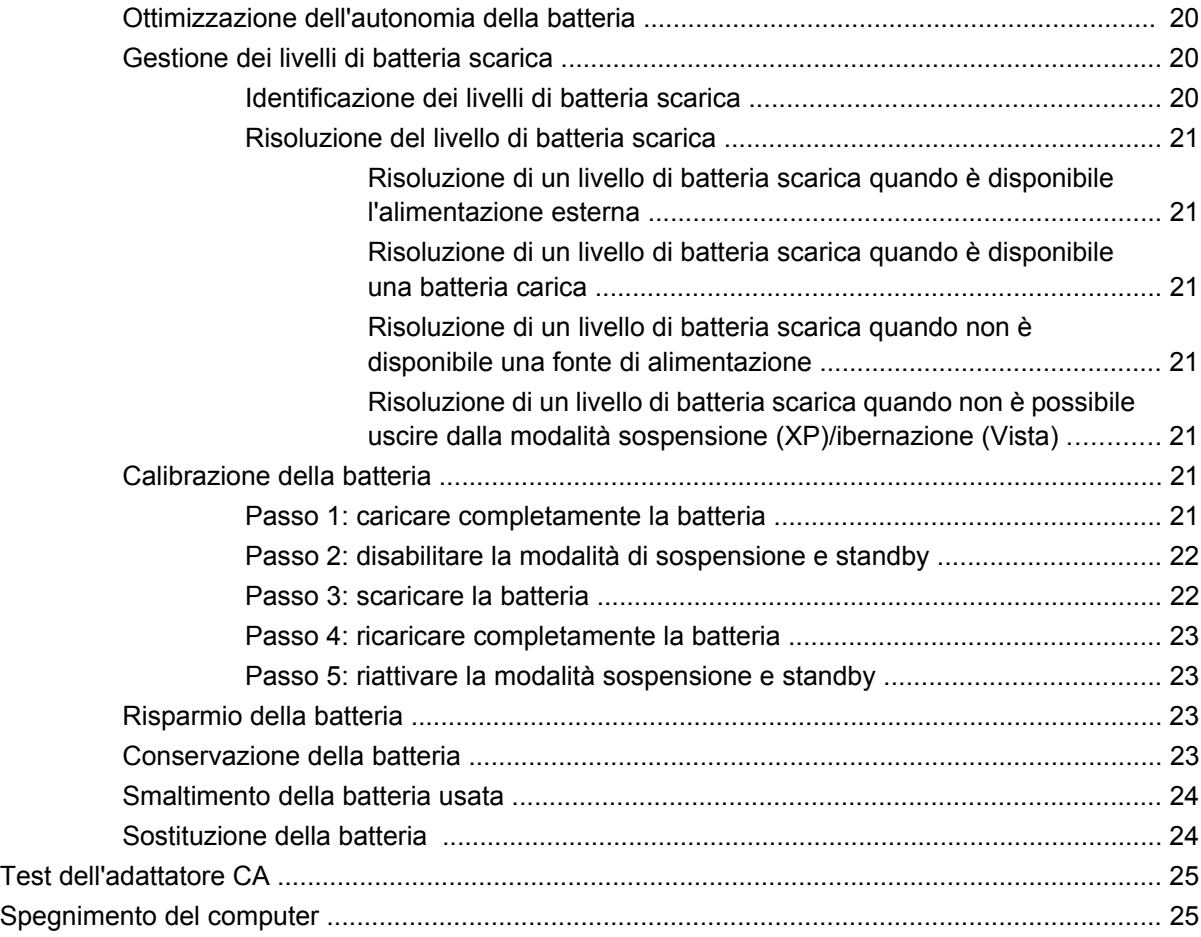

### **[3 Wireless](#page-35-0)**

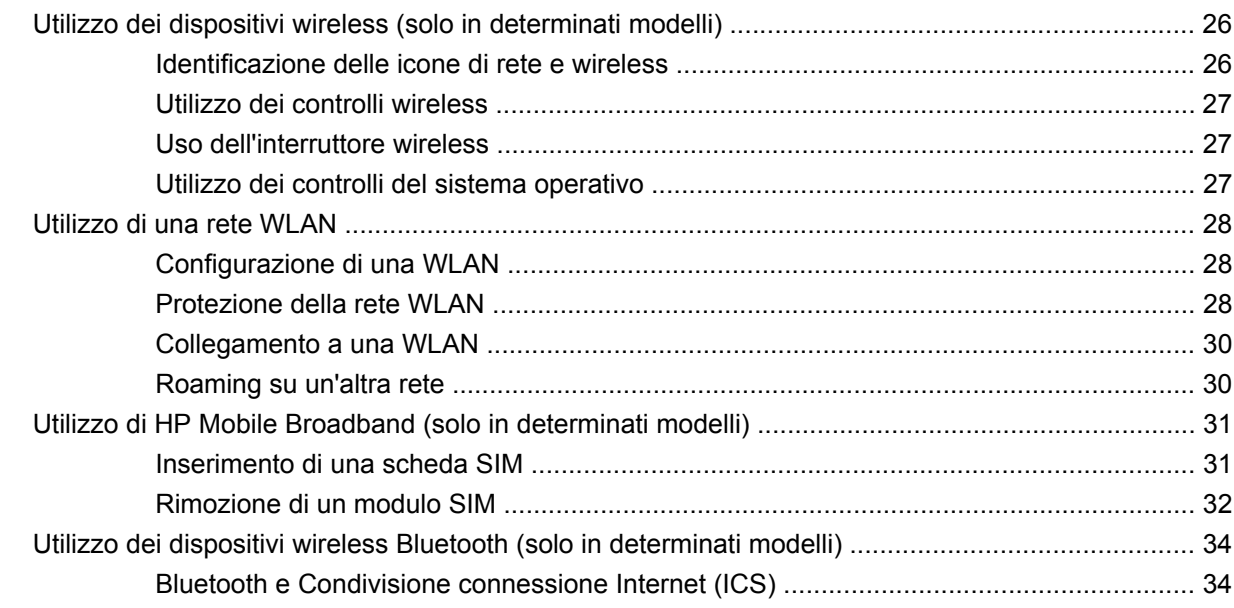

# **[4 Applicazioni e supporti multimediali](#page-44-0)**

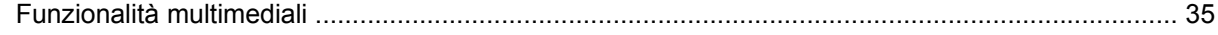

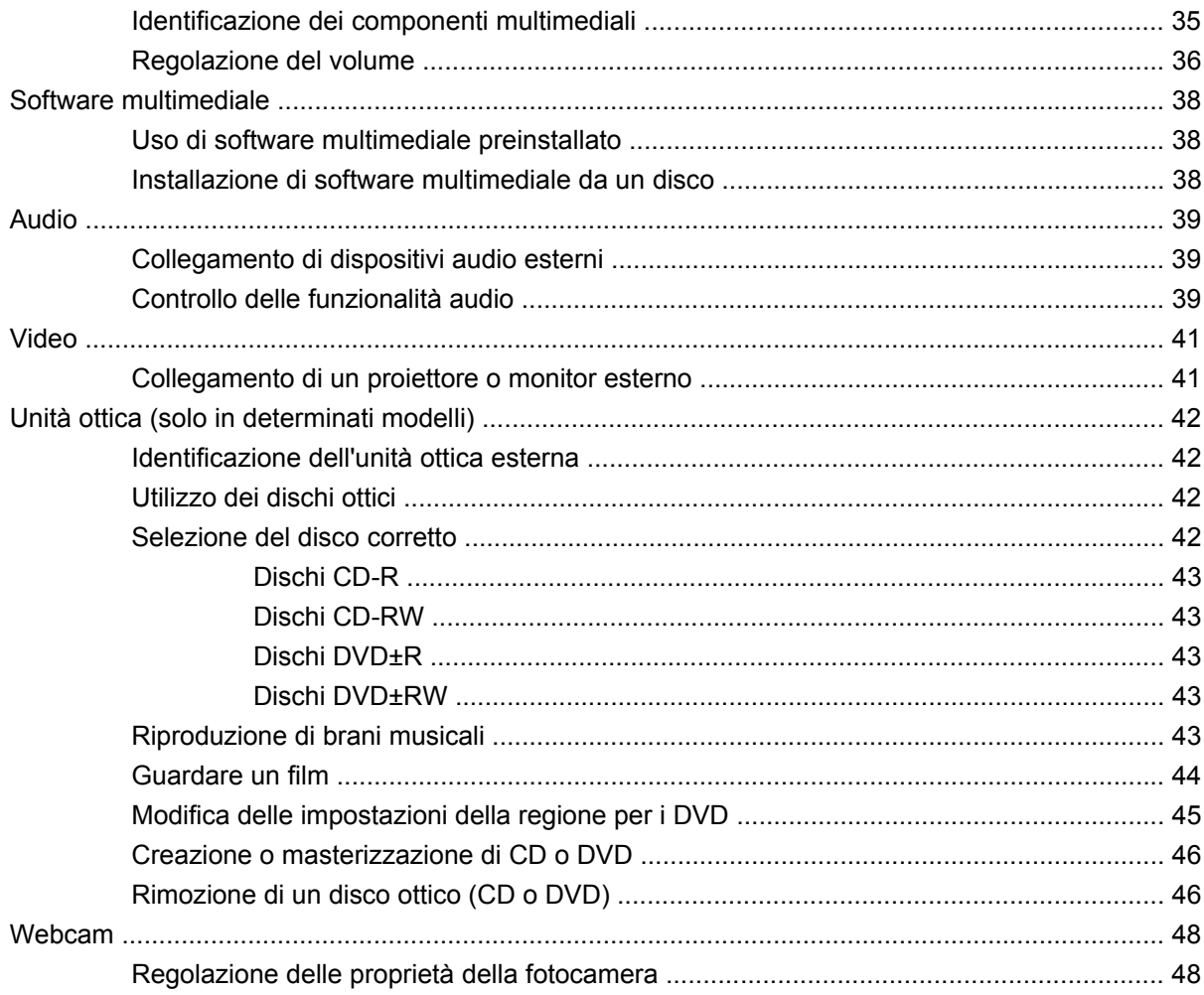

### 5 Protezione

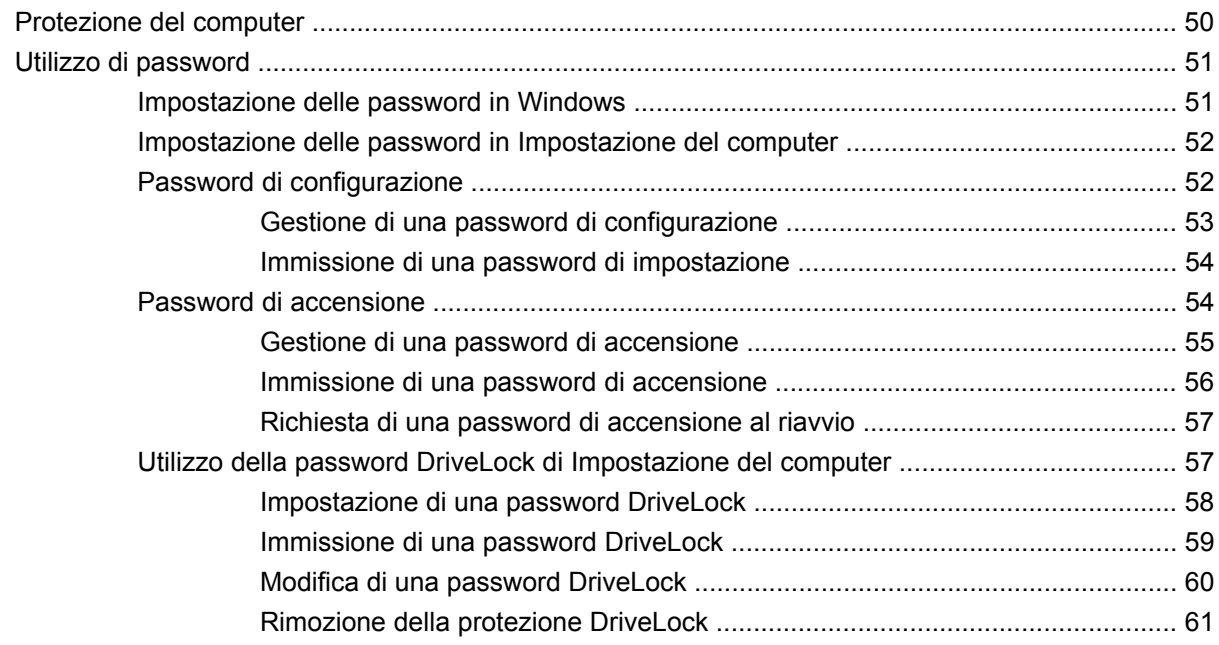

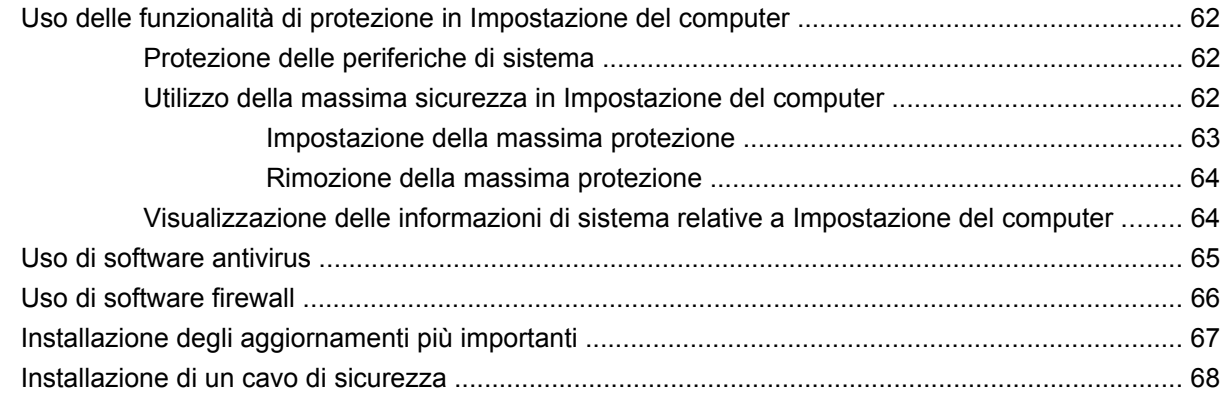

#### **[6 Dispositivi esterni](#page-78-0)**

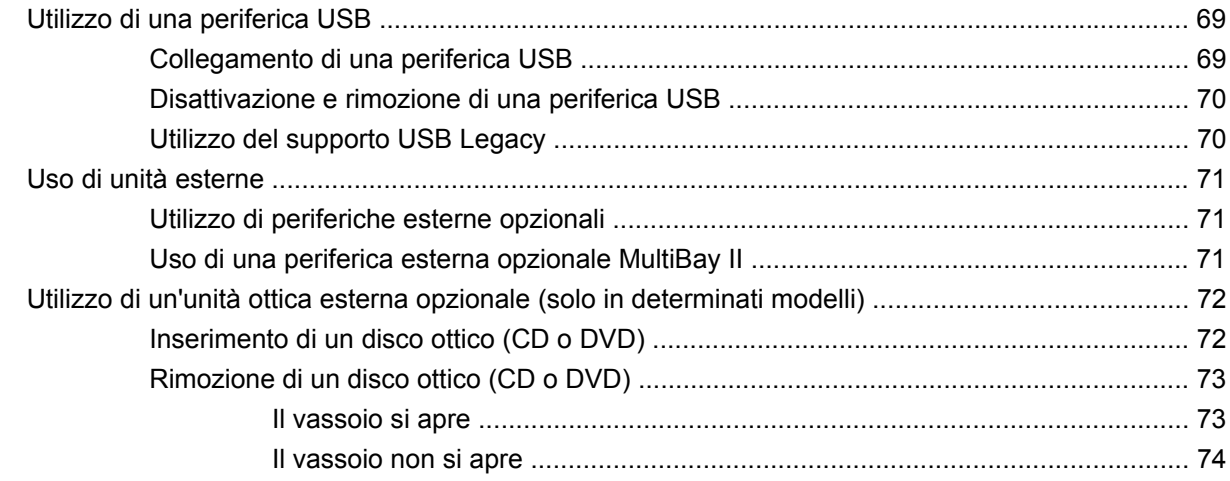

#### **[7 Schede di memoria esterne](#page-85-0)**

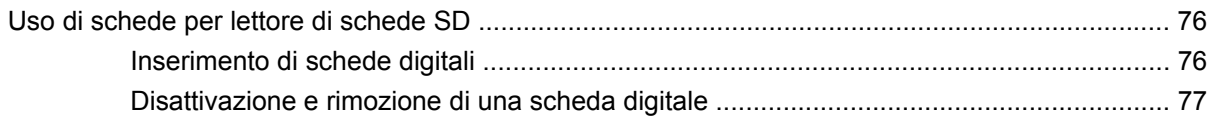

# **[8 Dispositivi di puntamento e tastiera](#page-87-0)** [Uso dei dispositivi di puntamento ....................................................................................................... 78](#page-87-0) [Impostazione delle preferenze dei dispositivi di puntamento ............................................ 78](#page-87-0) [Utilizzo del TouchPad ........................................................................................................ 78](#page-87-0) [Collegamento di un mouse esterno ................................................................................... 78](#page-87-0) [Utilizzo dei tasti funzione della tastiera .............................................................................................. 78](#page-87-0) [Commutazione delle immagini su schermo \(f2\) ................................................................. 80](#page-89-0) [Diminuzione della luminosità dello schermo \(f3\) ............................................................... 80](#page-89-0) [Aumento della luminosità dello schermo \(f4\) ..................................................................... 80](#page-89-0) [Avvio della modalità di standby \(f5\) ................................................................................... 80](#page-89-0) [Avvio di QuickLock \(f6\) ...................................................................................................... 80](#page-89-0) [Disattivazione dell'audio dell'altoparlante \(f8\) .................................................................... 81](#page-90-0) [Diminuzione dell'audio dell'altoparlante \(f10\) .................................................................... 81](#page-90-0)

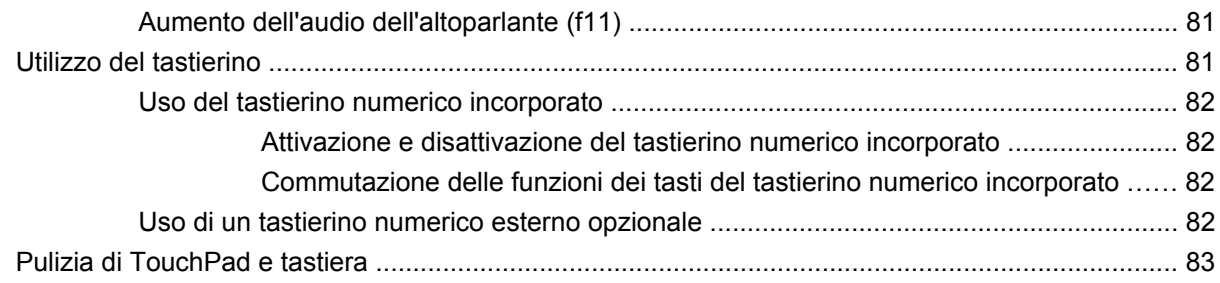

#### 9 Unità

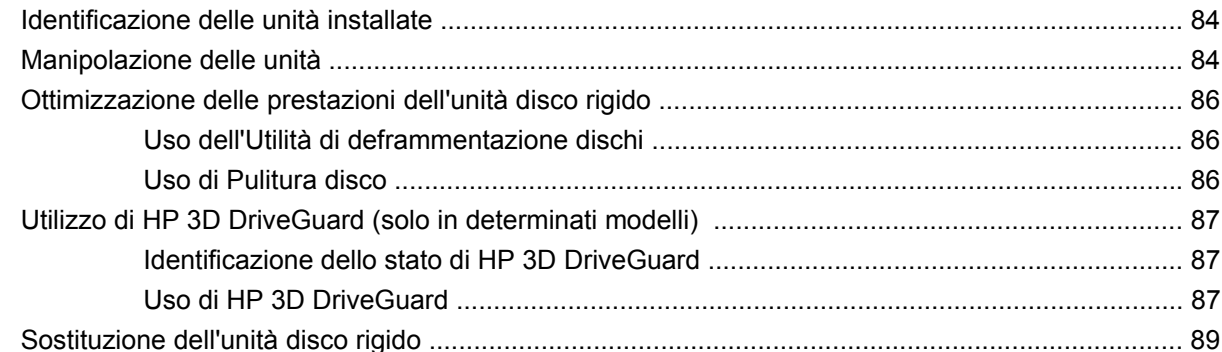

#### 10 Moduli di memoria

### 11 Impostazione del computer

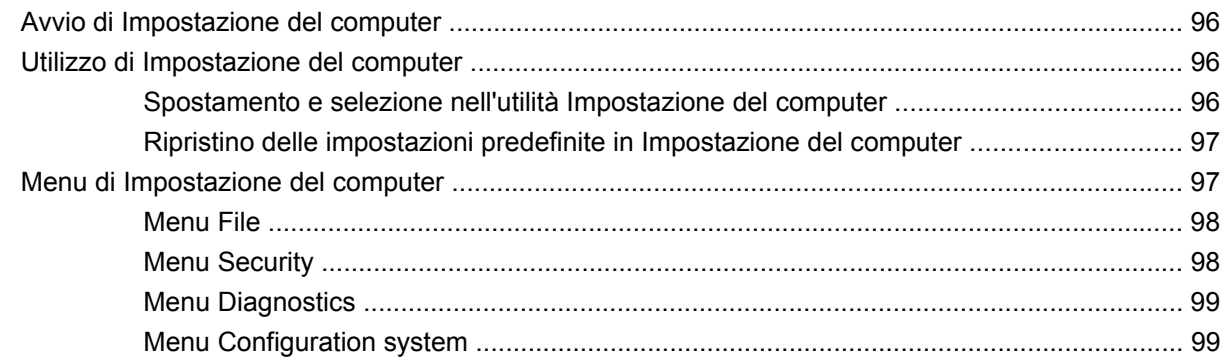

# 12 Backup e ripristino

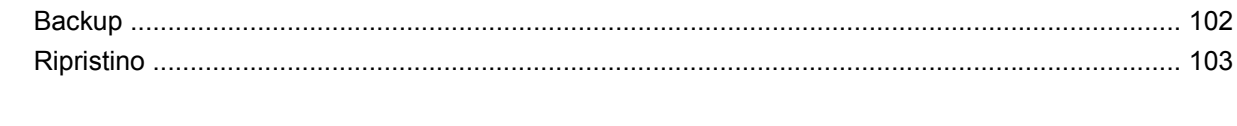

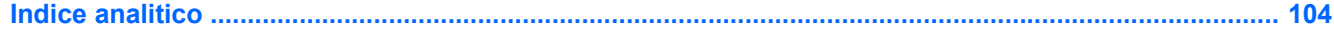

# <span id="page-10-0"></span>**1 Funzionalità**

# **Identificazione dell'hardware**

I componenti del computer variano in base al paese di acquisto e al modello. Le illustrazioni di questo capitolo identificano le funzionalità standard per la maggior parte dei modelli di computer.

Per visualizzare l'elenco dei componenti hardware installati nel computer, eseguire la procedura riportata di seguito:

- **1.** Selezionare **Start > Risorse del computer**.
- **2.** Nel riquadro di sinistra della finestra Processi del sistema, selezionare **Visualizza informazioni sul sistema**.
- **3.** Selezionare la scheda **Hardware > Gestione periferiche**.

In Gestione periferiche è anche possibile aggiungere componenti hardware o modificare le configurazioni delle periferiche.

# **Componenti della parte superiore**

### **TouchPad**

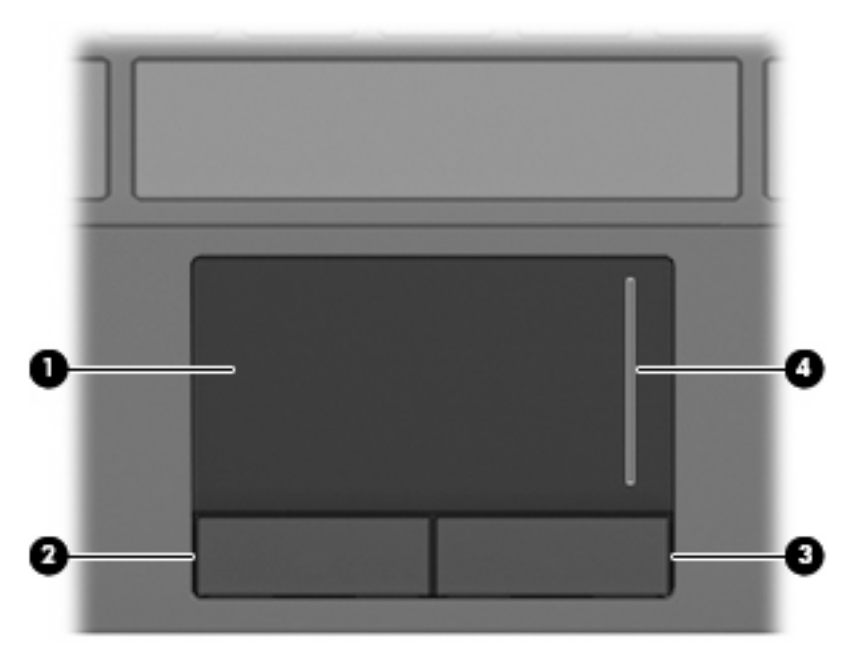

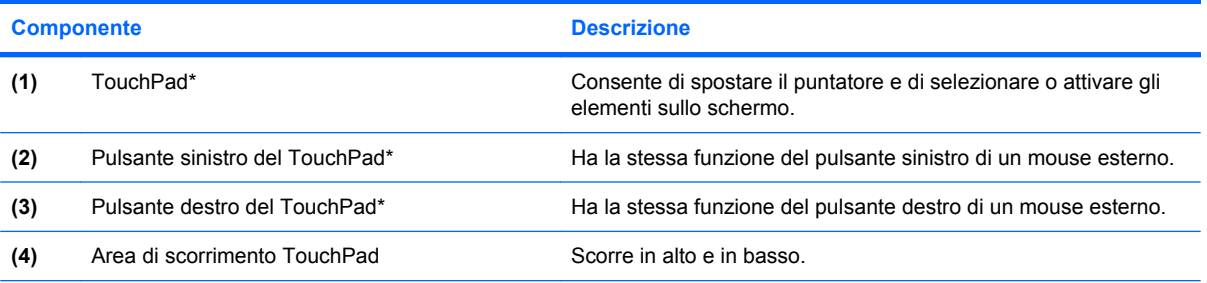

\*Questa tabella descrive le impostazioni predefinite. Per visualizzare o modificare le preferenze dei dispositivi di puntamento, fare clic su **Start > Pannello di controllo > Stampanti e altro hardware > Mouse**.

# <span id="page-12-0"></span>**Spie**

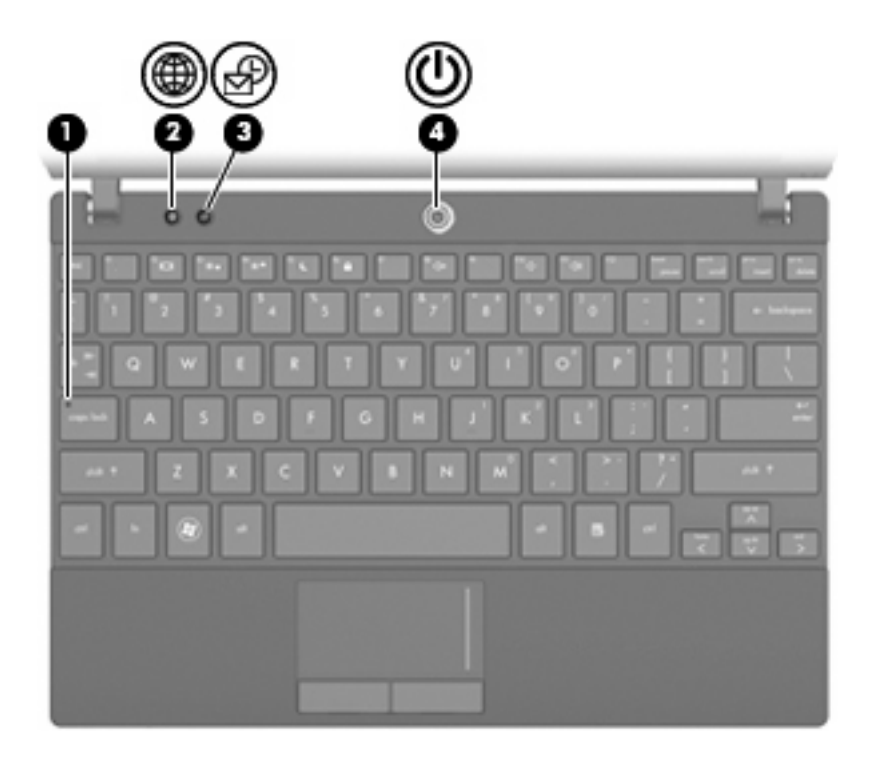

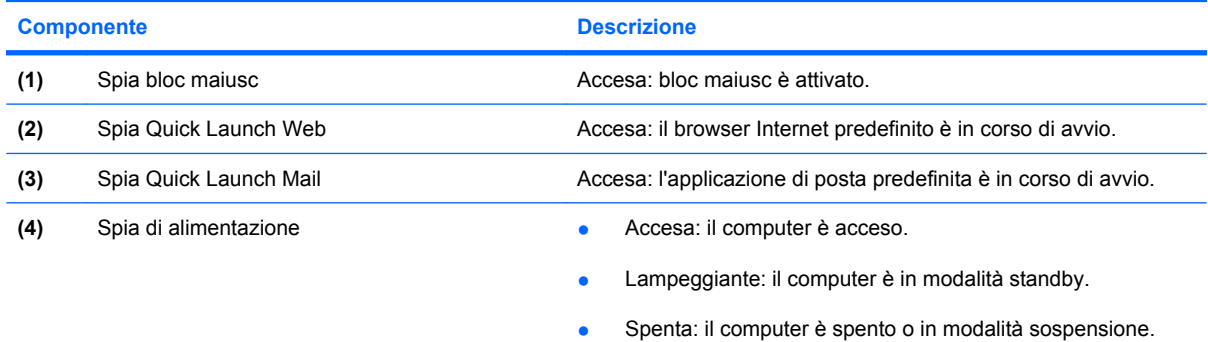

# <span id="page-13-0"></span>**Pulsanti**

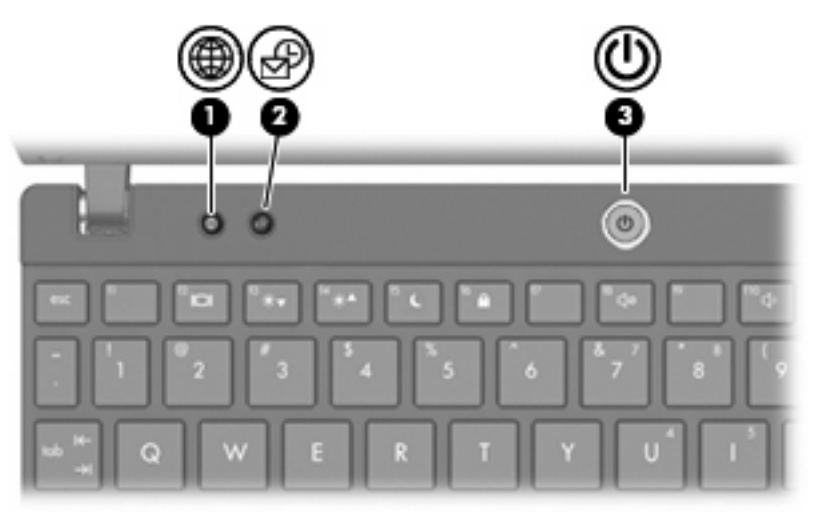

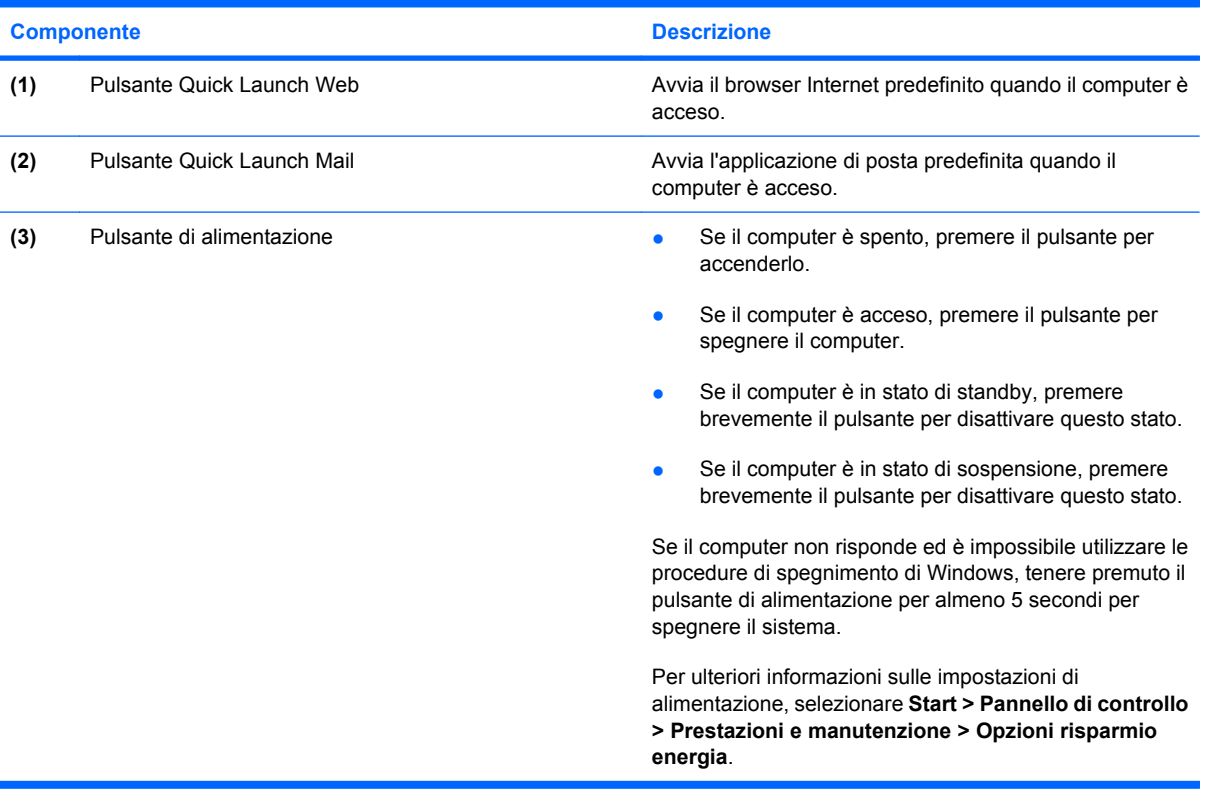

### <span id="page-14-0"></span>**Tasti**

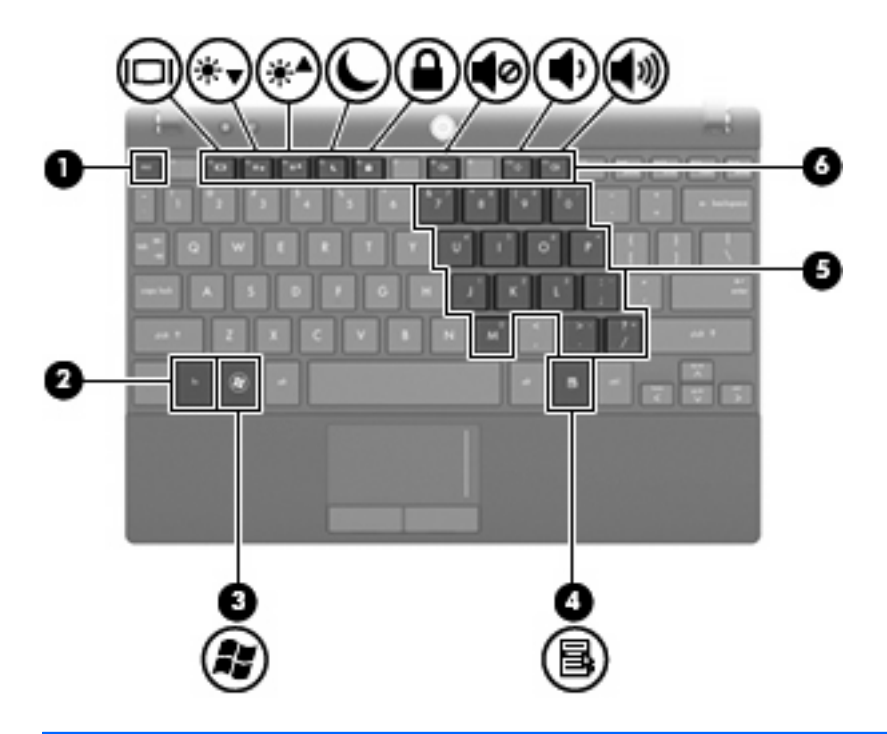

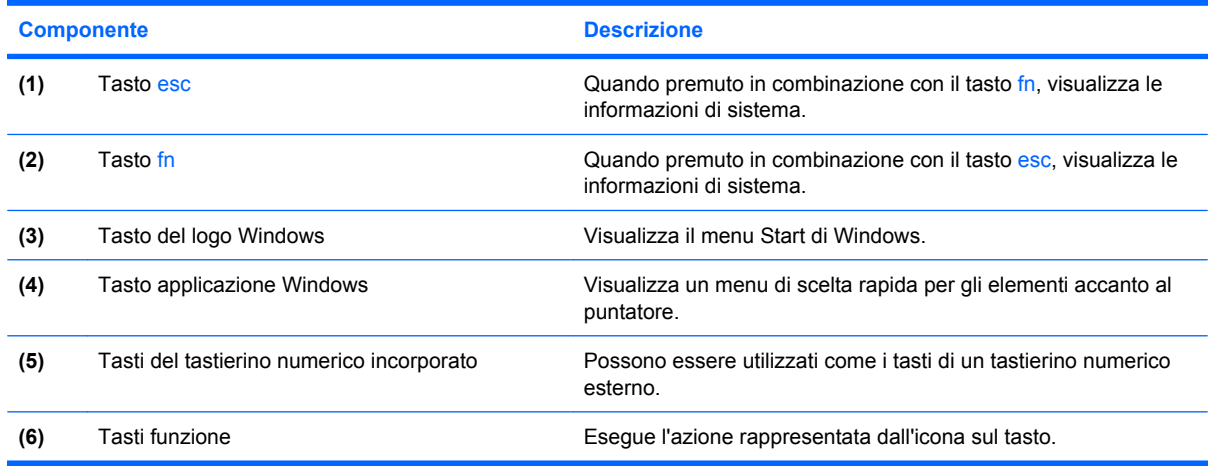

# **Componenti della parte anteriore del computer**

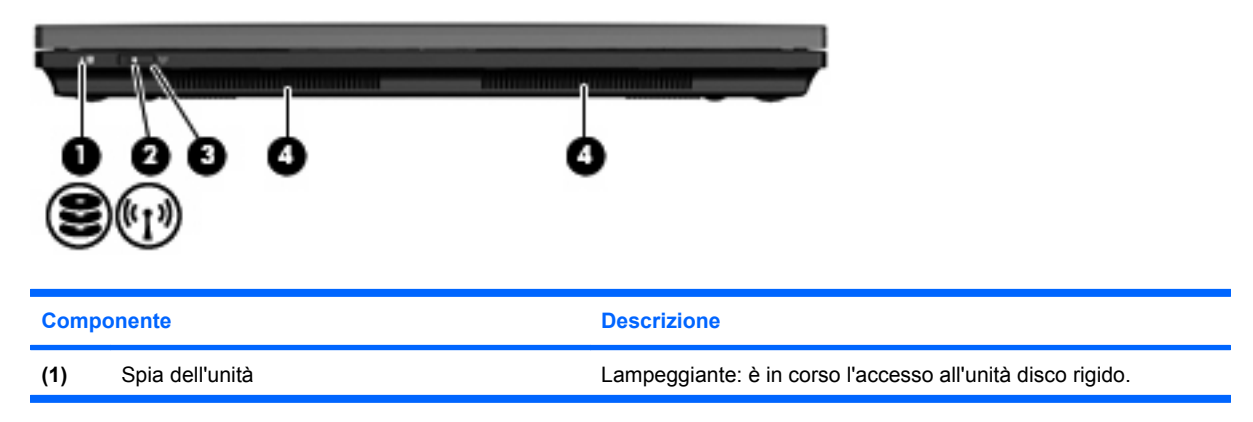

<span id="page-15-0"></span>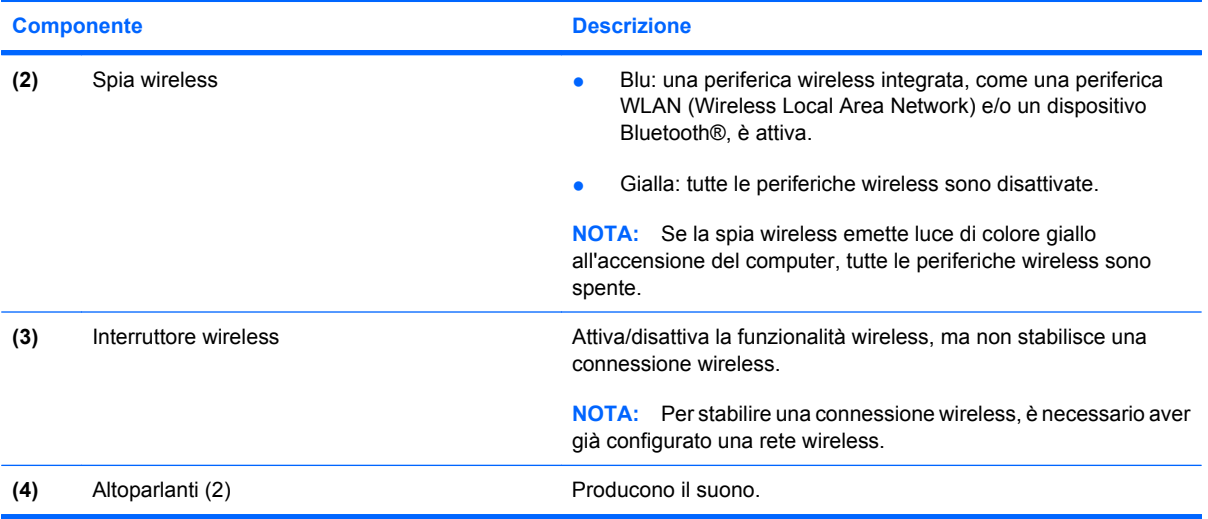

# **Componenti della parte destra**

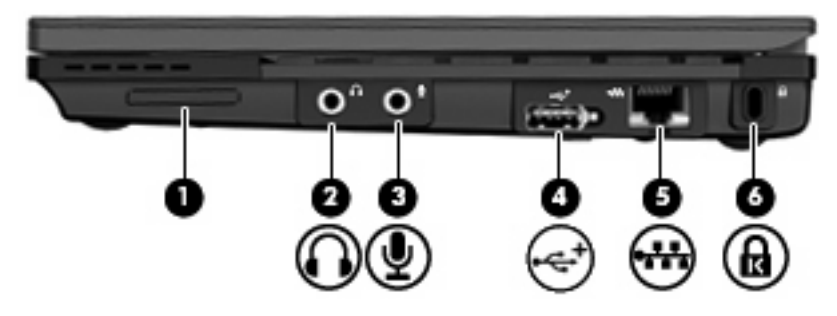

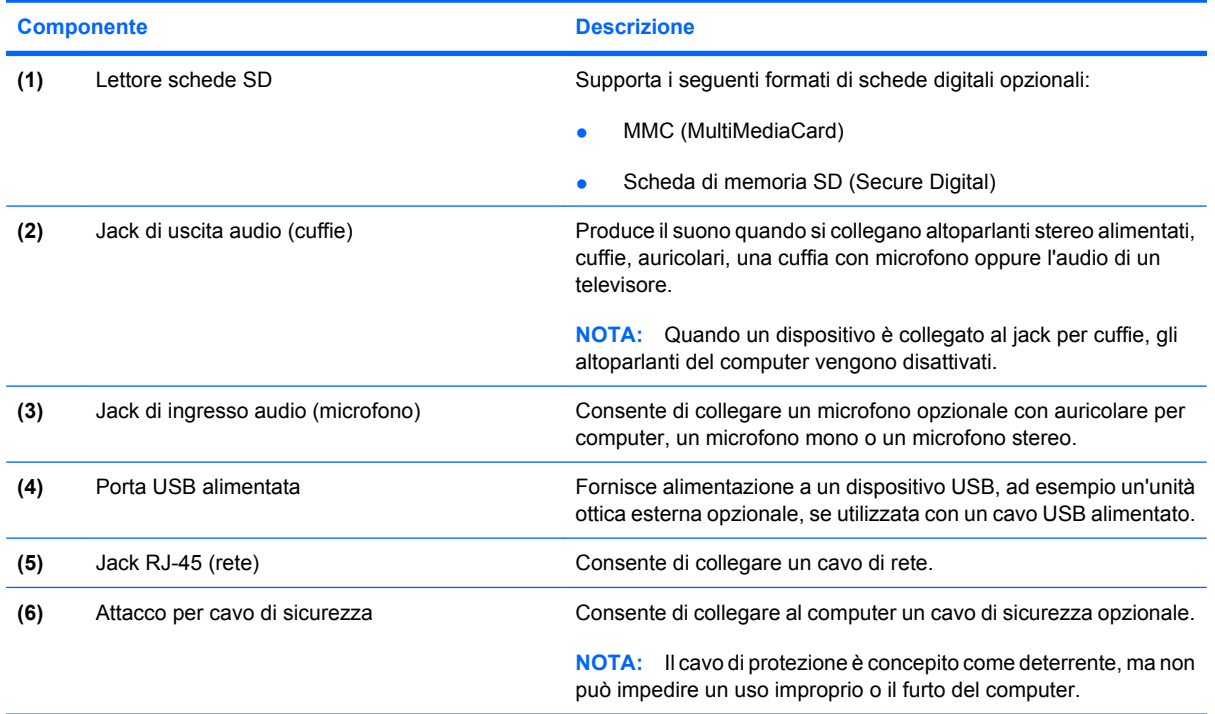

# <span id="page-16-0"></span>**Componenti della parte sinistra**

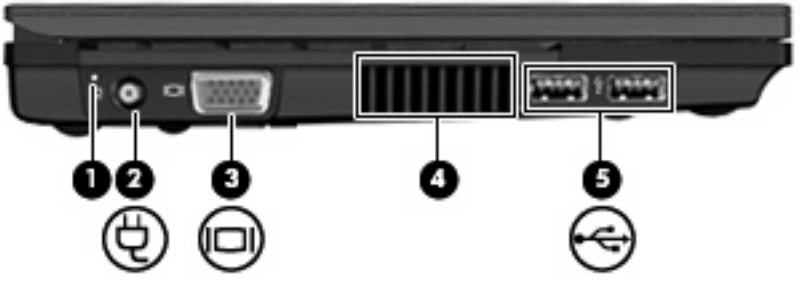

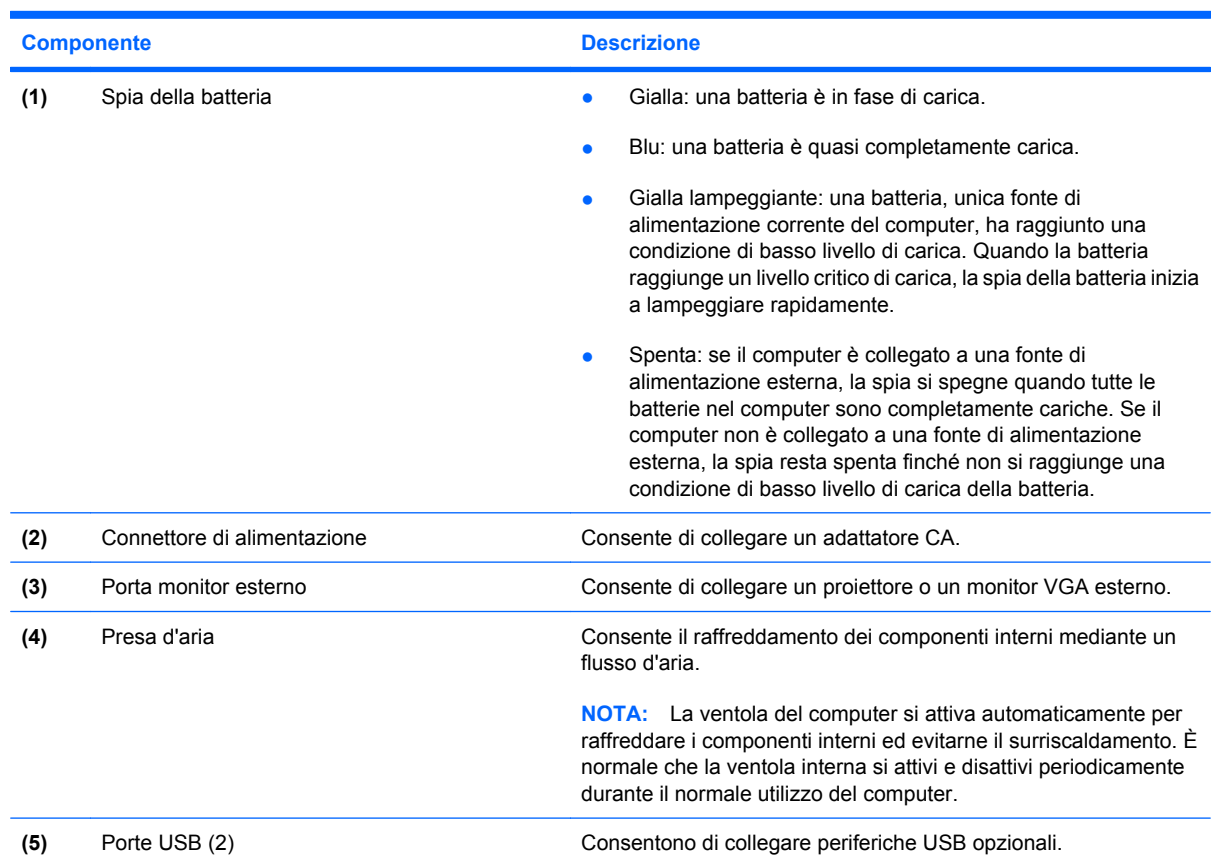

# <span id="page-17-0"></span>**Componenti del display**

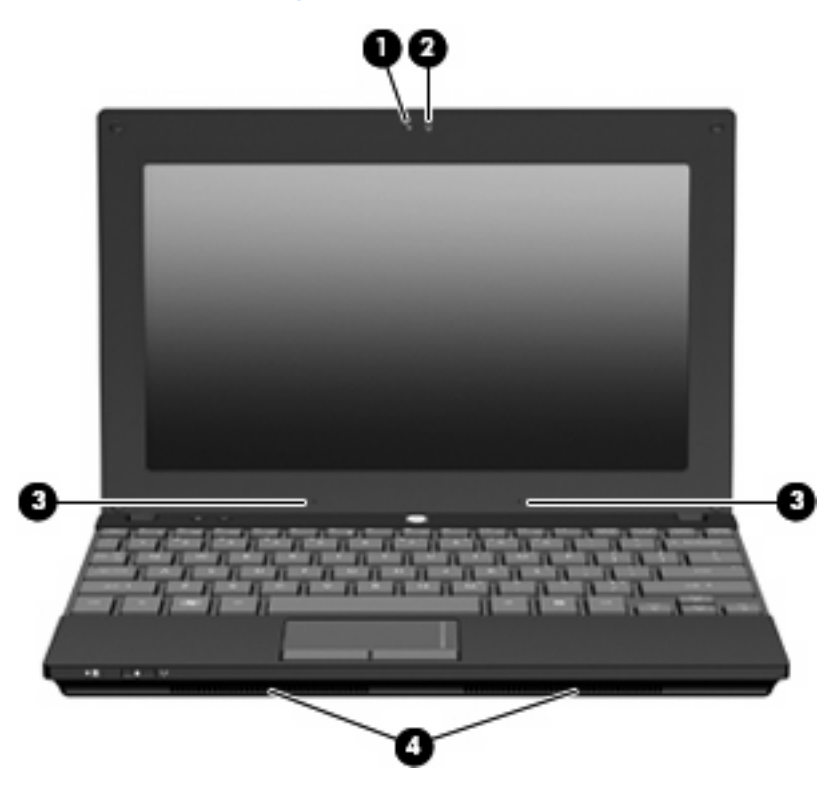

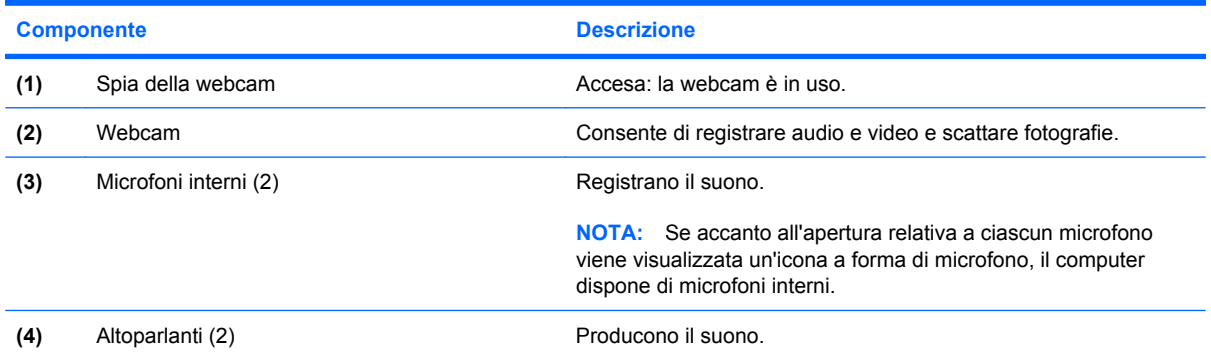

# **Componenti della parte inferiore**

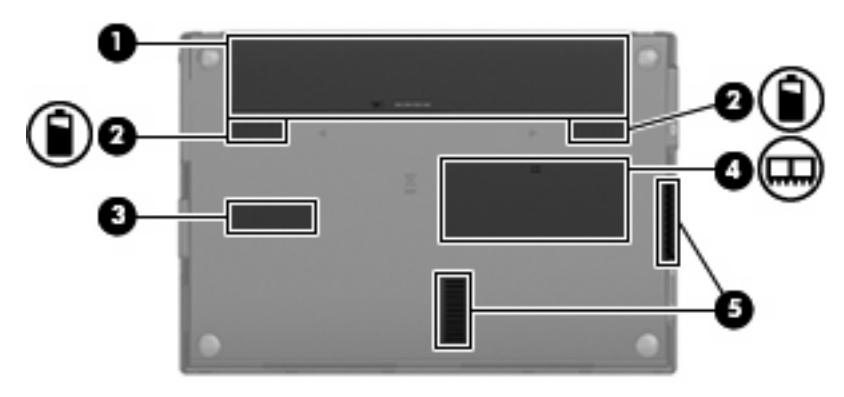

<span id="page-18-0"></span>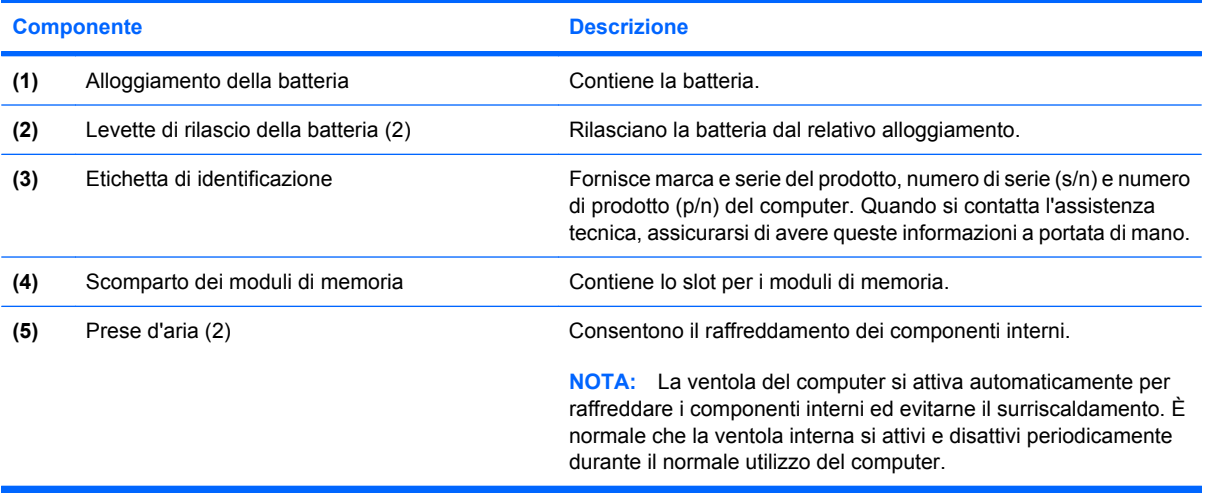

# **Antenne wireless**

Su determinati modelli, almeno 2 antenne inviano e ricevono segnali da uno o più dispositivi wireless. Queste antenne non sono visibili dall'esterno del computer.

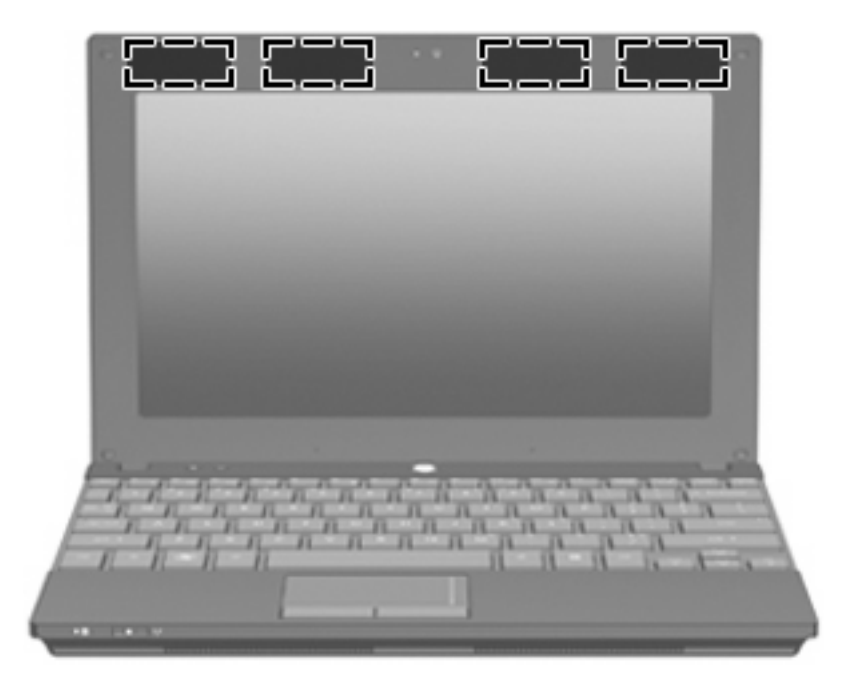

**NOTA:** Per consentire una trasmissione ottimale, evitare di ostruire l'area intorno alle antenne WLAN e WWAN.

Per conoscere gli avvisi sulla conformità wireless, consultare la sezione *Normative e avvisi di sicurezza e ambientali* relativa al proprio paese o regione. Queste normative si trovano in Guida e supporto tecnico.

# <span id="page-19-0"></span>**Ulteriori componenti hardware**

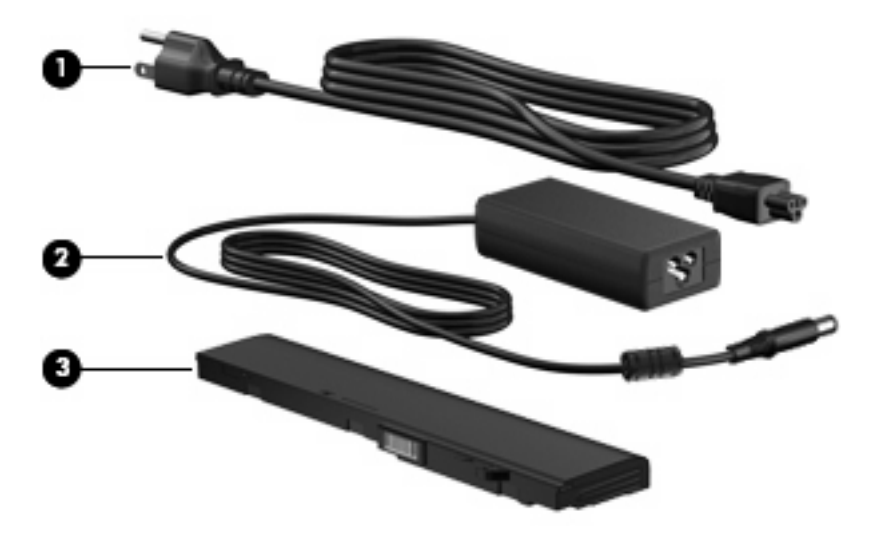

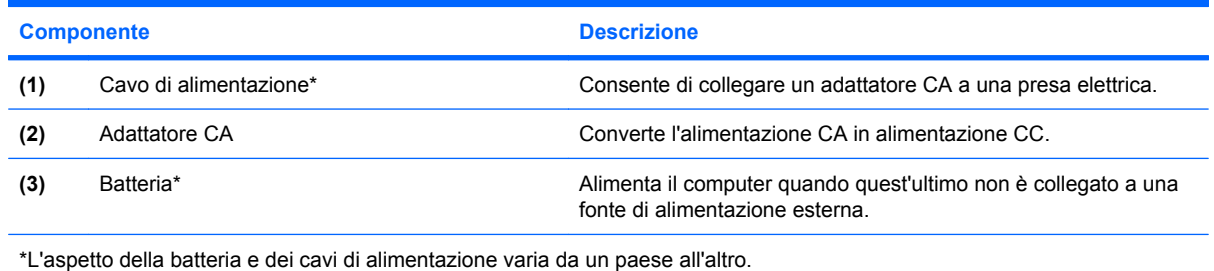

# **Identificazione delle etichette**

Le etichette apposte sul computer forniscono le informazioni necessarie per la risoluzione dei problemi relativi al sistema o per l'uso del computer all'estero.

● Etichetta di identificazione: fornisce importanti informazioni compresi:

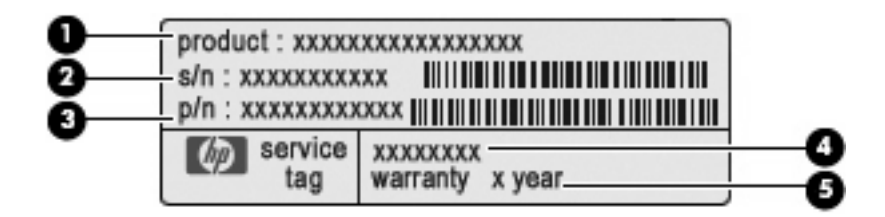

- Nome del prodotto **(1)**. Il nome del prodotto incollato sulla parte anteriore del computer.
- Numero di serie (s/n) **(2)**. Codice composto da caratteri alfanumerici, univoco per ciascun prodotto.
- Numero di parte/Numero di prodotto (p/n) **(3)**. Questo numero fornisce informazioni specifiche sui componenti hardware del prodotto. Il numero di parte consente ai tecnici dell'assistenza di stabilire le parti e i componenti necessari.
- Descrizione modello **(4)**. Identificativo alfanumerico necessario per individuare documenti, driver e informazioni di supporto per il computer.
- Periodo di garanzia **(5)**. Questo numero indica la durata (in anni) del periodo di garanzia del computer.

Quando si contatta l'assistenza tecnica, assicurarsi di avere queste informazioni a portata di mano. L'etichetta di identificazione è incollata sul lato inferiore del computer.

- Certificato di autenticità Microsoft®: contiene il codice "Product Key" di Windows. Questo codice potrebbe essere necessario per aggiornare il sistema operativo o risolvere eventuali problemi ad esso relativi. Il certificato è incollato sulla parte inferiore del computer.
- Etichetta delle normative: fornisce informazioni sulle normative che riguardano il computer. L'etichetta normativa è incollata sulla parte inferiore del computer.
- Etichette con le approvazioni wireless (solo in determinati modelli): contengono informazioni sui dispositivi wireless opzionali e i marchi di approvazione di alcuni dei paesi o regioni in cui l'uso di tali dispositivi è stato omologato. Un esempio di dispositivo opzionale può essere un dispositivo WLAN (Wireless Local Area Network) o un dispositivo Bluetooth® opzionale. Se il modello di computer comprende uno o più dispositivi wireless, le etichette di certificazione sono incluse nel computer. Queste informazioni possono essere necessarie quando ci si trova all'estero. Le etichette con le approvazioni wireless sono incollate all'interno dell'alloggiamento della batteria.

# <span id="page-21-0"></span>**2 Risparmio energia**

# **Impostazione delle opzioni di risparmio energia**

# **Uso delle modalità di risparmio energia**

Per impostazione predefinita, sul computer sono attivate due modalità di risparmio energia: modalità standby e di sospensione.

Quando è stata avviata la modalità standby, le spie di alimentazione lampeggiano e lo schermo si oscura. I dati vengono salvati in memoria. Lo stato di standby viene disattivato più rapidamente rispetto allo stato di sospensione. Se il computer si trova in modalità di standby per un lungo periodo o se la batteria raggiunge un livello di carica critico in questa modalità, viene avviata la modalità di sospensione.

Quando viene attivata la modalità di sospensione, i dati correnti vengono salvati in un file appositamente creato nell'unità disco rigido e il computer si spegne.

- **ATTENZIONE:** Per evitare il possibile deterioramento della qualità audio e video, l'interruzione della riproduzione audio o video o la perdita di informazioni, non avviare la modalità di standby o di sospensione quando è in corso la riproduzione o la scrittura di un disco o di una scheda di memoria esterna.
- **EX NOTA:** Quando è attivata la modalità di standby o sospensione, non è possibile esequire alcun tipo di connessione di rete o funzione del computer.

**NOTA:** Quando HP 3D DriveGuard mette le testine dell'unità disco in posizione di parcheggio, il computer non avvia la modalità di standby o sospensione e il display si spegne.

#### **Avvio e uscita dalla modalità di standby**

Il sistema è stato impostato per attivare la modalità di sospensione dopo 10 minuti di inattività quando è alimentato a batteria e 25 minuti di inattività quando l'alimentazione è esterna.

Le impostazioni di alimentazione e i timeout possono essere modificati nella finestra Opzioni risparmio energia, accessibile mediante il Pannello di controllo di Windows®.

Con il computer acceso, è possibile avviare la modalità di standby in uno dei seguenti modi.

- Premere f5
- Fare clic su **Start > Spegni computer > Standby**.

<span id="page-22-0"></span>Se Standby non è visualizzato, eseguire la procedura riportata di seguito:

- **a.** Fare clic sulla freccia giù.
- **b.** Nell'elenco, selezionare **Standby**.
- **c.** Fare clic su **OK**.

Per uscire dalla modalità di standby:

▲ Premere brevemente il pulsante di alimentazione.

Quando la modalità di standby è terminata, le spie di alimentazione si accendono e sullo schermo riappare ciò che era visualizzato all'avvio della modalità.

**Et NOTA:** Se è stata configurata una password che viene richiesta quando il computer esce dalla modalità di standby, è necessario inserire la password di Windows prima di riattivare lo schermo.

#### **Avvio o chiusura della modalità di sospensione**

Il sistema è stato impostato per attivare la modalità di sospensione dopo 30 minuti di inattività quando è alimentato a batteria o quando la batteria raggiunge un livello di carica critico.

**F** NOTA: Quando l'alimentazione è esterna, il sistema non avvia la modalità di sospensione.

Le impostazioni di alimentazione e i timeout possono essere modificati nella finestra Opzioni risparmio energia, accessibile mediante il Pannello di controllo di Windows.

Per avviare la modalità di sospensione:

- **1.** Fare clic su **Start > Spegni computer**.
- **2.** Tenere premuto il tasto maiusc e selezionare **Sospendi**.

Se Sospendi non è visualizzato, eseguire la procedura riportata di seguito:

- **a.** Fare clic sulla freccia giù.
- **b.** Nell'elenco, selezionare **Sospendi**.
- **c.** Fare clic su **OK**.

Per uscire dalla modalità di sospensione:

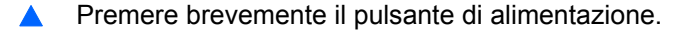

Le spie di alimentazione si accendono e sullo schermo appare ciò che era visualizzato al momento dell'avvio della modalità di sospensione.

**EX NOTA:** Se è stata configurata una password che viene richiesta quando il computer esce dalla modalità di sospensione, è necessario inserire la password di Windows prima di riattivare lo schermo.

# <span id="page-23-0"></span>**Uso del misuratore di alimentazione**

Il misuratore di alimentazione si trova nell'area di notifica posta all'estrema destra della barra delle applicazioni. Il misuratore di alimentazione consente di accedere rapidamente alle impostazioni di alimentazione e visualizzare la quantità di carica residua.

- Per accedere alle opzioni di risparmio energia, fare clic con il pulsante destro del mouse sull'icona **Misuratore di alimentazione** e selezionare **Modifica proprietà alimentazione**.
- Per visualizzare la percentuale di carica residua, fare doppio clic sull'icona **Misuratore di alimentazione**:

Icone di misuratori di alimentazione diverse indicano se il computer è alimentato dalla batteria o è collegato all'alimentazione esterna.

Per rimuovere l'icona del misuratore di alimentazione dall'area di notifica, eseguire la procedura riportata di seguito:

- **1.** Fare clic con il pulsante destro del mouse sull'icona **Misuratore di alimentazione** nell'area di notifica e fare clic su **Modifica proprietà alimentazione**.
- **2.** Fare clic sulla scheda **Avanzate**.
- **3.** Deselezionare la casella di controllo **Mostra sempre l'icona sulla barra delle applicazioni**.
- **4.** Fare clic su **Applica**, quindi su **OK**.

Per visualizzare l'icona del Misuratore di alimentazione nell'area di notifica, eseguire la procedura riportata di seguito:

- **1.** Fare clic su **Start > Pannello di controllo > Prestazioni e manutenzione > Opzioni risparmio energia**.
- **2.** Fare clic sulla scheda **Avanzate**.
- **3.** Selezionare la casella di controllo **Mostra sempre l'icona sulla barra delle applicazioni**.
- **4.** Fare clic su **Applica**, quindi su **OK**.
- **EY NOTA:** Se un'icona configurata per essere inclusa nell'area di notifica non risulta visibile, fare clic sull'icona Mostra icone nascoste (**<** o **<<**) nell'area di notifica.

## **Uso delle combinazioni di risparmio energia**

Per combinazione di risparmio energia si intende una raccolta di impostazioni di sistema in grado di gestire l'impiego di energia da parte del computer. Le combinazioni di risparmio energia contribuiscono al risparmio energetico e a ottimizzare le prestazioni del computer.

Sono disponibili le seguenti combinazioni di risparmio energia:

- Portatile/Laptop (consigliato)
- Casa/Ufficio
- Presentazione
- Sempre attivo
- <span id="page-24-0"></span>Gestione min. risparmio energia
- Batteria max.

Le impostazioni di questi schemi energetici possono essere modificate attraverso le opzioni di risparmio energia.

#### **Visualizzazione della combinazione corrente**

▲ Fare clic sull'icona **Misuratore di alimentazione** nell'area di notifica situata nella parte destra della barra delle applicazioni.

oppure

Fare clic su **Start > Pannello di controllo > Prestazioni e manutenzione > Opzioni risparmio energia**.

#### **Selezione di una diversa combinazione di risparmio energia**

▲ Fare clic sull'icona **Misuratore di alimentazione** nell'area di notifica situata nella parte destra della barra delle applicazioni. Quindi, selezionare una combinazione di risparmio energia dall'elenco.

oppure

- **a.** Fare clic su **Start > Pannello di controllo > Prestazioni e manutenzione > Opzioni risparmio energia**.
- **b.** Selezionare una combinazione di risparmio energia dall'elenco **Combinazioni risparmio energia**.
- **c.** Fare clic su **OK**.

#### **Personalizzazione di combinazioni di risparmio energia**

- **1.** Fare clic su **Start > Pannello di controllo > Prestazioni e manutenzione > Opzioni risparmio energia**.
- **2.** Selezionare una combinazione di risparmio energia dall'elenco **Combinazioni risparmio energia**.
- **3.** Modificare le impostazioni **Alimentazione da rete** e **Alimentazione a batteria** secondo necessità.
- **4.** Fare clic su **OK**.

### **Impostazione della protezione mediante password all'uscita della modalità di standby**

Per configurare il computer in modo che richieda una password quando termina la modalità di standby, eseguire la procedura riportata di seguito:

- **1.** Fare clic con il pulsante destro del mouse sull'icona del **Misuratore di alimentazione** nell'area di notifica e fare clic su **Modifica proprietà alimentazione**.
- **2.** Fare clic sulla scheda **Avanzate**.
- **3.** Selezionare la casella di controllo **Chiedi la password al termine della modalità standby**.
- **4.** Fare clic su **Applica**.

# <span id="page-25-0"></span>**Uso dell'alimentazione CA esterna**

L'alimentazione CA esterna è fornita da uno dei seguenti dispositivi:

- **AVVERTENZA!** Per ridurre potenziali problemi di sicurezza, usare con il computer solo l'adattatore CA in dotazione, un adattatore CA sostitutivo fornito da HP o un adattatore CA compatibile acquistato come accessorio da HP.
	- Adattatore CA approvato
	- Dispositivo di aggancio o prodotto di espansione opzionale

Collegare il computer all'alimentazione CA esterna se si verificano le seguenti condizioni:

**AVVERTENZA!** Non caricare la batteria del computer quando ci si trova a bordo di un aeroplano.

- Durante il caricamento o la calibrazione di una batteria
- Durante l'installazione o la modifica del software di sistema
- Durante la scrittura di dati su un CD o un DVD

Durante il collegamento del computer all'alimentazione CA esterna si verificano le seguenti condizioni:

- Inizia il caricamento della batteria.
- Se il computer è acceso, l'icona del misuratore di alimentazione nell'area di notifica cambia aspetto.

Quando si scollega l'alimentazione CA esterna si verificano le seguenti condizioni:

- Il computer passa all'alimentazione a batteria.
- La luminosità del display viene automaticamente ridotta per prolungare la durata della batteria. Per aumentare la luminosità, premere i tasti di scelta rapida f4 o ricollegare l'adattatore CA.

# **Collegamento dell'adattatore CA**

**AVVERTENZA!** Per ridurre il rischio di scosse elettriche o di danni all'apparecchiatura:

Collegare il cavo di alimentazione ad una presa CA facilmente accessibile in ogni momento.

Per interrompere l'alimentazione del computer, anziché scollegare il cavo di alimentazione dal computer, scollegare il cavo di alimentazione dalla presa CA.

Se la spina del cavo di alimentazione è tripolare, inserire il cavo in una presa dello stesso tipo, provvista del terminale di messa a terra. Non escludere il contatto di messa a terra del cavo di alimentazione (collegando, ad esempio, un adattatore bipolare) in quanto svolge un'importante funzione di sicurezza.

Per collegare il computer all'alimentazione CA esterna, eseguire la procedura riportata di seguito:

- **1.** Inserire l'adattatore CA nel connettore di alimentazione **(1)** del computer.
- **2.** Inserire il cavo di alimentazione nell'adattatore CA **(2)**.

<span id="page-26-0"></span>**3.** Inserire l'altra estremità del cavo di alimentazione in una presa elettrica CA **(3)**.

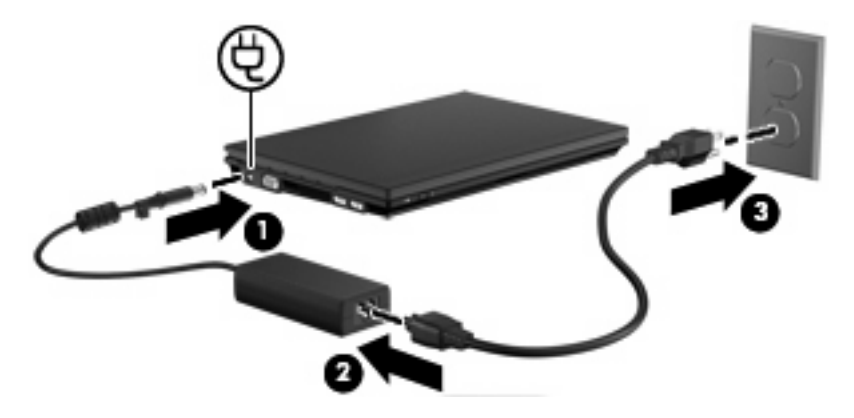

# **Uso dell'alimentazione a batteria**

Quando contiene una batteria carica e non è collegato a una fonte di alimentazione esterna, il computer funziona a batteria. Quando è collegato ad una fonte di alimentazione CA esterna, il computer funziona con alimentazione CA.

Se contiene una batteria carica ed è collegato all'alimentazione CA esterna tramite l'adattatore CA, quando l'adattatore CA viene scollegato il computer passa all'alimentazione a batteria.

**NOTA:** La luminosità del display viene ridotta per risparmiare la batteria quando si scollega l'alimentazione CA. Per aumentare la luminosità del display, utilizzare il tasto f4 o ricollegare l'adattatore CA.

In base al modo di utilizzo scelto, l'utente può decidere di lasciare la batteria all'interno del computer oppure di conservarla separatamente. Se viene lasciata all'interno del computer, la batteria viene caricata ogni volta che il computer viene collegato all'alimentazione CA. Questa scelta protegge il lavoro in caso di interruzione di corrente. Tuttavia, se lasciata nel computer, la batteria si scarica lentamente quando il computer è spento e scollegato da una fonte di alimentazione esterna.

**AVVERTENZA!** Per ridurre potenziali rischi, usare solo la batteria fornita con il computer, una batteria sostitutiva fornita da HP o una batteria compatibile acquistata come accessorio da HP.

La durata della batteria del computer varia a seconda delle impostazioni di gestione dell'alimentazione, dei programmi in esecuzione sul computer, della luminosità del display, dei dispositivi esterni collegati al computer e di altri fattori.

### **Visualizzazione della carica residua della batteria**

▲ Fare doppio clic sull'icona del **Misuratore alimentazione** nell'area di notifica situata nella parte destra della barra delle applicazioni.

oppure

Fare clic su **Start > Pannello di controllo > Prestazioni e manutenzione > Opzioni risparmio energia >** scheda **Misuratore alimentazione**.

<span id="page-27-0"></span>La maggior parte degli indicatori visualizza lo stato della batteria utilizzando una percentuale e riportando il numero di minuti di carica residua.

- La percentuale indica la quantità approssimativa di carica residua.
- Il tempo segnala indicativamente l'autonomia di funzionamento ancora disponibile *a condizione che la batteria continui ad erogare lo stesso livello di energia*: il tempo residuo infatti diminuirà se, ad esempio, viene avviata la riproduzione di un DVD e aumenterà se invece viene interrotta un'eventuale riproduzione in corso.

Durante la ricarica, nella schermata Misuratore alimentazione, sull'icona della batteria può essere visualizzato il simbolo di un fulmine.

# **Inserimento o rimozione della batteria**

**ATTENZIONE:** La rimozione della batteria, che costituisce l'unica fonte di alimentazione, può provocare la perdita dei dati. Per impedire questa eventualità, avviare la modalità di sospensione o spegnere il computer da Windows prima di rimuovere la batteria.

Per inserire la batteria, seguire le istruzioni riportate di seguito:

- **1.** Capovolgere il computer su una superficie piatta, con l'alloggiamento della batteria rivolto verso di sé.
- **2.** Inserire la batteria nel relativo alloggiamento **(1)** e spingerla in posizione.

Le levette di rilascio della batteria **(2)** bloccano automaticamente la batteria stessa.

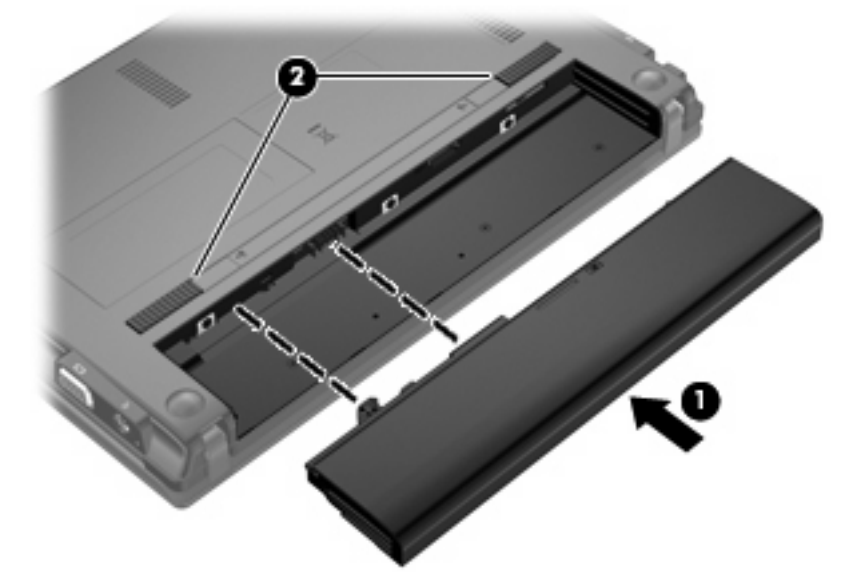

Per rimuovere la batteria, seguire le istruzioni riportate di seguito:

- **1.** Capovolgere il computer su una superficie piatta, con l'alloggiamento della batteria rivolto verso di sé.
- **2.** Far scorrere le levette di rilascio della batteria **(1)** per sganciarla.

<span id="page-28-0"></span>**3.** Rimuovere la batteria **(2)** dal computer.

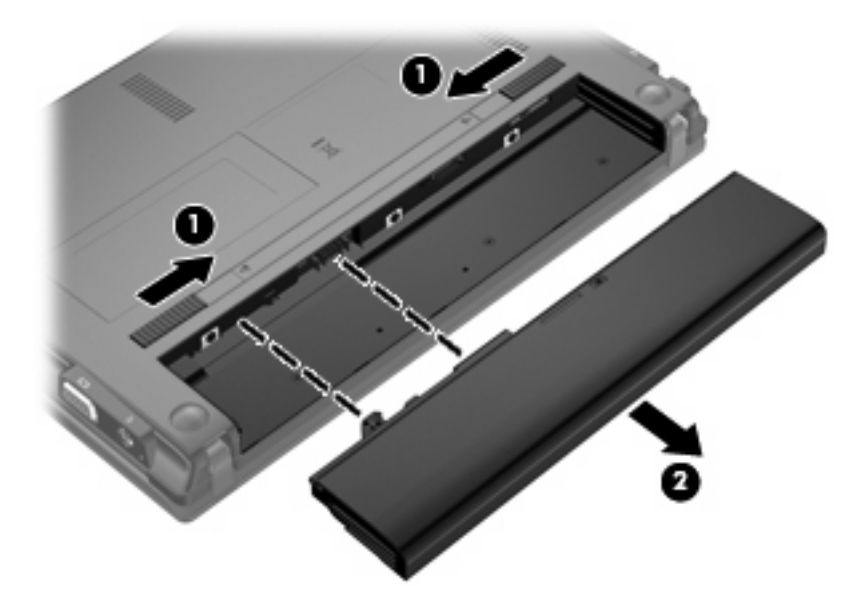

# **Caricamento della batteria**

**AVVERTENZA!** Non caricare la batteria del computer quando ci si trova a bordo di un aeroplano.

Una batteria è in carica ogni volta che il computer viene collegato all'alimentazione esterna tramite un adattatore CA, un adattatore di alimentazione opzionale, un prodotto di espansione opzionale o un dispositivo di aggancio opzionale.

La batteria si carica indipendentemente dal fatto che il computer sia spento o in uso. Tuttavia, nel primo caso, il caricamento avviene più rapidamente.

Il tempo di ricarica può risultare più lungo se la batteria è nuova, è rimasta inutilizzata per più di due settimane o la temperatura della stessa è molto superiore o inferiore alla temperatura ambiente.

Per prolungare la durata della batteria e ottimizzare la precisione delle indicazioni del livello di carica, tenere presente le seguenti indicazioni.

- Se si carica una batteria nuova, assicurarsi di caricarla completamente prima di accendere il computer.
- Caricare la batteria finché la spia non si spegne.
- **E** NOTA: Se il computer è acceso durante la ricarica, il misuratore di alimentazione nell'area di notifica può indicare una carica pari al 100% prima che la batteria sia completamente caricata.
- Prima di ricaricare la batteria, lasciarla scaricare al di sotto del 5% della carica completa mediante un uso normale della stessa.
- Se la batteria è rimasta inutilizzata per un mese o più, è necessario calibrarla anziché limitarsi a caricarla.

<span id="page-29-0"></span>La spia della batteria visualizza lo stato della carica nel modo seguente:

- Accesa: la batteria è in fase di carica.
- Lampeggiante: la batteria ha raggiunto un livello di batteria in esaurimento o un livello di batteria quasi scarica e non sono disponibili fonti di alimentazione per caricarla.
- Spenta: la batteria è completamente carica, in uso o non inserita.

### **Ottimizzazione dell'autonomia della batteria**

L'autonomia della batteria varia in base alle funzionalità impiegate durante l'uso a batteria. L'autonomia della batteria diminuisce gradualmente con la degradazione naturale della capacità di carica.

Suggerimenti per ottimizzare l'autonomia della batteria:

- Diminuire la luminosità del display.
- Rimuovere la batteria dal computer se non viene utilizzata o caricata.
- Conservare la batteria in un luogo fresco e asciutto.

### **Gestione dei livelli di batteria scarica**

Le informazioni contenute in questa sezione descrivono gli avvisi e le risposte del sistema predefiniti e inerenti i livelli di batteria scarica. Alcuni di essi possono essere modificati nella finestra Opzioni risparmio energia del Pannello di controllo di Windows. Le preferenze impostate nella finestra di dialogo Opzioni di risparmio energia non influiscono sul funzionamento delle spie.

#### **Identificazione dei livelli di batteria scarica**

Quando una batteria che costituisce la sola fonte di alimentazione del computer raggiunge un livello di batteria scarica, la spia della batteria lampeggia.

Se un livello di batteria in esaurimento non viene risolto, si verifica un livello di batteria quasi scarica e la spia della batteria lampeggia più rapidamente.

Se si verifica un problema di livello di batteria quasi scarica, il computer effettua le seguenti operazioni:

- Se la modalità di sospensione è abilitata e il computer è acceso o in modalità standby, viene avviata la modalità di sospensione.
- Se la modalità di sospensione è disabilitata e il computer è acceso o in modalità standby, quest'ultimo rimane in questa modalità per un breve periodo, quindi si spegne e i dati non salvati vengono persi.

### <span id="page-30-0"></span>**Risoluzione del livello di batteria scarica**

**ATTENZIONE:** Per ridurre il rischio di perdita di dati quando si raggiunge un livello di batteria quasi scarica e la modalità di sospensione (XP)/ibernazione (Vista) è stata avviata, non ripristinare l'alimentazione fino a che le spie di alimentazione non si spengono.

**Risoluzione di un livello di batteria scarica quando è disponibile l'alimentazione esterna**

- Collegare uno dei seguenti dispositivi:
	- Adattatore CA
	- Prodotto di espansione o dispositivo di aggancio opzionale
	- Adattatore di alimentazione opzionale

#### **Risoluzione di un livello di batteria scarica quando è disponibile una batteria carica**

- **1.** Spegnere il computer o avviare la modalità di sospensione (XP)/ibernazione (Vista).
- **2.** Rimuovere la batteria scarica, quindi inserirne una carica.
- **3.** Accendere il computer.

#### **Risoluzione di un livello di batteria scarica quando non è disponibile una fonte di alimentazione**

Avviare la modalità di sospensione (XP)/ibernazione (Vista).

oppure

Salvare il lavoro e spegnere il computer.

#### **Risoluzione di un livello di batteria scarica quando non è possibile uscire dalla modalità sospensione (XP)/ ibernazione (Vista)**

Quando l'alimentazione del computer è insufficiente a uscire dalla modalità sospensione (XP)/ ibernazione (Vista), eseguire la procedura riportata di seguito:

- **1.** Inserire una batteria carica o collegare il computer all'alimentazione esterna.
- **2.** Uscire dalla sospensione premendo brevemente il pulsante di alimentazione,

## **Calibrazione della batteria**

Eseguire tale operazione se si verificano le seguenti condizioni:

- Le indicazioni relative al livello di carica della batteria non sembrano precise.
- Si osserva un cambiamento significativo della normale durata della batteria.

Anche se la batteria viene usata intensamente, non dovrebbe essere necessario calibrarla più di una volta al mese. Non è altresì necessario eseguire la calibrazione per una batteria nuova.

#### **Passo 1: caricare completamente la batteria**

- **AVVERTENZA!** Non caricare la batteria del computer quando ci si trova a bordo di un aeroplano.
- **E NOTA:** La batteria si carica indipendentemente dal fatto che il computer sia spento o in uso. Tuttavia, nel primo caso, il caricamento avviene più rapidamente.

<span id="page-31-0"></span>Per caricare completamente la batteria:

- **1.** Inserire la batteria nel computer.
- **2.** Collegare il computer a un adattatore CA, a un adattatore di alimentazione opzionale, a un prodotto di espansione opzionale o a un dispositivo di aggancio opzionale. Quindi, collegare l'adattatore o la periferica all'alimentazione esterna.

La spia della batteria del computer si accende.

**3.** Lasciare il computer collegato all'alimentazione esterna fino a quando la batteria non è completamente carica.

La spia della batteria del computer si spegne.

#### **Passo 2: disabilitare la modalità di sospensione e standby**

**1.** Fare clic con il pulsante destro del mouse sull'icona del **Misuratore alimentazione** nell'area di notifica posta all'estrema destra della barra delle applicazioni. Quindi, selezionare **Modifica proprietà alimentazione**.

oppure

Fare clic su **Start > Pannello di controllo > Prestazioni e manutenzione > Opzioni risparmio energia**.

- **2.** Prendere nota delle 4 impostazioni elencate nelle colonne **Alimentazione a batteria** e **Alimentazione da rete elettrica** in modo da poterle ripristinare dopo la calibrazione.
- **3.** Impostare le 4 opzioni su **Mai**.
- **4.** Fare clic su **OK**.

#### **Passo 3: scaricare la batteria**

Il computer deve rimanere acceso durante lo scaricamento della batteria. Lo scaricamento avviene indipendentemente che si utilizzi il computer o meno, ma nel primo caso risulta più veloce.

- Se si prevede di non utilizzare il computer durante lo scaricamento, salvare il lavoro prima di iniziare la procedura.
- Se il computer viene utilizzato occasionalmente durante lo scaricamento e sono stati impostati dei timeout per il risparmio di energia, si verificheranno le seguenti situazioni:
	- Il monitor non si spegnerà automaticamente.
	- La velocità dell'unità disco rigido non diminuirà automaticamente quando il computer è inattivo.
	- Il sistema non avvierà automaticamente la modalità di sospensione.

Per scaricare una batteria:

- **1.** Scollegare il computer dalla fonte di alimentazione esterna, ma *non* spegnerlo.
- **2.** Alimentare il computer a batteria fino a quando quest'ultima non è scarica. La spia della batteria inizia a lampeggiare quando la batteria ha raggiunto un livello di batteria in esaurimento e infine si spegne, insieme al computer, quando la batteria è scarica.

#### <span id="page-32-0"></span>**Passo 4: ricaricare completamente la batteria**

Per ricaricare la batteria:

**1.** Tenere collegato il computer all'alimentazione esterna fino a quando la batteria non è stata completamente ricaricata. Quando la batteria è stata completamente ricaricata, la spia sul computer si spegne.

Il computer può essere utilizzato durante la ricarica, ma quest'ultima avviene più rapidamente se il computer è spento.

**2.** Se il computer è spento, riaccenderlo quando la batteria è completamente carica e la spia della batteria si spegne.

#### **Passo 5: riattivare la modalità sospensione e standby**

- **ATTENZIONE:** La mancata riattivazione della modalità di sospensione dopo la calibrazione può comportare lo scaricamento completo della batteria e la perdita di dati se il computer raggiunge un livello di batteria quasi scarica.
	- **1.** Fare clic su **Start > Pannello di controllo > Prestazioni e manutenzione > Opzioni risparmio energia**.
	- **2.** Utilizzare le impostazioni precedentemente annotate per ripristinare la configurazione delle colonne **Alimentazione da rete elettrica** e **Alimentazione a batteria**.
	- **3.** Fare clic su **OK**.

### **Risparmio della batteria**

- Selezionare le impostazioni di basso consumo energetico in Opzioni risparmio energia nel Pannello di controllo.
- Disattivare le connessioni wireless e alla rete LAN e chiudere le applicazioni modem quando queste non sono in uso.
- Scollegare le periferiche esterne che non sono collegate a una fonte di alimentazione esterna quando non sono in uso.
- Disattivare o rimuovere qualsiasi scheda di memoria esterna opzionale non utilizzata.
- Utilizzare i tasti f3 e f4 per regolare la luminosità dello schermo.
- Se si smette di utilizzare il computer, spegnerlo oppure avviare la modalità standby o di sospensione.

## **Conservazione della batteria**

**ATTENZIONE:** Per evitare di danneggiare la batteria, non esporla a temperature elevate per lunghi periodi.

Se un computer resta inutilizzato e scollegato dall'alimentazione esterna per più di due settimane, rimuovere la batteria e conservarla separatamente.

Per prolungarne la carica, conservare la batteria in un luogo fresco e asciutto.

**ET NOTA:** Controllare la batteria rimossa dal computer ogni 6 mesi. Se la capacità è inferiore al 50%, ricaricarla prima di riporla.

Calibrare una batteria prima di utilizzarla se è stata conservata per un mese o più.

## <span id="page-33-0"></span>**Smaltimento della batteria usata**

**AVVERTENZA!** Per ridurre il rischio di incendi o di lesioni, non smontare, frantumare o perforare; non cortocircuitare i contatti esterni e non smaltirle gettandole nell'acqua o nel fuoco.

Per informazioni sullo smaltimento delle batterie, consultare il documento *Normative e avvisi di sicurezza e ambientali*.

### **Sostituzione della batteria**

La durata della batteria del computer varia a seconda delle impostazioni di gestione dell'alimentazione, dei programmi in esecuzione sul computer, della luminosità del display, dei dispositivi esterni collegati al computer e di altri fattori.

**NOTA:** Per disporre di una batteria sempre carica quando serve, HP consiglia di acquistare una nuova batteria quando l'indicatore della capacità diventa giallo-verde.

# <span id="page-34-0"></span>**Test dell'adattatore CA**

Eseguire un test dell'adattatore CA se il computer mostra uno dei sintomi seguenti:

- Il computer non si accende quando è collegato all'adattatore CA.
- Il display non si accende quando il computer è collegato all'adattatore CA.
- La spia di alimentazione è spenta quando il computer è collegato all'adattatore CA.

Per eseguire il test dell'adattatore CA:

- **1.** Rimuovere la batteria dal computer.
- **2.** Collegare l'adattatore CA.
- **3.** Accendere il computer.
	- Se la spia di alimentazione si **accende**, l'adattatore CA funziona correttamente.
	- Se la spia di alimentazione resta **spenta**, l'adattatore CA non funziona e deve essere sostituito.

Rivolgersi all'assistenza tecnica per informazioni su come ordinare un adattatore CA sostitutivo, selezionando **Start > Guida in linea e supporto tecnico**.

# **Spegnimento del computer**

**ATTENZIONE:** Quando il computer viene spento, i dati non salvati andranno perduti.

Il comando Spegni chiude tutti i programmi aperti, compreso il sistema operativo, spegnendo quindi il display e il computer.

Spegnere il computer se si verificano le seguenti condizioni:

- Quando è necessario sostituire la batteria o accedere ai componenti interni del computer
- Quando si collega un dispositivo hardware esterno non collegabile a una porta USB
- Quando il computer resta inutilizzato e scollegato dall'alimentazione esterna per un periodo prolungato

Per spegnere il computer, eseguire la procedura riportata di seguito.

- **Etter NOTA:** Se il computer si trova in stato di standby o sospensione, prima di effettuare l'arresto è necessario disattivare lo stato di standby o sospensione.
	- **1.** Salvare il lavoro e chiudere tutte le applicazioni aperte.
	- **2.** Fare clic su **Start > Spegni computer > Spegni**.

Se il computer non risponde e non è possibile utilizzare le procedure di spegnimento sopra riportate, provare le seguenti procedure di emergenza nell'ordine indicato:

- Premere ctrl+alt+canc quindi selezionare **Arresta il sistema > Spegni**.
- Tenere premuto il pulsante di alimentazione per almeno 5 secondi.
- Scollegare il computer dall'alimentazione esterna e rimuovere la batteria.

# <span id="page-35-0"></span>**3 Wireless**

# **Utilizzo dei dispositivi wireless (solo in determinati modelli)**

La tecnologia wireless consente il trasferimento di dati tramite onde radio e non via cavo. Il computer potrebbe essere dotato di uno o più dei seguenti dispositivi wireless:

- Un dispositivo wireless WLAN (Wireless Local Area Network): collega il computer a reti locali wireless (denominate comunemente reti Wi-Fi, LAN wireless o WLAN) disponibili nell'ambiente di lavoro, a casa e in luoghi pubblici come aeroporti, ristoranti, bar, hotel e università. In una WLAN, ogni dispositivo mobile wireless comunica con un router wireless o un punto di accesso wireless.
- Dispositivo Bluetooth®: crea una rete personale (PAN, Personal Area Network) che consente la connessione ad altri dispositivi Bluetooth, quali computer, telefoni, stampanti, auricolari, altoparlanti e fotocamere. In una PAN, ogni dispositivo comunica direttamente con gli altri dispositivi, che devono essere relativamente vicini, in genere entro 10 metri l'uno dall'altro.

I computer con dispositivi WLAN supporta uno o più dei seguenti standard IEEE del settore:

- 802.11b, il primo standard più diffuso, supporta una velocità di trasmissione dei dati massima di 11 Mbps a una frequenza di 2,4 GHz.
- Lo standard 802.11g supporta una velocità di trasmissione massima di 54 Mbps a una frequenza di 2,4 GHz. Un dispositivo WLAN 802.11g è compatibile con le periferiche 802.11b, di conseguenza i due tipi possono essere utilizzati entrambi sulla stessa rete.
- Lo standard 802.11a supporta una velocità di trasmissione massima di 54 Mbps a una frequenza di 5 GHz.
- **NOTA:** 802.11a non è compatibile con gli standard 802.11b e 802.11g.
- Lo standard 802.11n CERTIFICATO Wi-Fi bozza 2.0 supporta le frequenze dati fino a 300 Mbps e può funzionare fino a 2,4 GHz o 5 GHz, garantendo la compatibilità con 802.11a, b e g.
- **NOTA:** Le specifiche per lo standard 802.11n WLAN non sono ancore definitive. Se le specifiche finali differiranno dalle specifiche provvisorie, potrebbero verificarsi conseguenze sulla capacità del computer di comunicare con altri dispositivi WLAN 802.11n.

Per ulteriori informazioni sulla tecnologia wireless, consultare le informazioni e i collegamenti ai siti Web presenti in Guida in linea e supporto tecnico.

## **Identificazione delle icone di rete e wireless**

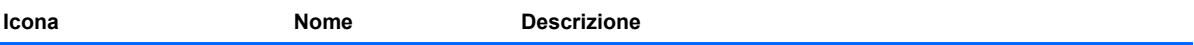
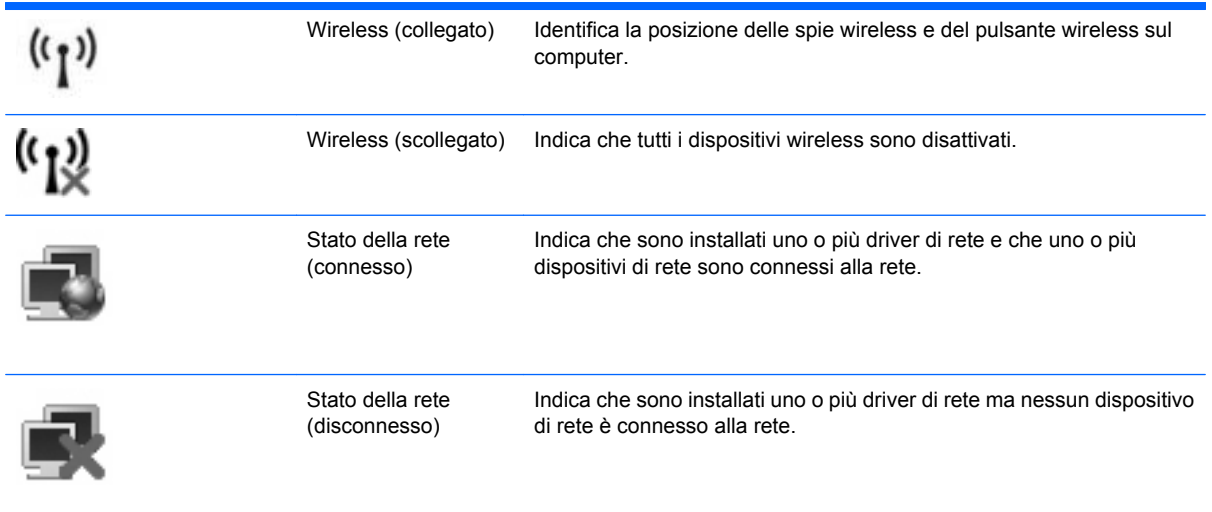

## **Utilizzo dei controlli wireless**

Le periferiche wireless di cui è dotato il computer possono essere controllate in uno dei seguenti modi:

- Interruttore wireless
- Controlli del sistema operativo

### **Uso dell'interruttore wireless**

Il computer è dotato di un interruttore wireless, di uno o più dispositivi wireless e di una o due spie wireless, in base al modello. Per impostazione predefinita, tutti i dispositivi wireless del computer sono abilitati e la spia wireless si accende (di colore blu) quando si accende il computer.

La spia wireless indica lo stato di alimentazione complessivo dei dispositivi wireless, non quello dei singoli dispositivi. Se la spia è di colore blu, è acceso almeno un dispositivo wireless. Se la spia è di colore giallo, tutti i dispositivi wireless sono spenti.

Poiché per impostazione predefinita tutti i dispositivi wireless del computer sono abilitati, è possibile utilizzare l'interruttore wireless per accendere o spegnere simultaneamente tali dispositivi. I singoli dispositivi wireless possono essere controllati tramite Impostazione del computer.

**E** NOTA: Se i dispositivi wireless vengono disabilitati da Impostazione del computer, l'interruttore wireless non funzionerà finché i dispositivi non verranno riabilitati.

## **Utilizzo dei controlli del sistema operativo**

È possibile gestire dispositivi wireless integrati e connessioni wireless anche utilizzando alcuni sistemi operativi. Per ulteriori informazioni, consultare la documentazione del sistema operativo.

## **Utilizzo di una rete WLAN**

Con un dispositivo WLAN, è possibile accedere a una rete locale (WLAN) composta da altri computer e accessori, collegati tra loro mediante un router wireless o un punto di accesso wireless.

- **NOTA:** In questo contesto, i termini *punto di accesso wireless* e *router wireless* hanno spesso lo stesso significato.
	- Una rete WLAN su vasta scala, come una WLAN aziendale o pubblica, in genere utilizza punti di accesso wireless con spazio sufficiente per un elevato numero di computer e accessori e può separare funzioni di rete critiche.
	- Una WLAN domestica o di un piccolo ufficio in genere utilizza un router wireless, che consente a numerosi computer wireless e cablati di condividere connessione Internet, stampante e file senza ricorrere a ulteriori componenti hardware e software.

Per utilizzare il dispositivo WLAN del computer, è necessario effettuare la connessione all'infrastruttura WLAN (offerta da un fornitore di servizi o una rete pubblica o aziendale).

## **Configurazione di una WLAN**

Per installare una WLAN e collegarsi a Internet, è necessario disporre delle seguenti apparecchiature:

- Un modem a banda larga (DSL o via cavo) **(1)** e un servizio Internet ad alta velocità fornito a pagamento da un provider Internet (ISP)
- Un router wireless (da acquistare separatamente) **(2)**
- Il computer wireless **(3)**

L'illustrazione seguente mostra un esempio di rete wireless connessa a Internet.

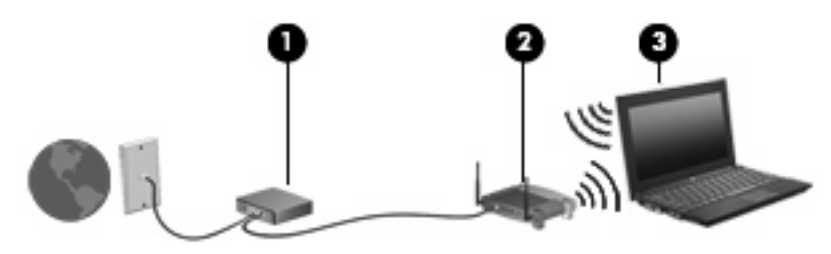

Successivamente, alla rete si potranno collegare ulteriori computer wireless e cablati per l'accesso a Internet.

Per istruzioni sulla configurazione della WLAN, consultare le informazioni fornite dal produttore del router o dal proprio ISP.

## **Protezione della rete WLAN**

Poiché lo standard WLAN è stato progettato con funzionalità di protezione limitate, adatte ad evitare attacchi da parte di malintenzionati occasionali e poco esperti piuttosto che a resistere a forme di attacco più evolute, è fondamentale acquisire la consapevolezza che le reti WLAN sono vulnerabili a causa di alcuni punti deboli ben noti e documentati.

Le reti WLAN in aree pubbliche, o "hotspot", come bar e aeroporti, potrebbero non garantire alcun tipo di protezione. Alcune nuove tecnologie in grado di garantire protezione e anonimato in ambienti pubblici sono in continuo sviluppo e perfezionamento presso i produttori di dispositivi wireless e i fornitori di servizi tramite hotspot. Chi preferisce non esporre il proprio computer a minacce di varia natura durante la connessione a un hotspot, è opportuno che si limiti all'invio di messaggi di posta elettronica e all'esplorazione del Web, senza eseguire operazioni di particolare rilevanza.

Quando si imposta una rete WLAN o si accede a una WLAN esistente, abilitare sempre le funzionalità di protezione per proteggere la rete dall'accesso non autorizzato. I livelli di protezione comuni sono Wi-Fi Protected Access (WPA) e Wired Equivalent Privacy (WEP). Poiché i segnali radio wireless superano i confini della rete locale, altri dispositivi WLAN possono intercettare i segnali non protetti e connettersi alla rete locale (come ospiti indesiderati) o carpire le informazioni che viaggiano sulla rete. Tuttavia, è possibile prendere delle precauzioni per proteggere la rete WLAN:

#### ● **Utilizzare un trasmettitore wireless con protezione integrata**

Molte stazioni base, gateway e router wireless sono dotati di funzionalità di protezione integrate, come protocolli e firewall di protezione wireless. Con il trasmettitore wireless corretto, è possibile proteggere la rete dai rischi di protezione wireless più comuni.

#### **Utilizzare un firewall**

Un firewall è una barriera che controlla i dati e le richieste di dati che vengono inviati alla rete, scartando gli eventuali dati sospetti. Sul mercato sono disponibili firewall di vari tipi, sia software che hardware. Su alcune reti si utilizzano entrambi i tipi in combinazione.

#### ● **Utilizzare la crittografia wireless**

Sono disponibili molti protocolli di crittografia sofisticati per le reti WLAN. È possibile scegliere la soluzione che meglio si adatta alla protezione della propria rete:

- **WEP (Wired Equivalent Privacy)** è un protocollo di protezione wireless che codifica o crittografa tutti i dati della rete prima di trasmetterli utilizzando una chiave WEP. In genere è possibile consentire alla rete di assegnare la chiave WEP. In alternativa è possibile impostare una chiave personalizzata, generare un'altra chiave o scegliere tra altre opzioni avanzate. Senza la chiave corretta, nessuno potrà utilizzare la rete WLAN.
- **WPA (Wi-Fi Protected Access)**, come il protocollo WEP, utilizza impostazioni di protezione per la crittografia e decrittografia dei dati trasmessi sulla rete. Tuttavia, invece di utilizzare una chiave statica per la crittografia come accade in WEP, WPA utilizza un *protocollo TKIP* (Temporal Key Integrity Protocol) per la generazione dinamica di una nuova chiave per ciascun pacchetto. Il protocollo genera anche una serie di chiavi diversa per ciascun computer.

#### ● **Chiudere la rete**

Se possibile, impedire che il nome della rete (SSID) venga esposto dal trasmettitore wireless. Nella maggior parte delle reti viene inizialmente trasmesso il nome, per informare i computer presenti nel raggio d'azione del dispositivo che la rete è disponibile. Quando la rete viene chiusa, è meno probabile che altri computer possano rilevarne l'esistenza.

**E NOTA:** Se la rete è chiusa e non viene trasmesso alcun SSID, per connettere nuovi dispositivi in rete sarà necessario conoscere o ricordare il SSID. Prima di chiudere la rete, annotare il SSID e conservarlo in un luogo sicuro.

## **Collegamento a una WLAN**

Per collegarsi alla WLAN, seguire le istruzioni riportate di seguito:

- **1.** Verificare che il dispositivo WLAN sia acceso. Se è acceso, la spia wireless è illuminata. Se la spia wireless è gialla, far scorrere l'interruttore wireless.
- **2.** Selezionare **Start > Connetti a**.
- **3.** Selezionare la rete WLAN nell'elenco, quindi digitare la chiave di protezione di rete, se necessario.
	- Se la rete non è protetta, ovvero se chiunque può accedere alla rete, verrà visualizzato un messaggio di avviso. Fare clic su **Connetti comunque** per accettare l'avviso ed eseguire la connessione.
	- Se la rete è una WLAN protetta, verrà richiesto di immettere una chiave di protezione della rete, ovvero un codice di protezione. Digitare il codice e fare clic su **Connetti** per completare la connessione.
	- **F** NOTA: Se non è visualizzata alcuna rete WLAN, il computer non è compreso nel raggio d'azione di un router wireless o di un punto di accesso.

**NOTA:** Se la rete a cui si desidera effettuare la connessione non è presente, fare clic su **Mostra tutte le connessioni**. Viene visualizzato un elenco di opzioni che includono la creazione di una nuova connessione di rete, nonché la risoluzione dei problemi di connessione.

Dopo la connessione, posizionare il puntatore del mouse sull'icona dello stato della rete nell'area di notifica, nella sezione più a destra della barra delle applicazioni, per verificare il nome e lo stato della connessione.

**EX NOTA:** La portata funzionale delle connessioni WLAN (vale a dire, la distanza coperta dai segnali wireless) varia a seconda dello standard WLAN, del produttore del router e dell'interferenza dovuta ad altri dispositivi elettronici o a barriere strutturali come pareti e pavimenti.

Ulteriori informazioni sull'utilizzo di una WLAN sono disponibili tramite le seguenti risorse:

- Informazioni fornite dall'ISP e le istruzioni del produttore fornite con il router wireless e altre apparecchiature WLAN
- Informazioni e collegamenti ai siti Web accessibili selezionando Guida in linea e supporto tecnico

Per un elenco di WLAN pubbliche presenti nella propria area, contattare il provider Internet o cercare nel Web. Tra i siti Web che forniscono un elenco di WLAN pubbliche vi sono Cisco Internet Mobile Office Wireless Locations, Hotspotlist e Geektools. Per il costo e i requisiti di connessione, contattare l'hotspot WLAN.

Per ulteriori informazioni sul collegamento del computer alla WLAN aziendale, contattare l'amministratore di rete o l'ufficio servizi informatici.

### **Roaming su un'altra rete**

Quando il computer entra nel raggio d'azione di un'altra rete WLAN, Windows tenta di connettersi a tale rete. Se il tentativo ha esito positivo, il computer verrà automaticamente connesso alla nuova rete. Se Windows non riconosce la nuova rete, seguire la medesima procedura adottata per la connessione alla propria rete WLAN.

## **Utilizzo di HP Mobile Broadband (solo in determinati modelli)**

HP Mobile Broadband consente al computer di utilizzare reti WWAN (wireless wide area network) per accedere a Internet da più punti e su aree geografiche più estese rispetto alle WLAN. L'uso di HP Mobile Broadband richiede un fornitore di servizi di rete (definito *operatore di rete mobile*), che in molti casi corrisponde a un gestore di telefonia mobile. La copertura di HP Mobile Broadband è simile a quella della linea voce mobile.

Se utilizzato con un servizio di gestore di rete mobile, HP Mobile Broadband offre la libertà di restare connessi a Internet, inviare e-mail o connettersi alla rete aziendale anche in viaggio o lontano dalla portata degli hotspot Wi-Fi.

HP supporta le tecnologie elencate di seguito:

- HSPA (High Speed Packet Access) fornisce l'accesso alle reti basate sullo standard GSM (Global System for Mobile Communications) per le telecomunicazioni.
- EV-DO (Evolution Data Optimized), che fornisce l'accesso alle reti basate sullo standard CDMA (Code Division Multiple Access) per le telecomunicazioni.

Per attivare il servizio mobile a banda larga può essere necessario il numero di serie del modulo HP Mobile Broadband, stampato su un'etichetta all'interno dell'alloggiamento delle batterie del computer.

Alcuni gestori di rete mobile richiedono l'uso di un modulo SIM (subscriber identity module). Un modulo SIM contiene informazioni di base sull'utente, ad esempio il PIN (Personal Identification Number), nonché informazioni sulla rete. Alcuni computer contengono una SIM preinstallata nell'alloggiamento della batteria. Se il modulo SIM non è preinstallato, può essere fornito con le informazioni di HP Mobile Broadband fornite con il computer oppure dal gestore di rete mobile separatamente dal computer.

Per informazioni su inserimento e rimozione del modulo SIM, consultare le sezioni "Inserimento di un modulo SIM" e "Rimozione di un modulo SIM" in questo capitolo.

Per informazioni su HP Mobile Broadband e su come attivare il servizio con l'operatore di rete mobile preferito, vedere le informazioni su HP Mobile Broadband fornite con il computer. Per ulteriori informazioni, visitare il sito Web di HP all'indirizzo:<http://www.hp.com/go/mobilebroadband> (Solo USA).

### **Inserimento di una scheda SIM**

**ATTENZIONE:** Per evitare di danneggiare i connettori, esercitare una forza minima quando si inserisce un modulo SIM.

Per inserire un modulo SIM, seguire le istruzioni riportate di seguito:

- **1.** Arrestare il computer. Se non si è certi che il computer sia effettivamente spento o in stato di ibernazione, accenderlo premendo il pulsante di alimentazione, quindi spegnerlo attraverso il sistema operativo.
- **2.** Chiudere il display.
- **3.** Scollegare tutte le periferiche esterne collegate al computer.
- **4.** Scollegare il cavo di alimentazione dalla presa elettrica CA.
- **5.** Capovolgere il computer su una superficie piana con l'alloggiamento della batteria rivolto verso di sé.
- **6.** Rimuovere la batteria.
- **7.** Inserire il modulo SIM nello slot, quindi spingere con delicatezza il modulo fino al suo completo inserimento.

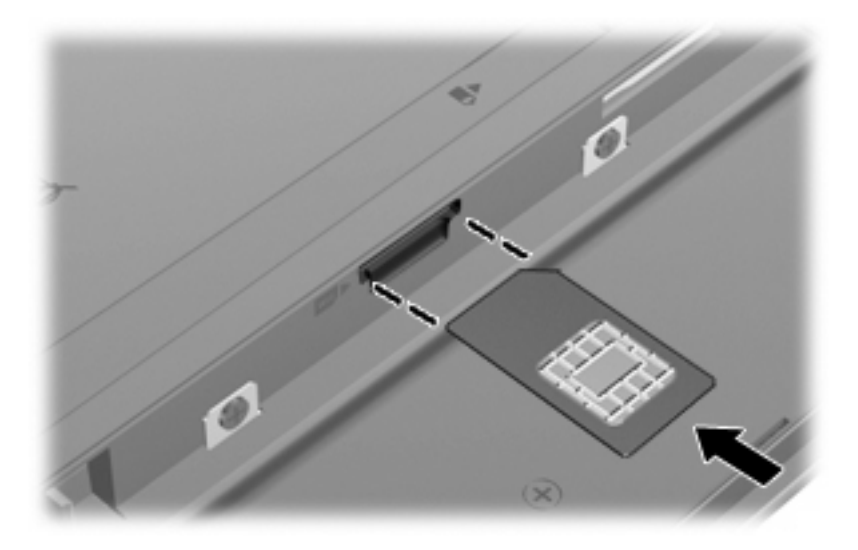

- **8.** Installare nuovamente la batteria.
- **NOTA:** Il modulo HP Mobile Broadband è disabilitato finché non si riposiziona la batteria.
- **9.** Ricollegare il computer all'alimentazione esterna.
- **10.** Ricollegare le periferiche esterne.
- **11.** Accendere il computer.

### **Rimozione di un modulo SIM**

Per rimuovere un modulo SIM, seguire le istruzioni riportate di seguito:

- **1.** Spegnere il computer. Se non si è certi che il computer sia effettivamente spento o in stato di ibernazione, accenderlo premendo il pulsante di alimentazione, quindi spegnerlo attraverso il sistema operativo.
- **2.** Chiudere il display.
- **3.** Scollegare tutte le periferiche esterne collegate al computer.
- **4.** Scollegare il cavo di alimentazione dalla presa elettrica CA.
- **5.** Capovolgere il computer su una superficie piana con l'alloggiamento della batteria rivolto verso di sé.
- **6.** Rimuovere la batteria.

**7.** Premere sul modulo SIM **(1)**, quindi estrarlo dallo slot **(2)**.

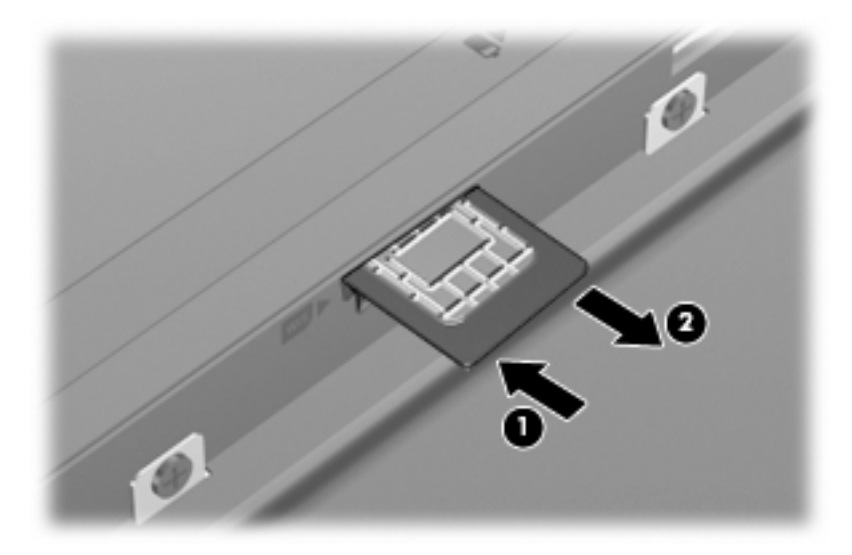

- **8.** Installare nuovamente la batteria.
- **9.** Ricollegare il computer all'alimentazione esterna.
- **10.** Ricollegare le periferiche esterne.
- **11.** Accendere il computer.

## **Utilizzo dei dispositivi wireless Bluetooth (solo in determinati modelli)**

Un dispositivo Bluetooth consente di stabilire comunicazioni wireless a corto raggio che sostituiscono i cavi fisici tradizionalmente utilizzati per collegare le seguenti periferiche elettroniche:

- Computer (desktop, notebook, palmari)
- Telefoni (cellulari, cordless, intelligenti)
- Dispositivi di imaging (stampanti, fotocamere)
- Dispositivi audio (cuffie auricolari con microfono, altoparlanti)

I dispositivi Bluetooth sono dotati di una funzionalità peer-to-peer che consente di configurare una rete PAN (Personal Area Network) di dispositivi Bluetooth. Per informazioni sulle modalità di configurazione e utilizzo delle periferiche Bluetooth, consultare la guida relativa al software Bluetooth.

## **Bluetooth e Condivisione connessione Internet (ICS)**

**Non** è consigliabile impostare un computer con Bluetooth come host e utilizzarlo come gateway per consentire ad altri computer di connettersi a Internet. Quando due o più computer si connettono tramite Bluetooth e su uno dei computer è attivata la funzione Condivisione connessione Internet (ICS), gli altri computer potrebbero non essere in grado di connettersi a Internet utilizzando la rete Bluetooth.

La caratteristica principale di Bluetooth è la capacità di sincronizzare i trasferimenti di informazioni tra computer e dispositivi wireless come telefoni cellulari, stampanti, telecamere e PDA. L'impossibilità di connettere due o più computer in modo che condividano la connessione Internet tramite Bluetooth è un limite di Bluetooth e del sistema operativo Windows.

# **4 Applicazioni e supporti multimediali**

## **Funzionalità multimediali**

Il computer dispone di funzionalità multimediali che consentono di guardare filmati, ascoltare musica e visualizzare immagini. Il computer può disporre dei seguenti componenti multimediali:

- Altoparlanti integrati per l'ascolto della musica
- Microfoni integrati per la registrazione di audio
- Webcam integrata che consente di catturare e condividere video
- Software multimediale preinstallato che consente di riprodurre e gestire musica, filmati e immagini
- Tasti funzione che consentono un accesso rapido al controllo del volume

**NOTA:** Il computer potrebbe non comprendere tutti i componenti elencati.

La sezione seguente illustra come identificare e utilizzare i componenti multimediali inclusi con il computer.

## **Identificazione dei componenti multimediali**

Nell'illustrazione e nella tabella seguenti vengono descritte le funzionalità multimediali del computer.

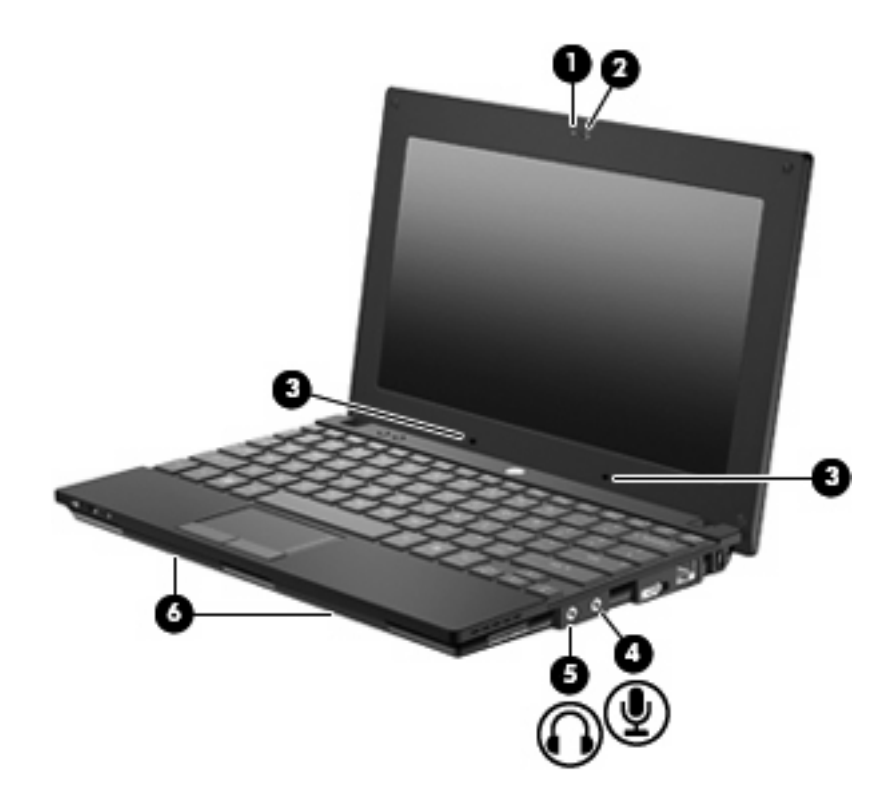

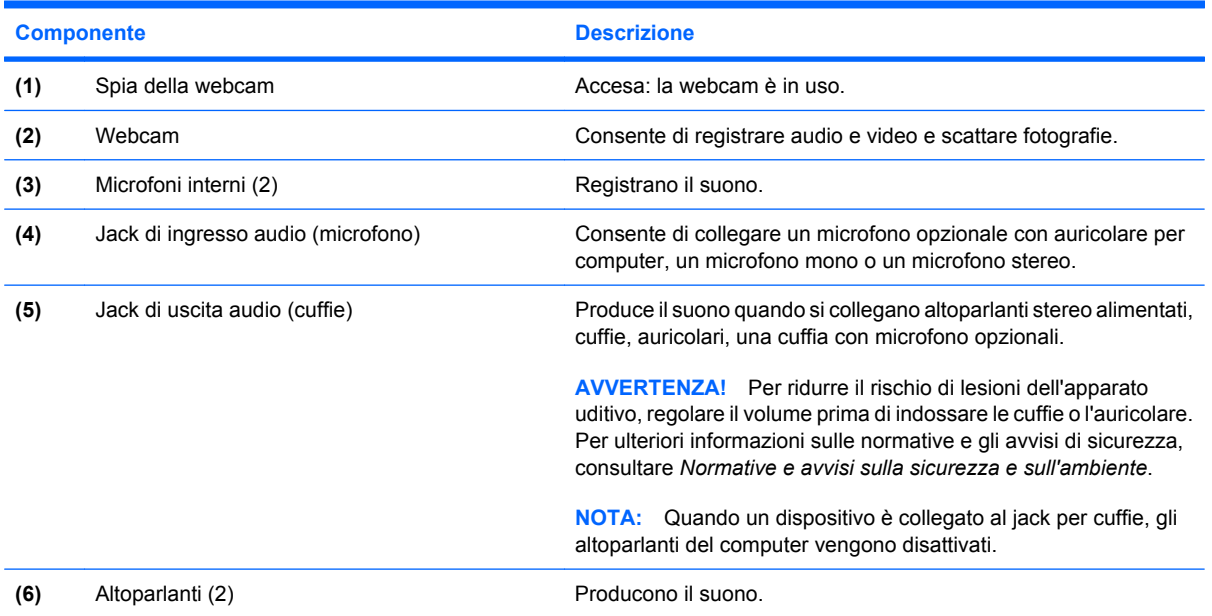

## **Regolazione del volume**

Per regolare il volume, utilizzare i seguenti controlli:

- Tasti funzione volume del computer: tasto funzione f8 **(2)**, f10 **(3)** o f11 **(4)**:
	- Per disattivare o ripristinare il volume, premere f8.
	- Per diminuire il volume, premere f10.

Per aumentare il volume, premere f11.

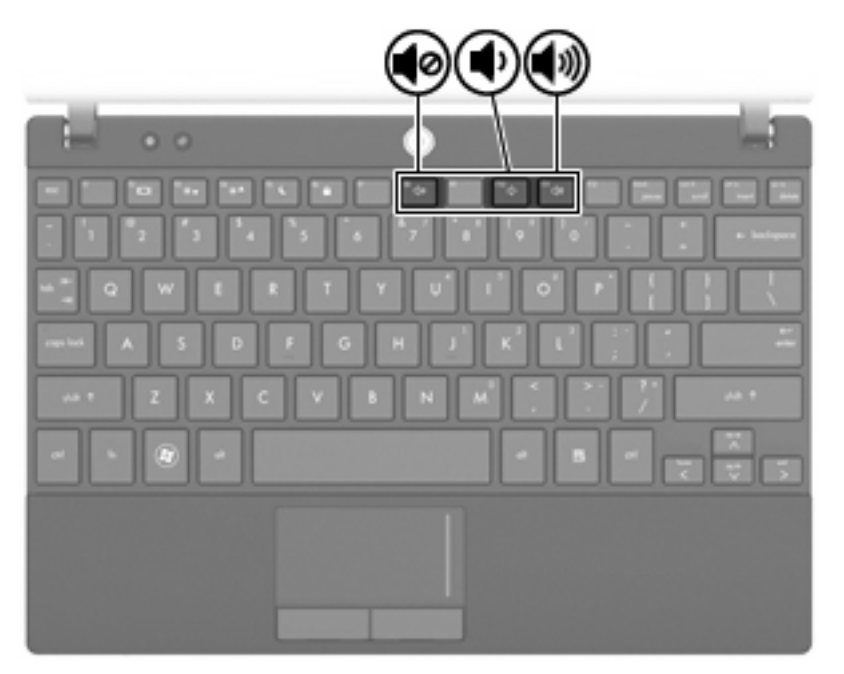

- Controllo del volume di Windows®:
	- **a.** Fare clic sull'icona **Volume** nell'area di notifica situata nella parte destra della barra delle applicazioni.
	- **b.** Aumentare o diminuire il volume spostando il dispositivo di scorrimento verso l'alto o verso il basso. Per disattivare il volume, selezionare la casella di controllo **Disattiva**.

#### oppure

- **a.** Fare doppio clic sull'icona **Volume** nell'area di notifica.
- **b.** Nella colonna Controllo volume, è possibile aumentare o diminuire il volume spostando il dispositivo di scorrimento **Volume** verso l'alto o verso il basso È anche possibile regolare il bilanciamento o azzerare il volume.

Se l'icona Volume non è visualizzata nell'area di notifica, eseguire la procedura riportata di seguito per visualizzarla.

- **a.** Selezionare **Start > Pannello di controllo > Suoni, voce e periferiche audio > Suoni e periferiche audio >** scheda **Volume**.
- **b.** Selezionare la casella di controllo **Icona volume sulla barra delle applicazioni**.
- **c.** Fare clic su **Applica**.
- Controllo del volume del programma:

La regolazione del volume può anche essere effettuata direttamente in alcuni programmi.

## **Software multimediale**

Il computer viene fornito con software multimediale preinstallato che consente di ascoltare musica e visualizzare immagini. Le sezioni seguenti forniscono informazioni sul software multimediale preinstallato e sull'installazione di software multimediale da disco.

## **Uso di software multimediale preinstallato**

Per individuare il software multimediale preinstallato:

- Selezionare Start > Tutti i programmi, quindi aprire il programma multimediale che si desidera utilizzare.
- **NOTA:** Alcuni programmi possono trovarsi in sottocartelle.

## **Installazione di software multimediale da un disco**

**NOTA:** Per installare il software multimediale da un disco, al computer deve essere collegata un'unità ottica esterna. Il computer dispone di una porta USB alimentata sulla parte sinistra. Questa porta alimenta l'unità ottica esterna se utilizzata con un cavo USB alimentato. Un'unità ottica esterna collegata all'altra porta USB del computer deve essere collegata all'alimentazione CA.

Per installare software multimediali da CD o DVD, effettuare le seguenti operazioni:

- **1.** Inserire il disco nell'unità ottica esterna collegata.
- **2.** Quando viene visualizzata l'Installazione guidata, seguire le istruzioni sullo schermo.
- **3.** Se richiesto dal sistema, riavviare il computer.
- **NOTA:** Per ulteriori informazioni sull'utilizzo del software fornito in dotazione con il computer, consultare le istruzioni fornite dal produttore del software e rese disponibili nelle applicazioni stesse, su un disco oppure sul sito Web del produttore.

## **Audio**

Il computer consente di utilizzare una serie di funzionalità audio:

- Riprodurre musica tramite gli altoparlanti del computer e/o altoparlanti esterni collegati
- Registrare il suono mediante i microfoni interni o collegando un microfono esterno
- Scaricare musica da Internet
- Creare presentazioni multimediali con suono e immagini
- Trasmettere audio e immagini con i programmi di messaggistica istantanea
- Ascoltare programmi radio in streaming (solo in determinati modelli) o ricevere segnali radio FM
- Creare o "masterizzare" CD audio con un'unità ottica esterna

## **Collegamento di dispositivi audio esterni**

**AVVERTENZA!** Per ridurre il rischio di lesioni dell'apparato uditivo, regolare il volume prima di indossare le cuffie o l'auricolare. Per ulteriori informazioni sulle normative e gli avvisi di sicurezza, consultare la guida *Normative e avvisi sulla sicurezza e sull'ambiente*.

Per collegare dispositivi esterni, quali altoparlanti, cuffie o un microfono, consultare le informazioni fornite con il dispositivo. Per ottenere i migliori risultati, tenere presente i suggerimenti seguenti:

- Accertarsi che il cavo del dispositivo sia connesso al jack corretto sul computer. I connettori dei cavi sono in genere colorati per assicurare le corrette corrispondenze sul computer.
- Accertarsi di installare i driver richiesti dal dispositivo esterno.
- **EX NOTA:** Il driver è un programma richiesto che funge da convertitore tra il dispositivo e i programmi che lo utilizzano.

## **Controllo delle funzionalità audio**

Per controllare il sistema audio del computer, effettuare le seguenti operazioni:

- **1.** Selezionare **Start > Pannello di controllo**.
- **2.** Fare clic su **Suoni, voce e periferiche audio > Suoni e periferiche audio**.
- **3.** Quando viene visualizzata la finestra con le proprietà dei suoni e dei dispositivi audio, fare clic sulla scheda **Suoni**. In **Eventi**, selezionare un suono, ad esempio un beep o un allarme e fare clic sul pulsante **Riproduci**.

Gli altoparlanti o la cuffia collegata emettono un suono.

Per controllare le funzionalità di registrazione del computer, effettuare le seguenti operazioni:

- **1.** Selezionare **Start > Tutti i programmi > Accessori > Svago > Registratore di suoni**.
- **2.** Fare clic su **Registra** e parlare nel microfono. Salvare il file sul desktop.
- **3.** Aprire Windows Media Player e riprodurre il suono.
- **NOTA:** Per ottenere i migliori risultati durante la registrazione, parlare direttamente nel microfono e registrare il suono in una stanza senza rumori di fondo.
	- ▲ Per confermare o modificare le impostazioni audio del computer, fare clic con il pulsante destro del mouse sull'icona **Suono** nella barra delle applicazioni, oppure selezionare **Start > Pannello di controllo > Suoni, voce e periferiche audio > Suoni e periferiche audio**.

## **Video**

Il computer consente di utilizzare una serie di funzionalità video:

- Giocare su Internet
- Modificare immagini e video per creare presentazioni
- Collegare dispositivi video esterni

## **Collegamento di un proiettore o monitor esterno**

La porta monitor esterno consente di collegare al computer un dispositivo di visualizzazione esterno, ad esempio un monitor o un proiettore.

▲ Per collegare un dispositivo di visualizzazione, connettere il cavo di collegamento alla porta monitor esterno.

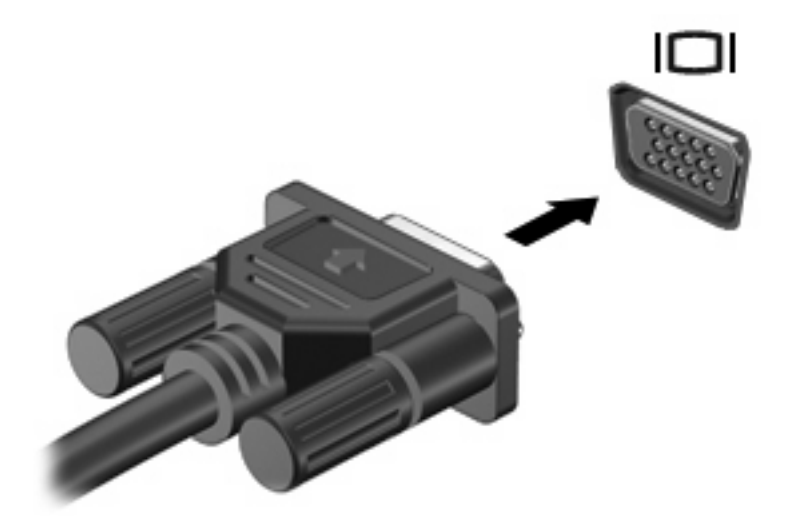

**The NOTA:** Se su un dispositivo di visualizzazione esterno correttamente collegato non viene visualizzata alcuna immagine, premere f2 per trasferire l'immagine al dispositivo. La pressione ripetuta di f2 commuta l'immagine dallo schermo del computer al dispositivo.

## **Unità ottica (solo in determinati modelli)**

Il computer può disporre di un'unità ottica esterna che ne espande le funzionalità. L'unità ottica consente di leggere dischi dati, riprodurre musica e guardare film.

### **Identificazione dell'unità ottica esterna**

#### ▲ Selezionare **Start > Risorse del computer**.

L'elenco seguente contiene tutti i dispositivi installati sul computer, compresa l'unità ottica esterna collegata. Può essere presente uno dei seguenti tipi di unità:

- Unità DVD-ROM
- Unità combinata DVD/CD-RW
- Unità combinata DVD±RW/R e CD-RW con supporto Double-Layer (DL)
- **EX NOTA:** Alcune delle unità elencate potrebbero non essere supportate dal computer in uso.

## **Utilizzo dei dischi ottici**

Un'unità ottica, ad esempio un'unità DVD-ROM, supporta dischi ottici (CD e DVD). Questi dischi consentono di archiviare informazioni come musica, foto e film. I DVD hanno una capacità di archiviazione maggiore rispetto ai CD.

L'unità ottica esterna può leggere CD e DVD standard.

**NOTA:** Alcune delle unità ottiche elencate potrebbero non essere supportate dal computer in uso. Le unità elencate non sono necessariamente tutte le unità ottiche supportate.

Alcune unità ottiche possono anche scrivere sui dischi ottici, come descritto nella tabella seguente.

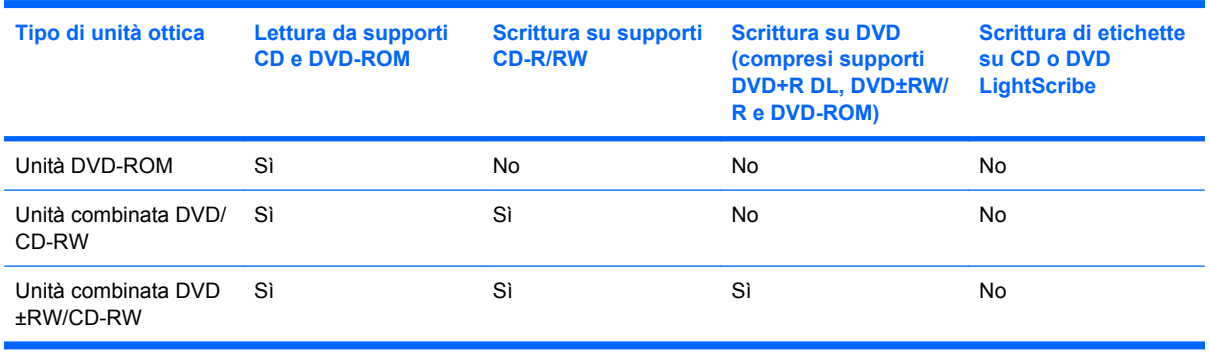

**ATTENZIONE:** Per evitare il possibile degrado di audio e video, la perdita di dati o l'interruzione della riproduzione audio o video, non attivare lo stato di standby o sospensione quando è in corso la riproduzione o la scrittura di un CD o DVD.

## **Selezione del disco corretto**

L'unità ottica supporta i dischi ottici (CD e DVD). I CD, utilizzati per memorizzare dati digitali, consentono anche registrazioni di audio commerciale e sono ideali per le necessità di archiviazione personali. I DVD vengono soprattutto utilizzati per registrare film, software e backup di dati. I DVD hanno le stesse dimensioni dei CD, ma possono contenere una quantità di dati superiore di 6-7 volte quella di un CD.

**E** NOTA: L'unità ottica esterna collegata al computer potrebbe non supportare tutti i tipi di dischi ottici descritti in questa sezione.

#### **Dischi CD-R**

Utilizzare i dischi CD-R (una sola scrittura) per creare archivi permanenti e condividere file, virtualmente, con chiunque. Gli impieghi tipici includono:

- Distribuzione di presentazioni di grandi dimensioni
- Condivisione di foto digitali, videoclip e dati.
- Creazione di CD musicali
- Conservazione di archivi permanenti di file e record acquisiti tramite scanner
- Spostamento di file dall'unità disco rigido per liberare spazio

Dopo la registrazione, non è possibile cancellare o sovrascrivere i dati.

#### **Dischi CD-RW**

Utilizzare i dischi CD-RW (versione riscrivibile dei CD) per archiviare progetti di grandi dimensioni da aggiornare frequentemente. Gli impieghi tipici includono:

- Sviluppo e mantenimento di documenti e file di progetti di grandi dimensioni
- Trasporto di file di lavoro
- Esecuzione di backup regolari dei file dell'unità disco rigido
- Aggiornamento continuo di foto, video, audio e dati

#### **Dischi DVD±R**

Utilizzare i dischi vergini DVD±R per memorizzare in modo permanente grandi quantità di informazioni. Dopo la registrazione, non è possibile cancellare o sovrascrivere i dati.

#### **Dischi DVD±RW**

Utilizzare i dischi DVD±RW per poter cancellare o sovrascrivere dati salvati in precedenza. Questo tipo di disco è ideale per provare registrazioni audio o video prima della masterizzazione su CD o DVD che non sarà possibile modificare in seguito.

### **Riproduzione di brani musicali**

- **EX NOTA:** Accertarsi che l'unità ottica esterna sia collegata al computer prima di eseguire queste operazioni.
	- **1.** Accendere il computer.
	- **2.** Premere il pulsante di rilascio **(1)** sul frontalino dell'unità ottica per aprire il vassoio.
	- **3.** Estrarre il vassoio **(2)**.
	- **4.** Tenere il disco per il bordo e posizionarlo con l'etichetta rivolta verso l'alto sul perno centrale del vassoio.
- **E NOTA:** Se parte del vassoio è coperta dall'unità, inclinare con cautela il disco in modo da posizionarlo correttamente sul perno centrale.
- **5.** Premere delicatamente il disco **(3)** sul perno centrale del vassoio fino a che non risulta correttamente posizionato.

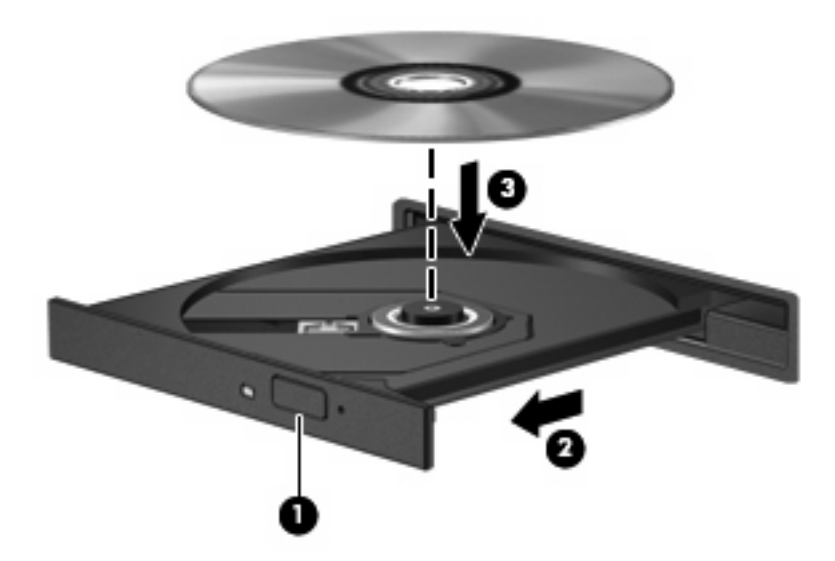

- **6.** Chiudere il vassoio del disco.
- **7.** Se AutoPlay non è ancora stato configurato, viene visualizzata la finestra di dialogo di AutoPlay che richiede come utilizzare il contenuto multimediale. Scegliere Windows Media Player, preinstallato sul computer.
- **EX NOTA:** Dopo aver inserito un disco è del tutto normale che occorra attendere alcuni secondi.

Se durante la riproduzione di un disco viene accidentalmente avviata la modalità standby o di sospensione, può verificarsi una delle seguenti situazioni:

- La riproduzione si interrompe.
- Viene visualizzato un messaggio di avviso che richiede se si desidera continuare. Se viene visualizzato questo messaggio, fare clic su **No**.
- Potrebbe essere necessario riavviare il CD o DVD per riprendere la riproduzione.

### **Guardare un film**

L'unità ottica esterna consente di guardare film sul disco.

- **EX NOTA:** Accertarsi che l'unità ottica esterna sia collegata al computer prima di eseguire queste operazioni.
	- **1.** Accendere il computer.
	- **2.** Premere il pulsante di rilascio **(1)** sul frontalino dell'unità ottica per aprire il vassoio.
	- **3.** Estrarre il vassoio **(2)**.
	- **4.** Tenere il disco per il bordo e posizionarlo con l'etichetta rivolta verso l'alto sul perno centrale del vassoio.
- **E** NOTA: Se parte del vassoio è coperta dall'unità, inclinare con cautela il disco in modo da posizionarlo correttamente sul perno centrale.
- **5.** Premere delicatamente il disco **(3)** sul perno centrale del vassoio fino a che non risulta correttamente posizionato.

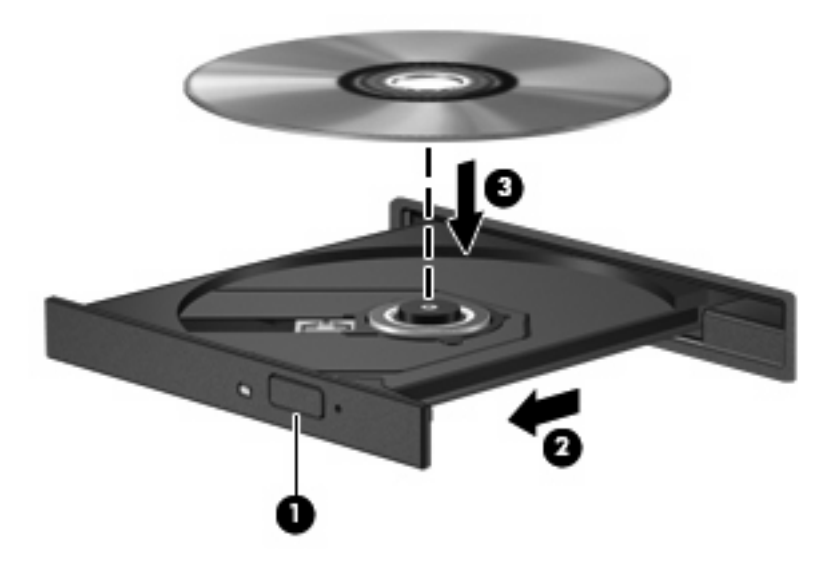

- **6.** Chiudere il vassoio del disco.
- **EX NOTA:** Dopo aver inserito un disco è del tutto normale che occorra attendere alcuni secondi. Se non è stato selezionato un lettore di file multimediali, viene visualizzata la finestra di dialogo AutoPlay. In questa finestra viene richiesto di scegliere il modo in cui utilizzare i dati multimediali contenuti sul disco.

## **Modifica delle impostazioni della regione per i DVD**

La maggior parte dei DVD contenenti file protetti da copyright prevede anche dei codici paese/regione, che consentono una protezione internazionale del copyright.

È possibile riprodurre un DVD contenente un codice paese/regione solo se tale codice corrisponde alle impostazioni della regione dell'unità DVD.

**ATTENZIONE:** L'impostazione della regione dell'unità DVD può essere modificata solo 5 volte.

L'impostazione selezionata per la quinta volta diventa permanente.

Il numero di modifiche della regione ancora possibili è visualizzato nella scheda Regione DVD.

Per modificare le impostazioni nel sistema operativo:

- **1.** Selezionare **Start > Risorse del computer**.
- **2.** Fare clic con il pulsante destro del mouse sulla finestra e selezionare **Proprietà >** scheda **Hardware > Gestione periferiche**.
- **3.** Selezionare il segno "+" accanto a **Unità DVD/CD-ROM**, fare clic con il pulsante destro del mouse sull'unità DVD di cui si intende modificare le impostazioni della regione, quindi fare clic su **Proprietà**.
- **4.** Apportare le modifiche desiderate nella scheda **Regione DVD**.
- **5.** Fare clic su **OK**.

## **Creazione o masterizzazione di CD o DVD**

Se l'unità ottica esterna è di tipo CD-RW, DVD-RW o DVD±RW, è possibile utilizzare Windows Media Player per masterizzare file di dati e audio, compresi file musicali MP3 e WAV. Per masterizzare file video su CD o DVD, utilizzare MyDVD.

Quando si masterizza un CD o DVD, osservare le indicazioni riportate di seguito:

- Prima di masterizzare un disco, salvare e chiudere eventuali file e chiudere tutti i programmi.
- I dischi CD-R o DVD-R sono adatti per masterizzare i file audio in quanto dopo la copia, non è possibile modificare i dati.
- Poiché alcuni modelli di stereo domestici e per auto non sono in grado di riprodurre i CD-RW, utilizzare dischi CD-R per masterizzare CD musicali.
- I dischi CD-RW o DVD-RW sono più adatti per masterizzare file di dati o per provare registrazioni audio o video prima della masterizzazione definitiva su CD o DVD che non sarà possibile modificare in seguito.
- I lettori DVD utilizzati nei sistemi domestici spesso non supportano tutti i formati di DVD. Per un elenco dei formati supportati, consultare il manuale dell'utente fornito con il lettore DVD.
- I file MP3 utilizzano uno spazio inferiore rispetto ad altri formati di file musicali e il processo di creazione dei dischi MP3 è uguale a quello per la masterizzazione di un file dati. I file MP3 possono essere riprodotti solo da lettori MP3 o su computer con software MP3 installato.

Per masterizzare CD o DVD, attenersi alle indicazioni seguenti:

- **1.** Scaricare o copiare i file di origine in una cartella sull'unità disco rigido.
- **2.** Inserire un CD o DVD vergine nell'unità ottica esterna.
- **3.** Selezionare **Start > Tutti i programmi** e il nome del programma da utilizzare.
- **4.** Selezionare il tipo di CD o DVD da creare: dati, audio o video.
- **5.** Fare clic con il pulsante destro del mouse su **Start**, fare clic su **Esplora** e selezionare la cartella contenente i file di origine.
- **6.** Aprire la cartella e trascinare i file sull'unità contenente il disco ottico vergine.
- **7.** Avviare il processo di masterizzazione come indicato dal programma selezionato.

Per informazioni specifiche, consultare le istruzioni del produttore del software disponibili nel software stesso, su disco o sul sito Web del produttore del software.

**ATTENZIONE:** Rispettare le norme sul copyright. In base alle leggi vigenti sul copyright, è un reato eseguire copie non autorizzate di materiale protetto da copyright, tra cui programmi informatici, film, trasmissioni e registrazioni audio. Il computer non deve essere utilizzato per questi scopi.

## **Rimozione di un disco ottico (CD o DVD)**

**1.** Premere il pulsante di rilascio **(1)** sul frontalino dell'unità per rilasciare il vassoio, quindi estrarre delicatamente quest'ultimo **(2)** fino a quando non si ferma.

- **2.** Rimuovere il disco **(3)** dal vassoio premendo delicatamente sul perno centrale mentre si solleva il disco afferrandolo per il bordo. Tenere il disco per il bordo ed evitare di toccare la superficie.
- **NOTA:** Se parte del vassoio è coperta dall'unità, inclinare con cautela il disco mentre lo si rimuove.

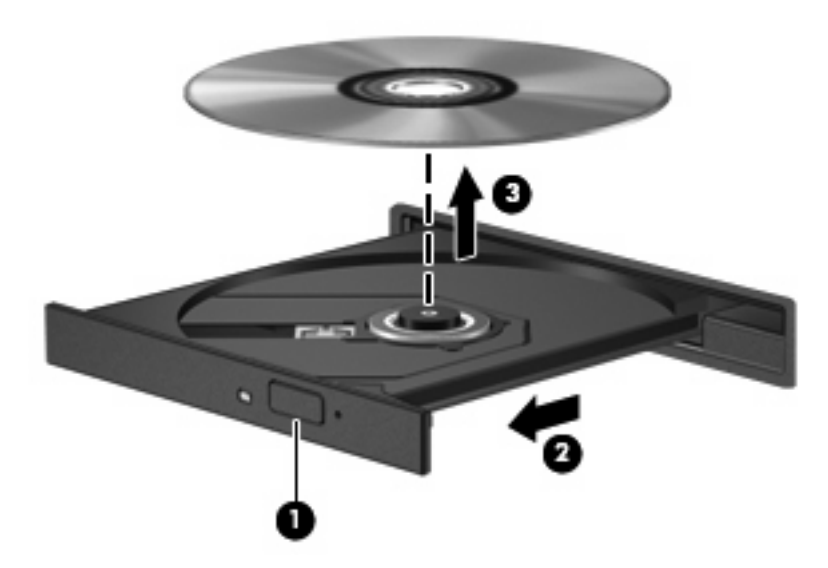

**3.** Chiudere il vassoio del disco e riporre il disco nell'apposita custodia.

## **Webcam**

Il modello di computer è fornito di una webcam integrata, situata nella parte superiore del display. La webcam può essere utilizzata con un'ampia gamma di applicazioni che consentono di eseguire le seguenti funzioni:

- Registrazione di video
- Streaming video utilizzando un programma per messaggistica immediata
- Scatto di fotografie

**EX NOTA:** Verificare di aver installato software ideato per l'impiego con la webcam integrata.

**NOTA:** Per informazioni sull'utilizzo del software studiato per l'uso con la webcam integrata, consultare la guida in linea relativa al software.

Per un uso ottimale della webcam integrata, seguire le istruzioni riportate di seguito:

- Prima di avviare una conversazione video, verificare di disporre della versione più recente di un programma per messaggistica immediata.
- La webcam potrebbe non funzionare correttamente con determinati firewall di rete.
- **EX NOTA:** Se si verificano problemi durante la visualizzazione o l'invio di video a un utente di un'altra rete LAN o all'esterno del firewall di rete, disattivare temporaneamente il firewall, eseguire l'operazione desiderata, quindi riattivare il firewall. Per risolvere definitivamente il problema, riconfigurare il firewall in base alle esigenze, quindi adeguare criteri e impostazioni di altri sistemi di rilevamento intrusioni. Per ulteriori informazioni, rivolgersi all'amministratore di rete o al reparto IT.
- Se possibile, posizionare sorgenti luminose dietro la fotocamera ed esternamente all'area dell'immagine.

## **Regolazione delle proprietà della fotocamera**

È possibile regolare le proprietà della webcam tramite la finestra di dialogo delle proprietà, accessibile da applicazioni diverse che utilizzano la webcam integrata, in genere attraverso i menu relativi a configurazione, impostazioni o proprietà:

- **Luminosità**: controlla la quantità di luce dell'immagine. L'immagine risulterà più o meno chiara a seconda del livello di impostazione della luminosità.
- **Contrasto**: controlla la differenza tra le aree più chiare e quelle più scure nell'immagine. Un elevato valore di contrasto rende l'immagine più intensa; un valore basso consente di conservare una maggiore gamma dinamica delle informazioni originali, ma l'immagine risulterà più piatta.
- **Tonalità**: controlla l'aspetto che distingue un colore da un altro, ovvero l'aspetto che caratterizza il colore specifico. La tonalità è diversa dalla saturazione, che misura l'intensità della tonalità stessa.
- **Saturazione**: controlla l'intensità del colore dell'immagine finale. L'immagine risulterà più o meno vivida a seconda del livello di impostazione della saturazione.
- **Nitidezza**: controlla la definizione dei bordi dell'immagine. L'immagine risulterà più o meno definita a seconda del livello di impostazione della nitidezza.
- **Gamma**: controlla il contrasto dei grigi intermedi o dei mezzitoni di un'immagine. La regolazione della gamma di un'immagine consente di modificare i valori di luminosità dei mezzitoni di grigio

senza alterare significativamente le ombre e le luci. Se il livello di impostazione relativo alla gamma è basso, la luminosità dei grigi e dei colori scuri diminuisce.

Per informazioni sull'utilizzo della webcam, selezionare **Start > Guida in linea e supporto tecnico**.

# **5 Protezione**

## **Protezione del computer**

**EY NOTA:** Le soluzioni di protezione sono concepite come deterrenti. Non possono tuttavia impedire un uso improprio o il furto del prodotto.

**NOTA:** In alcuni paesi o regioni, il computer supporta CompuTrace, un servizio di tracciatura e ripristino basato su sicurezza online. In caso di furto del computer, CompuTrace è in grado di rintracciarlo se l'utente non autorizzato effettua l'accesso a Internet. CompuTrace è un software a pagamento e per utilizzarlo è necessario iscriversi al servizio. Per informazioni sull'ordinazione del software CompuTrace, visitare il sito Web di HP:<http://www.hpshopping.com>.

Le funzioni di protezione fornite con il computer consentono di proteggere il computer, le informazioni personali e i dati da vari rischi. Le funzioni di protezione necessarie variano in base alle modalità d'uso del computer.

Il sistema operativo Windows offre alcune funzioni di protezione. Ulteriori funzioni di protezione sono elencate nella tabella riportata di seguito. La maggior parte di queste funzioni di protezione aggiuntive è configurabile nell'utility di impostazione del computer.

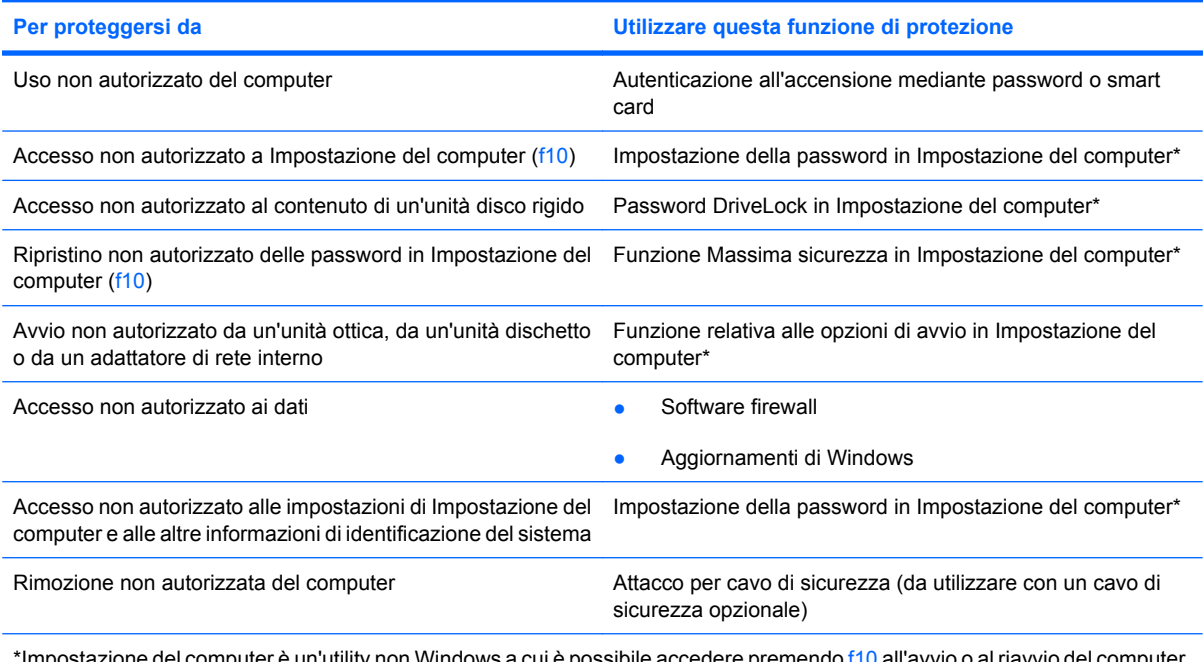

\*Impostazione del computer è un'utility non Windows a cui è possibile accedere premendo f10 all'avvio o al riavvio del computer. Richiede quindi l'utilizzo della tastiera per spostarsi da un menu all'altro ed effettuare le selezioni.

## **Utilizzo di password**

Una password è un gruppo di caratteri scelti per proteggere le informazioni sul computer. È possibile impostare vari tipi di password, a seconda del modo in cui si intende controllare l'accesso alle proprie informazioni. Le password si possono impostare in Windows o nell'utility di impostazione del computer non facente parte di Windows preinstallata sul computer.

**ATTENZIONE:** Per evitare di non potere accedere al computer, si consiglia di annotare le password impostate. Poiché la maggior parte delle password non vengono visualizzate al momento dell'impostazione, della modifica o dell'eliminazione, è fondamentale annotare immediatamente le password e memorizzarle in un luogo sicuro.

È possibile utilizzare la stessa password per una funzione di Impostazione del computer e per una funzione di protezione Windows. È inoltre possibile utilizzare la stessa password per più funzioni di Impostazione del computer.

Quando si configura una password in Impostazione del computer, seguire queste indicazioni:

- La password può essere costituita da non più di 8 lettere e numeri senza differenze tra maiuscole e minuscole.
- Una password impostata in Impostazione del computer deve essere immessa alla visualizzazione del relativo prompt. Una password impostata in Windows deve essere immessa quando richiesto da Windows.

Fare riferimento ai seguenti suggerimenti per creare e salvare password:

- Quando si creano password, rispettare i requisiti stabiliti dal programma.
- Annotare le password e conservarle in un luogo sicuro, lontano dal computer.
- Non memorizzare le password in un file sul computer.
- Non utilizzare il proprio nome o altre informazioni personali che possono essere facilmente scoperte da una persona esterna.

Nelle sezioni seguenti vengono elencate le password Windows o di Impostazione del computer e descritte le relative funzioni. Per ulteriori informazioni sulle password Windows, come le password per screen saver, selezionare **Start > Guida in linea e supporto tecnico**.

### **Impostazione delle password in Windows**

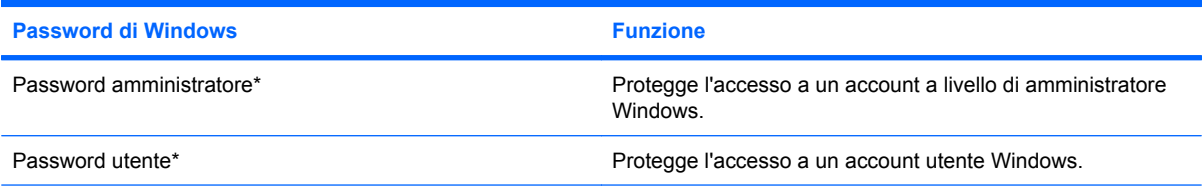

\*Per informazioni sull'impostazione di una password di amministratore per Windows, selezionare **Start > Guida in linea e supporto tecnico**.

## **Impostazione delle password in Impostazione del computer**

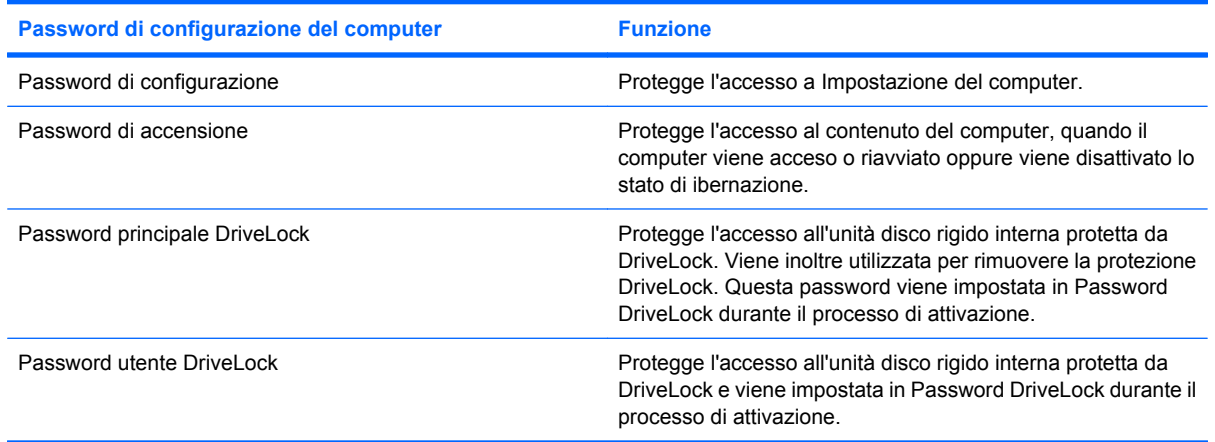

## **Password di configurazione**

La password di configurazione di Impostazione del computer protegge le impostazioni di configurazione e le informazioni di identificazione del sistema in Impostazione del computer. Dopo aver impostato la password, è necessario immetterla per poter accedere a Impostazione del computer e utilizzare la utility per apportare modifiche.

Tenere presenti le seguenti caratteristiche della password di configurazione:

- Non è intercambiabile con la password di amministratore di Windows, sebbene possano essere identiche.
- Non viene visualizzata quando viene impostata, immessa, modificata o cancellata.
- Deve essere impostata e immessa utilizzando gli stessi tasti. Ad esempio, una password di configurazione definita con i tasti numerici della tastiera non verrà riconosciuta se in seguito viene immessa utilizzando i tasti numerici del tastierino numerico incorporato.
- Può essere composta da un massimo di 32 lettere e/o numeri, senza differenze tra maiuscole e minuscole.

### **Gestione di una password di configurazione**

La password di configurazione può essere definita, modificata o eliminata in Impostazione del computer.

Per gestire, impostare, modificare o eliminare questa password, seguire le istruzioni riportate di seguito:

- **1.** Aprire Impostazione del computer accendendo o riavviando il computer e premendo il tasto f10 quando nell'angolo inferiore sinistro dello schermo viene visualizzato il messaggio "F10 = ROM Based Setup" (F10 = Impostazione da ROM).
- **2.** Utilizzare i tasti freccia per selezionare **Security** (Protezione) **> Setup password** (Password di configurazione), quindi premere invio.
	- Per impostare una password di configurazione, immettere la password nei campi **New Password (Nuova password)** e **Verify new password** (Verifica nuova password), quindi premere f10.
	- Per modificare una password di configurazione, immettere la password corrente nel campo **Old password** (Vecchia password) e quella nuova nei campi **New password** (Nuova password) e **Verify new password** (Verifica nuova password), quindi premere f10.
	- Per eliminare una password di configurazione, immettere la password corrente nel campo **Password vecchia**, quindi premere f10.
- **3.** Per salvare le preferenze, utilizzare i tasti freccia e selezionare **File > Save changes and exit** (Salva le modifiche ed esci) e seguire le istruzioni visualizzate sullo schermo.

Le preferenze diventano attive al successivo avvio del computer.

#### **Immissione di una password di impostazione**

Alla richiesta di immissione della **password di configurazione**, immettere questa password (utilizzando gli stessi tasti premuti per impostarla), quindi premere invio. Dopo 3 tentativi di immissione non riusciti, è necessario riavviare il computer e riprovare.

#### **Password di accensione**

La password di accensione di Impostazione del computer impedisce l'uso non autorizzato del computer. Una volta impostata, deve essere immessa ogni volta che il computer viene acceso.

Tenere presenti le seguenti caratteristiche della password di accensione:

- Non viene visualizzata quando viene impostata, immessa, modificata o cancellata.
- Deve essere impostata e immessa utilizzando gli stessi tasti. Ad esempio, una password di accensione definita con i tasti numerici della tastiera non verrà riconosciuta se in seguito viene immessa utilizzando i tasti numerici del tastierino numerico incorporato.
- Può essere composta da un massimo di 32 lettere e/o numeri, senza differenze tra maiuscole e minuscole.

#### **Gestione di una password di accensione**

La password di accensione può essere impostata, modificata e eliminata in Impostazione del computer.

Per gestire, impostare, modificare o eliminare questa password, seguire le istruzioni riportate di seguito:

- **1.** Aprire Impostazione del computer accendendo o riavviando il computer e premendo il tasto f10 quando nell'angolo inferiore sinistro dello schermo viene visualizzato il messaggio "F10 = ROM Based Setup" (F10 = Impostazione da ROM).
- **2.** Utilizzare i tasti freccia per selezionare **Security** (Sicurezza) **> Power-On password** (Password di accensione), quindi premere invio.
	- Per impostare una password di accensione, immettere la password nei campi **New Password (Nuova password)** e **Verify new password** (Verifica nuova password), quindi premere f10.
	- Per modificare una password di accensione, immettere la password corrente nel campo **Old password** (Vecchia password) e quella nuova nei campi **New password** (Nuova password) e **Verify new password** (Verifica nuova password), quindi premere f10.
	- Per eliminare una password di accensione, immettere la password corrente nel campo **Old password** (Vecchia password), quindi premere f10.
- **3.** Per salvare le preferenze, utilizzare i tasti freccia e selezionare **File > Save changes and exit** (Salva le modifiche ed esci) e seguire le istruzioni visualizzate sullo schermo.

Le preferenze diventano attive al successivo avvio del computer.

### **Immissione di una password di accensione**

Alla richiesta di immissione della **password di accensione**, immettere la password (utilizzando gli stessi tasti premuti per impostarla), quindi premere invio. Dopo 3 tentativi di immissione della password amministratore non riusciti, è necessario arrestare il computer, riaccenderlo e riprovare.

### **Richiesta di una password di accensione al riavvio**

Oltre a richiedere l'immissione di una password di accensione ogni volta che si accende il computer, è possibile richiederne l'immissione anche ogni volta che il computer viene riavviato.

Per abilitare e disabilitare questa funzionalità in Impostazione del computer, seguire le istruzioni riportate di seguito:

- **1.** Aprire Impostazione del computer accendendo o riavviando il computer e premendo il tasto f10 quando nell'angolo inferiore sinistro dello schermo viene visualizzato il messaggio "F10 = ROM Based Setup" (F10 = Impostazione da ROM).
- **2.** Utilizzare i tasti freccia per selezionare **Security** (Sicurezza) **> Password options** (Opzioni password), quindi premere invio.
- **3.** Utilizzare i tasti freccia per selezionare **Abilita** o **Disabilita** nel campo **Richiedi password al riavvio**, quindi premere f10.
- **4.** Per salvare le preferenze, utilizzare i tasti freccia e selezionare **File > Save changes and exit** (Salva le modifiche ed esci) e seguire le istruzioni visualizzate sullo schermo.

## **Utilizzo della password DriveLock di Impostazione del computer**

**ATTENZIONE:** Per evitare che l'unità disco rigido protetta da DriveLock diventi inutilizzabile in modo permanente, salvare la password utente DriveLock e la password principale DriveLock in un luogo sicuro, lontano dal computer. Se si dimenticano entrambe le password DriveLock, l'unità disco rigido risulterà protetta in modo permanente e non potrà più essere utilizzata.

La protezione DriveLock impedisce l'accesso non autorizzato al contenuto dell'unità disco rigido e può essere applicata solo alle unità disco rigido del computer. Dopo l'impostazione di tale protezione, per accedere all'unità sarà necessario immettere una password. L'unità deve trovarsi nel computer e non in un dispositivo di aggancio opzionale o in un MultiBay esterno, altrimenti non sarà possibile accedervi utilizzando le password DriveLock.

Per applicare DriveLock a un'unità disco interna, è necessario impostare una password utente e una password principale in Impostazione del computer. Di seguito sono riportate alcune considerazioni sull'utilizzo della protezione DriveLock.

- Dopo aver applicato una protezione DriveLock a un'unità disco rigido, è possibile accedere a quest'ultima solo inserendo la password utente oppure la password principale.
- Il titolare della password utente sarà l'utente che utilizza regolarmente l'unità disco rigido protetta. Il titolare della password principale sarà l'amministratore del sistema o l'utente abituale.
- La password utente e la password principale possono essere identiche.
- $\dot{\mathsf{E}}$  possibile cancellare una password utente o principale solo rimuovendo la protezione DriveLock dall'unità. Tale protezione può essere rimossa dall'unità solo con la password principale.

**EX NOTA:** Quando la password di accensione e la password utente DriveLock sono identiche, il sistema richiede l'immissione della sola password di accensione e non di quella DriveLock.

#### **Impostazione di una password DriveLock**

Per accedere alle impostazioni DriveLock in Impostazione del computer, seguire le istruzioni riportate di seguito:

- **1.** Aprire Impostazione del computer accendendo o riavviando il computer e premendo il tasto f10 quando nell'angolo inferiore sinistro dello schermo viene visualizzato il messaggio "F10 = ROM Based Setup" (F10 = Impostazione da ROM).
- **2.** Utilizzare i tasti freccia per selezionare **Security** (Sicurezza) **> DriveLock passwords** (Password DriveLock), quindi premere invio.
- **3.** Selezionare l'unità disco rigido da proteggere, quindi premere f10.
- **4.** Utilizzare i tasti freccia per selezionare **Enable** (Attiva) nel campo **Protection** (Protezione), quindi premere f10.
- **5.** Leggere il messaggio di avvertimento. Per continuare, premere f10.
- **6.** Immettere la password utente nei campi **New password** (Nuova password) e **Verify new password** (Verifica nuova password), quindi premere f10.
- **7.** Immettere la password principale nei campi **New password** (Nuova password) e **Verify new password** (Verifica nuova password), quindi premere f10.
- 8. Per confermare la protezione DriveLock sull'unità selezionata, immettere DriveLock nel campo di conferma e premere f10.
- **9.** Per uscire dalle impostazioni di DriveLock, utilizzare i tasti freccia per selezionare **Esc**.
- **10.** Per salvare le preferenze, utilizzare i tasti freccia e selezionare **File > Save changes and exit** (Salva le modifiche ed esci) e seguire le istruzioni visualizzate sullo schermo.

Le preferenze diventano attive al successivo avvio del computer.

### **Immissione di una password DriveLock**

Assicurarsi che l'unità disco rigido sia inserita nel computer (non in un dispositivo di aggancio opzionale o in un MultiBay esterno).

Alla richiesta di immissione della **password DriveLock**, digitare la password (utilizzando gli stessi tasti premuti per impostarla), quindi premere invio.

Dopo due tentativi non corretti di immissione della password, è necessario spegnere il computer e riprovare.

### **Modifica di una password DriveLock**

Per accedere alle impostazioni DriveLock in Impostazione del computer, seguire le istruzioni riportate di seguito:

- **1.** Aprire Impostazione del computer accendendo o riavviando il computer e premendo il tasto f10 quando nell'angolo inferiore sinistro dello schermo viene visualizzato il messaggio "F10 = ROM Based Setup" (F10 = Impostazione da ROM).
- **2.** Utilizzare i tasti freccia per selezionare **Security** (Sicurezza) **> DriveLock passwords** (Password DriveLock), quindi premere invio.
- **3.** Selezionare l'unità disco rigido interna con i tasti freccia, quindi premere f10.
- **4.** Utilizzare i tasti freccia per selezionare il campo della password da modificare. Immettere la password corrente nel campo **Old password** (Vecchia password) e quella nuova nei campi **New password** (Nuova password) e **Verify new password** (Verifica nuova password), quindi premere f10.
- **5.** Per salvare le preferenze, utilizzare i tasti freccia e selezionare **File > Save changes and exit** (Salva le modifiche ed esci) e seguire le istruzioni visualizzate sullo schermo.

Le preferenze diventano attive al successivo avvio del computer.

### **Rimozione della protezione DriveLock**

Per accedere alle impostazioni DriveLock in Impostazione del computer, seguire le istruzioni riportate di seguito:

- **1.** Aprire Impostazione del computer accendendo o riavviando il computer e premendo il tasto f10 quando nell'angolo inferiore sinistro dello schermo viene visualizzato il messaggio "F10 = ROM Based Setup" (F10 = Impostazione da ROM).
- **2.** Utilizzare i tasti freccia per selezionare **Security** (Sicurezza) **> DriveLock passwords** (Password DriveLock), quindi premere invio.
- **3.** Selezionare l'unità disco rigido interna con i tasti freccia, quindi premere f10.
- **4.** Utilizzare i tasti freccia per selezionare **Disable** (Disattiva) nel campo **Protection** (Protezione), quindi premere f10.
- **5.** Immettere la password principale nel campo **Old password** (Vecchia password), quindi premere f10.
- **6.** Per salvare le preferenze, utilizzare i tasti freccia e selezionare **File > Save changes and exit** (Salva le modifiche ed esci) e seguire le istruzioni visualizzate sullo schermo.

Le preferenze diventano attive al successivo avvio del computer.

## **Uso delle funzionalità di protezione in Impostazione del computer**

## **Protezione delle periferiche di sistema**

Nel menu Opzioni di avvio o Opzioni di porta di Impostazione del computer, è possibile disabilitare o abilitare le periferiche di sistema.

Per disabilitare o abilitare di nuovo le periferiche di sistema in Impostazione del computer, seguire le istruzioni riportate di seguito:

- **1.** Aprire Impostazione del computer accendendo o riavviando il computer e premendo il tasto f10 quando nell'angolo inferiore sinistro dello schermo viene visualizzato il messaggio "F10 = ROM Based Setup" (F10 = Impostazione da ROM).
- **2.** Per abilitare una periferica NIC, utilizzare i tasti freccia per selezionare **System Configuration** (Configurazione di sistema) **> Boot options** (Opzioni di avvio) oppure **System Configuration** (Configurazione di sistema) **> Port options** (Opzioni porta). Quindi premere invio e utilizzare i tasti freccia per selezionare le opzioni desiderate.
- **3.** Per confermare le preferenze, premere f10.
- **4.** Per salvare le preferenze, utilizzare i tasti freccia e selezionare **File > Save changes and exit** (Salva le modifiche ed esci) e seguire le istruzioni visualizzate sullo schermo.

Le preferenze diventano attive al successivo avvio del computer.

## **Utilizzo della massima sicurezza in Impostazione del computer**

**ATTENZIONE:** Per evitare che il computer diventi inutilizzabile in modo permanente, annotare la password di impostazione, la password di accensione o il PIN della smart card in un luogo sicuro, lontano dal computer. In mancanza di queste password o del PIN, il computer non può essere sbloccato.

La funzione di massima protezione ottimizza la protezione di accensione obbligando l'utente a identificarsi con la propria password di impostazione configurata, la password di accensione o il PIN della smart card prima di accedere al sistema.
#### **Impostazione della massima protezione**

Per abilitare la massima sicurezza in Impostazione del computer, seguire le istruzioni riportate di seguito:

- **1.** Aprire Impostazione del computer accendendo o riavviando il computer e premendo il tasto f10 quando nell'angolo inferiore sinistro dello schermo viene visualizzato il messaggio "F10 = ROM Based Setup" (F10 = Impostazione da ROM).
- **2.** Utilizzare i tasti freccia per selezionare **Security** (Sicurezza) **> Password options** (Opzioni password), quindi premere invio.
- **3.** Utilizzare i tasti freccia per selezionare **Enable** (Attiva) nel campo **Stringent security** (Massima sicurezza).
- **4.** Leggere il messaggio di avvertimento. Per continuare, premere f10.
- **5.** Per abilitare la funzione ogni volta che si accende il computer, premere f10.
- **6.** Per salvare le preferenze, utilizzare i tasti freccia e selezionare **File > Save changes and exit** (Salva le modifiche ed esci) e seguire le istruzioni visualizzate sullo schermo.

Le preferenze diventano attive al successivo avvio del computer.

#### **Rimozione della massima protezione**

Per rimuovere la massima sicurezza in Impostazione del computer, seguire le istruzioni riportate di seguito:

- **1.** Aprire Impostazione del computer accendendo o riavviando il computer e premendo il tasto f10 quando nell'angolo inferiore sinistro dello schermo viene visualizzato il messaggio "F10 = ROM Based Setup" (F10 = Impostazione da ROM).
- **2.** Utilizzare i tasti freccia per selezionare **Security** (Sicurezza) **> Password options** (Opzioni password), quindi premere invio.
- **3.** Utilizzare i tasti freccia per selezionare **Disable** (Disattiva) nel campo **Stringent security** (Massima protezione), quindi premere f10.
- **4.** Per salvare le preferenze, utilizzare i tasti freccia e selezionare **File > Save changes and exit** (Salva le modifiche ed esci) e seguire le istruzioni visualizzate sullo schermo.

Le preferenze diventano attive al successivo avvio del computer.

#### **Visualizzazione delle informazioni di sistema relative a Impostazione del computer**

La funzione Informazioni di sistema in Impostazione del computer fornisce 2 tipi di informazioni:

- Informazioni di identificazione del modello di computer.
- Informazioni sulle specifiche relative al processore, alle dimensioni della cache e della memoria e alla ROM di sistema.

Per visualizzare queste informazioni di sistema generali, seguire le istruzioni riportate di seguito:

- **1.** Aprire Impostazione del computer accendendo o riavviando il computer e premendo il tasto f10 quando nell'angolo inferiore sinistro dello schermo viene visualizzato il messaggio "F10 = ROM Based Setup" (F10 = Impostazione da ROM).
- **2.** Utilizzare i tasti freccia per selezionare **File > System Information** (Informazioni sul sistema), quindi premere invio.
- **NOTA:** Per impedire l'accesso non autorizzato a queste informazioni, occorre definire una password di configurazione in Impostazione del computer.

## **Uso di software antivirus**

Se si utilizza il computer per accedere alla posta elettronica, a una rete LAN o a Internet, lo si espone a virus informatici che possono danneggiare sistema operativo, applicazioni o utility oppure provocarne un funzionamento anomalo.

I software antivirus sono in grado di rilevare la maggior parte dei virus e di eliminarli, riparando spesso qualsiasi danno che questi possono aver causato. Per proteggere il sistema dai virus più recenti, occorre aggiornare il software antivirus.

Per maggiori informazioni sui virus informatici digitare: virus nella casella di ricerca di Guida in linea e supporto tecnico.

## **Uso di software firewall**

Quando si utilizza il computer per accedere alla posta elettronica, alla rete o a Internet, persone non autorizzate potrebbero accedere alle informazioni relative all'utente, al computer e ai file personali. Per proteggere la riservatezza dei dati, utilizzare il software firewall preinstallato sul computer.

Le funzioni firewall includono informazioni sulla registrazione e la segnalazione di errori e avvisi automatici per il monitoraggio di tutto il traffico in entrata e in uscita. Per ulteriori informazioni, consultare la documentazione relativa al firewall o contattare il produttore del firewall.

**NOTA:** In alcuni casi, un firewall può bloccare l'accesso a giochi su Internet, interferire con la condivisione di stampanti o file in rete, oppure bloccare gli allegati ai messaggi di posta elettronica autorizzati. Per risolvere temporaneamente il problema, disattivare il firewall, eseguire l'operazione desiderata quindi riattivare il firewall. Per risolvere definitivamente il problema, riconfigurare il firewall.

# **Installazione degli aggiornamenti più importanti**

**ATTENZIONE:** Per proteggere il computer da violazioni della protezione e da virus informatici, installare gli aggiornamenti critici in linea Microsoft non appena si riceve un avviso.

È possibile che aggiornamenti al sistema operativo e ad altre applicazioni software siano diventati disponibili *dopo* la spedizione del computer. Per essere certi che tutti gli aggiornamenti disponibili siano installati sul computer, seguire queste indicazioni:

- Eseguire Windows Update una volta al mese per installare il software più aggiornato reso disponibile da Microsoft.
- Questi aggiornamenti, quando vengono rilasciati, possono essere ottenuti dal sito Web di Microsoft come pure tramite il collegamento per gli aggiornamenti in Guida in linea e supporto tecnico.

## **Installazione di un cavo di sicurezza**

- **NOTA:** Il cavo di sicurezza è progettato per fungere da deterrente, ma potrebbe non essere sufficiente per prevenire il furto o la manomissione del computer.
	- **1.** Avvolgere il cavo intorno ad un oggetto fisso.
	- **2.** Inserire la chiave **(1)** nel lucchetto **(2)**.
	- **3.** Inserire il lucchetto nell'apposito attacco sul computer **(3)** e bloccarlo con la chiave corrispondente.

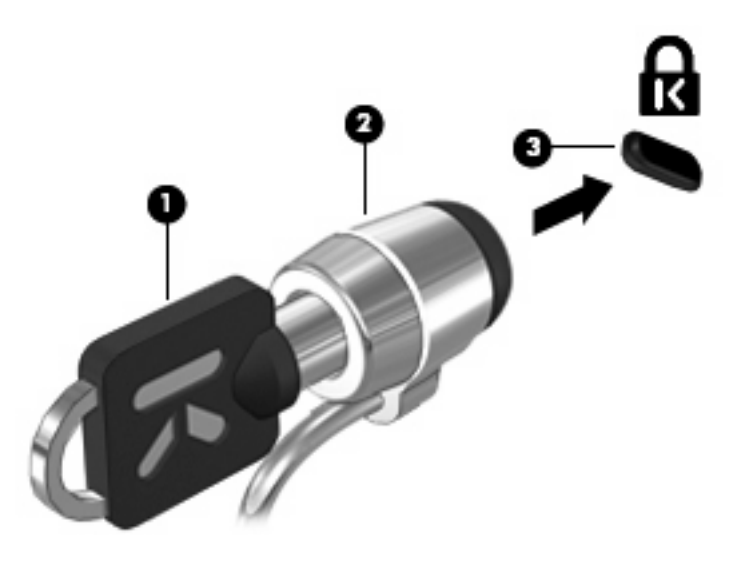

**NOTA:** Il computer in uso potrebbe essere diverso da quello raffigurato nell'illustrazione. La posizione dell'attacco per il cavo di sicurezza varia in base al modello.

# **6 Dispositivi esterni**

## **Utilizzo di una periferica USB**

USB (Universal Serial Bus) è un'interfaccia hardware che può essere utilizzata per collegare a un prodotto di espansione opzionale una periferica esterna opzionale, come ad esempio una tastiera, un mouse, un'unità disco, una stampante, uno scanner o un hub USB.

Alcune periferiche USB possono richiedere del software di supporto aggiuntivo, in genere fornito con la periferica. Per ulteriori informazioni sul software specifico della periferica, fare riferimento alle indicazioni del produttore.

Il modello di computer è dotato di 2 porte USB, che supportano dispositivi USB 1.0, USB 1.1 e USB 2.0. Grazie a un hub USB è possibile estendere il numero di porte USB del computer.

#### **Collegamento di una periferica USB**

- **ATTENZIONE:** Per evitare di danneggiare un connettore USB, esercitare una forza minima quando si collega una periferica USB.
	- Per collegare una periferica USB al computer, connettere il cavo USB della periferica alla porta USB.

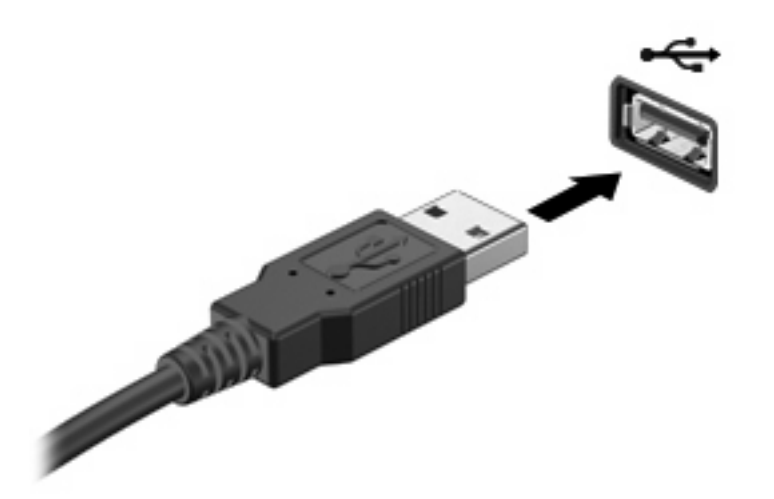

Verrà emesso un segnale acustico quando la periferica è stata rilevata.

**NOTA:** Quando si collega un dispositivo USB per la prima volta, viene visualizzato un messaggio nell'area di notifica per indicare il riconoscimento del dispositivo.

### **Disattivazione e rimozione di una periferica USB**

**ATTENZIONE:** Per evitare la perdita di dati o il blocco del sistema, disattivare la periferica USB prima di rimuoverla.

**ATTENZIONE:** Per evitare di danneggiare un connettore USB, non tirare il cavo per rimuovere la periferica USB.

Per disattivare e rimuovere una periferica USB:

- **1.** Fare doppio clic sull'icona **Rimozione sicura dell'hardware** nell'area di notifica situata nella parte destra della barra delle applicazioni.
- **NOTA:** Per visualizzare l'icona Rimozione sicura dell'hardware, fare clic sull'icona **Mostra icone nascoste** (**<** o **<<**) nell'area di notifica.
- **2.** Fare clic sul nome della periferica nell'elenco.
- **EY NOTA:** Se la periferica USB non è presente nell'elenco, significa che non è necessario disattivarla prima di procedere alla rimozione.
- **3.** Fare clic su **Disattiva**, quindi su **OK**.
- **4.** Rimuovere la periferica.

#### **Utilizzo del supporto USB Legacy**

Il supporto USB Legacy (abilitato per impostazione predefinita) consente le seguenti operazioni:

- Utilizzo di tastiera, mouse, hub USB collegato ad una porta USB del computer durante l'avvio o in un'applicazione o utility basata su MS-DOS.
- Avvio o riavvio da un MultiBay esterno opzionale o da un dispositivo USB avviabile.

Il supporto USB Legacy è abilitato per default. Per disabilitare o abilitare il supporto USB Legacy:

- **1.** Aprire Impostazione del computer accendendo o riavviando il computer e premendo il tasto f10 quando nell'angolo inferiore sinistro dello schermo viene visualizzato il messaggio "F10 = ROM Based Setup" (F10 = Impostazione da ROM).
- **2.** Usare i tasti freccia per selezionare **Configurazione di sistema > Configurazione dispositivo** e premere invio.
- **3.** Utilizzare i tasti freccia per abilitare o disabilitare il supporto USB Legacy, quindi premere f10.
- **4.** Per salvare le preferenze e uscire da Impostazione del computer, selezionare **File > Salva le modifiche ed esci** utilizzando i tasti freccia e seguire le istruzioni visualizzate sullo schermo.

Le preferenze diventeranno effettive al successivo riavvio del computer.

### **Uso di unità esterne**

Le unità esterne rimovibili espandono le opzioni di memorizzazione e accesso alle informazioni. Un'unità USB può essere aggiunta collegandola a una porta USB del computer.

**NOTA:** Le unità ottiche USB esterne HP devono essere collegate alla porta USB alimentata sul lato sinistro del computer.

Le unità USB comprendono i tipi seguenti:

- Unità disco floppy da 1,44 MB
- Modulo unità disco rigido (un'unità disco rigido con un adattatore)
- Unità DVD-ROM
- Unità combinata DVD/CD-RW
- Unità combinata DVD+RW e CD-RW
- Unità combinata DVD±RW/CD-RW
- Periferica MultiBay

#### **Utilizzo di periferiche esterne opzionali**

**NOTA:** Per ulteriori informazioni relative al software e ai driver o per informazioni sulla porta del computer da utilizzare, fare riferimento alle indicazioni del produttore.

Per collegare una periferica esterna al computer, seguire le istruzioni riportate di seguito:

- **ATTENZIONE:** Per ridurre il rischio di danneggiare l'apparecchiatura durante la connessione di una periferica, accertarsi che la periferica sia spenta e che il cavo di alimentazione CA sia scollegato.
	- **1.** Collegare la periferica al computer.
	- **2.** Se si collega una periferica alimentata, collegare il cavo di alimentazione a una presa CA provvista del terminale di messa a terra.
	- **3.** Accendere la periferica.

Per scollegare una periferica esterna non alimentata, spegnere la periferica, quindi scollegarla dal computer. Per scollegare una periferica esterna alimentata, spegnere la periferica, quindi scollegarla dal computer e scollegare il cavo di alimentazione CA.

#### **Uso di una periferica esterna opzionale MultiBay II**

Una periferica MultiBay II può essere collegata alla porta USB del computer per consentire l'uso di dispositivi MultiBay II. Il computer dispone di una porta USB alimentata sulla parte sinistra. Questa porta alimenta il MultiBay esterno quando utilizzato con un cavo USB alimentato. Un MultiBay esterno collegato all'altra porta USB del computer deve essere collegato all'alimentazione CA.

Per ulteriori informazioni relative al MultiBay esterno, fare riferimento alla guida per l'utente fornita con il dispositivo.

### **Utilizzo di un'unità ottica esterna opzionale (solo in determinati modelli)**

Un'unità ottica esterna può essere collegata alla porta USB del computer per consentire l'uso di dischi ottici (CD e DVD). Il computer dispone di una porta USB alimentata sulla parte sinistra. Questa porta alimenta l'unità ottica esterna se utilizzata con un cavo USB alimentato. Un'unità ottica esterna collegata all'altra porta USB del computer deve essere collegata all'alimentazione CA.

Un'unità ottica esterna, ad esempio un'unità DVD-ROM, supporta dischi ottici (CD e DVD). Questi dischi vengono usati per archiviare o trasportare informazioni e riprodurre brani musicali e film. I DVD hanno una capacità di archiviazione maggiore rispetto ai CD.

È possibile utilizzare tutte le unità ottiche per la lettura di dischi ottici e alcune anche per la scrittura su dischi ottici, come descritto nella tabella seguente.

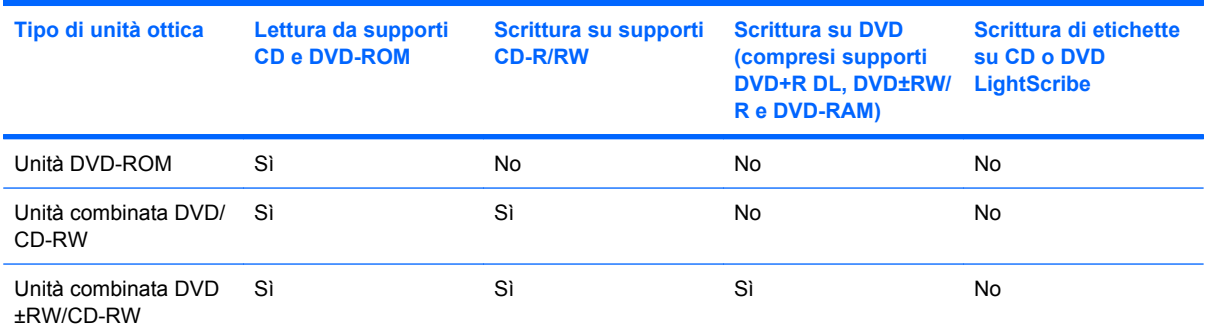

**NOTA:** Alcune delle unità ottiche elencate potrebbero non essere supportate dal computer in uso. Le unità elencate non sono necessariamente tutte le unità ottiche supportate.

**ATTENZIONE:** Per evitare il possibile deterioramento della qualità audio e video e l'interruzione della riproduzione audio o video, non avviare la modalità standby o di sospensione quando è in corso la riproduzione o la scrittura di un CD o DVD.

Per evitare la perdita di dati, non attivare la modalità standby o di sospensione durante la scrittura su un CD o su un DVD.

Se durante la riproduzione di un disco viene avviata la modalità di standby o di sospensione, può verificarsi una delle seguenti situazioni:

- La riproduzione si interrompe.
- Viene visualizzato un messaggio di avviso che richiede se si desidera continuare. Se viene visualizzato questo messaggio, fare clic su **No**.
- È necessario riavviare la riproduzione del CD o del DVD per ripristinare le funzionalità audio e video.

#### **Inserimento di un disco ottico (CD o DVD)**

- **1.** Accendere il computer.
- **2.** Premere il pulsante di rilascio **(1)** sul frontalino dell'unità per aprire il vassoio.
- **3.** Estrarre il vassoio **(2)**.
- **4.** Tenere il disco per il bordo in modo da non toccarne la superficie, quindi posizionarlo con l'etichetta rivolta verso l'alto sul perno centrale del vassoio.
- **NOTA:** Se parte del vassoio è coperta dall'unità, inclinare con cautela il disco in modo da posizionarlo correttamente sul perno centrale.
- **5.** Premere delicatamente il disco **(3)** sul perno centrale del vassoio fino a che non risulta correttamente posizionato.

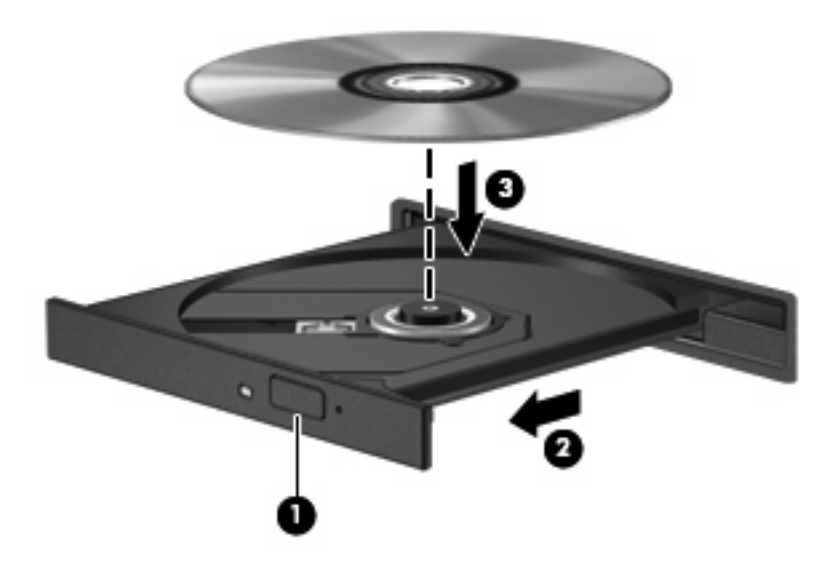

**6.** Chiudere il vassoio del disco.

#### **Rimozione di un disco ottico (CD o DVD)**

È possibile rimuovere un disco in due modi, a seconda che il vassoio si apra normalmente o meno.

#### **Il vassoio si apre**

**1.** Premere il pulsante di rilascio **(1)** sul frontalino dell'unità per rilasciare il vassoio, quindi estrarre delicatamente quest'ultimo **(2)** fino a quando non si ferma.

- **2.** Rimuovere il disco **(3)** dal vassoio premendo delicatamente sul perno centrale mentre si solleva il disco afferrandolo per il bordo. Tenere il disco per il bordo ed evitare di toccare la superficie.
- **NOTA:** Se parte del vassoio è coperta dall'unità, inclinare con cautela il disco mentre lo si rimuove.

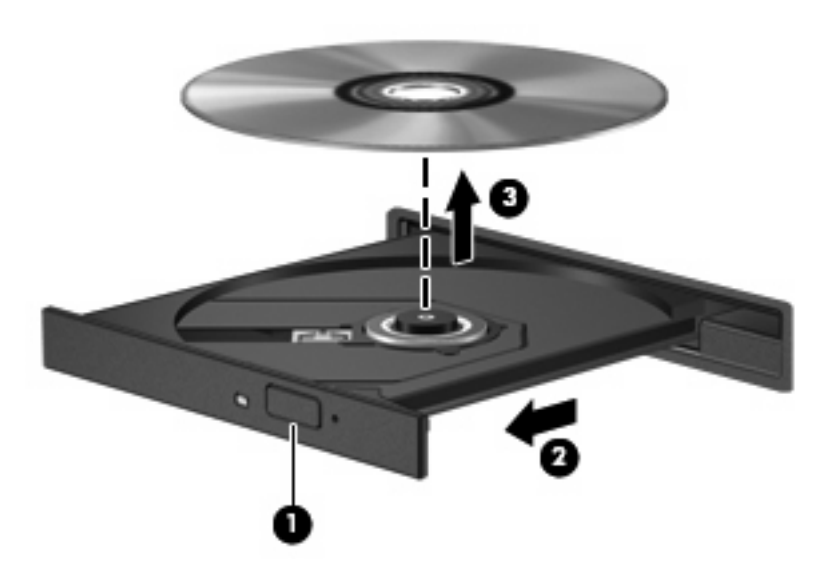

**3.** Chiudere il vassoio e riporre il disco nell'apposita custodia.

#### **Il vassoio non si apre**

- **1.** Inserire l'estremità di un fermaglio **(1)** nel foro di rilascio sul frontalino dell'unità.
- **2.** Premere delicatamente sul fermaglio fino a rilasciare il vassoio, quindi estrarre quest'ultimo **(2)** fino a quando non si ferma.
- **3.** Rimuovere il disco **(3)** dal vassoio premendo delicatamente sul perno centrale mentre si solleva il disco afferrandolo per il bordo. Tenere il disco per il bordo ed evitare di toccare la superficie.
- **NOTA:** Se parte del vassoio è coperta dall'unità, inclinare con cautela il disco mentre lo si rimuove.

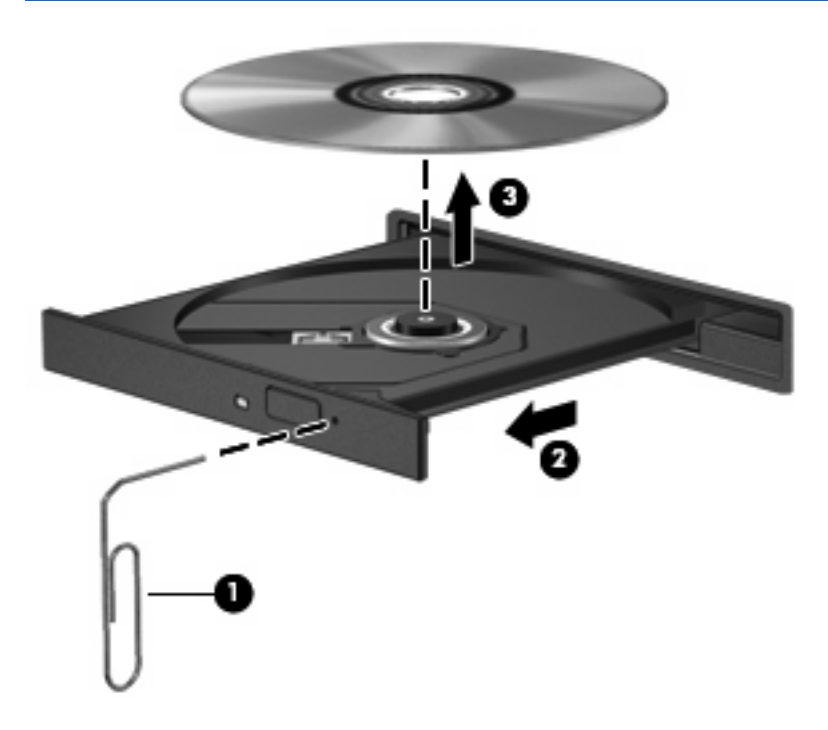

**4.** Chiudere il vassoio e riporre il disco nell'apposita custodia.

# **7 Schede di memoria esterne**

## **Uso di schede per lettore di schede SD**

Le schede digitali opzionali permettono un'archiviazione sicura e una facile condivisione dei dati. Queste schede vengono spesso usate nei palmari, nelle fotocamere digitali e negli altri computer.

Il lettore di schede SD supporta i formati elencati di seguito:

- MultiMediaCard (MMC)
- Scheda di memoria SD (Secure Digital)

#### **Inserimento di schede digitali**

**ATTENZIONE:** Per evitare di danneggiare la scheda digitale o il computer, non inserire alcun tipo di adattatore nel lettore di schede SD.

**ATTENZIONE:** Per evitare di danneggiare i connettori, esercitare una forza minima quando si inserisce una scheda digitale.

- **1.** Tenere la scheda con l'etichetta rivolta verso l'alto e i connettori rivolti verso il computer.
- **2.** Inserire la scheda nel lettore di schede SD, quindi spingerla fino al suo completo inserimento.

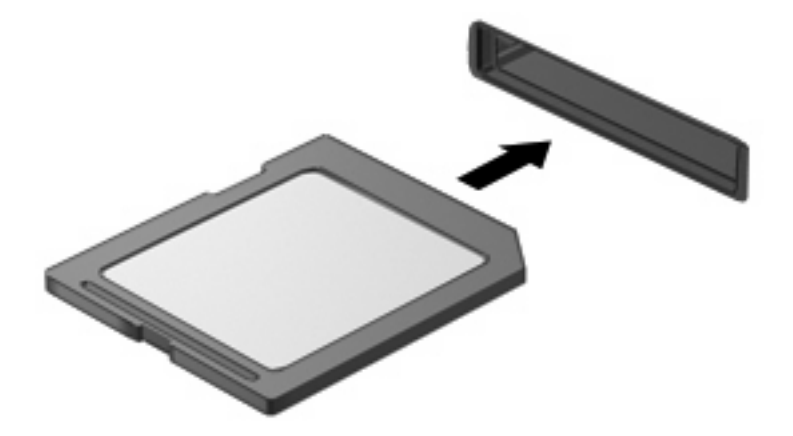

Verrà emesso un segnale acustico quando la periferica è stata rilevata e apparirà un menu con le opzioni disponibili.

### **Disattivazione e rimozione di una scheda digitale**

- **ATTENZIONE:** Per evitare la perdita di dati o il blocco del sistema, disattivare la scheda digitale prima di rimuoverla.
	- **1.** Salvare le informazioni e chiudere tutti i programmi associati alla scheda digitale.
		- **NOTA:** Per interrompere un trasferimento di dati, fare clic su **Annulla** nella finestra di copia del sistema operativo.
	- **2.** Per disattivare la scheda digitale, seguire le istruzioni riportate di seguito:
		- **a.** Fare doppio clic sull'icona **Rimozione sicura dell'hardware** nell'area di notifica situata nella parte destra della barra delle applicazioni.
		- **E** NOTA: Per visualizzare l'icona Rimozione sicura dell'hardware, fare clic sull'icona Mostra **icone nascoste** (**<** o **<<**) nell'area di notifica.
		- **b.** Fare clic sul nome della scheda digitale nell'elenco.
		- **c.** Fare clic su **Disattiva**, quindi su **OK**.
	- **3.** Premere sulla scheda digitale **(1)**, quindi estrarla dallo slot **(2)**.

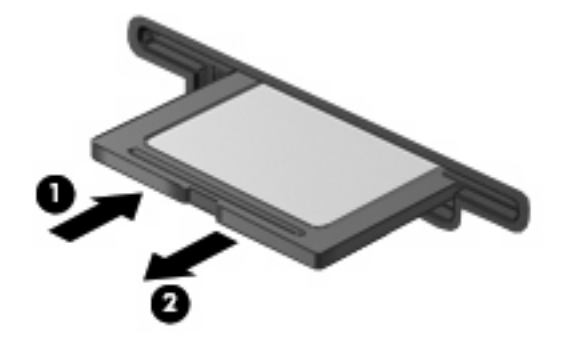

# **8 Dispositivi di puntamento e tastiera**

## **Uso dei dispositivi di puntamento**

#### **Impostazione delle preferenze dei dispositivi di puntamento**

Utilizzare proprietà del mouse in Windows® per personalizzare le impostazioni dei dispositivi di puntamento, come ad esempio la configurazione dei pulsanti, la velocità del clic e le opzioni puntatore.

Per accedere alle proprietà del mouse, selezionare **Start > Pannello di controllo > Stampanti e altro hardware > Mouse**.

#### **Utilizzo del TouchPad**

Per spostare il puntatore, muovere un dito sulla superficie del TouchPad nella direzione in cui si desidera spostare il puntatore. Utilizzare i pulsanti del TouchPad come i corrispondenti pulsanti di un mouse esterno. Per spostarsi in alto o in basso utilizzando la zona di scorrimento verticale del TouchPad, muovere un dito rispettivamente in alto o in basso attraverso le righe.

**E** NOTA: Quando si utilizza il TouchPad per spostare il puntatore, è necessario sollevare il dito dal TouchPad prima di toccare la zona di scorrimento. Se si fa semplicemente scorrere un dito dal TouchPad alla zona di scorrimento senza sollevarlo, la funzione di scorrimento non viene attivata.

#### **Collegamento di un mouse esterno**

È possibile collegare al computer un mouse USB esterno utilizzando una delle porte USB del computer. Per collegare un mouse USB al sistema è anche possibile utilizzare le porte di un dispositivo di aggancio o di un prodotto di espansione opzionale.

### **Utilizzo dei tasti funzione della tastiera**

Le icone sui tasti funzione da f2 a f6 e f8, f10 e f11 rappresentano l'azione eseguita quando si preme un tasto funzione. La tabella e le sezioni seguenti descrivono i tasti funzione.

**NOTA:** Il computer in uso potrebbe risultare leggermente diverso da quello raffigurato nelle illustrazioni di questa sezione.

### $\widehat{\mathbf{e}}$ ∩⋒ )⊕ (÷.  $\pm$ űГ ר **Participate** TX. ø r o To: 11-41

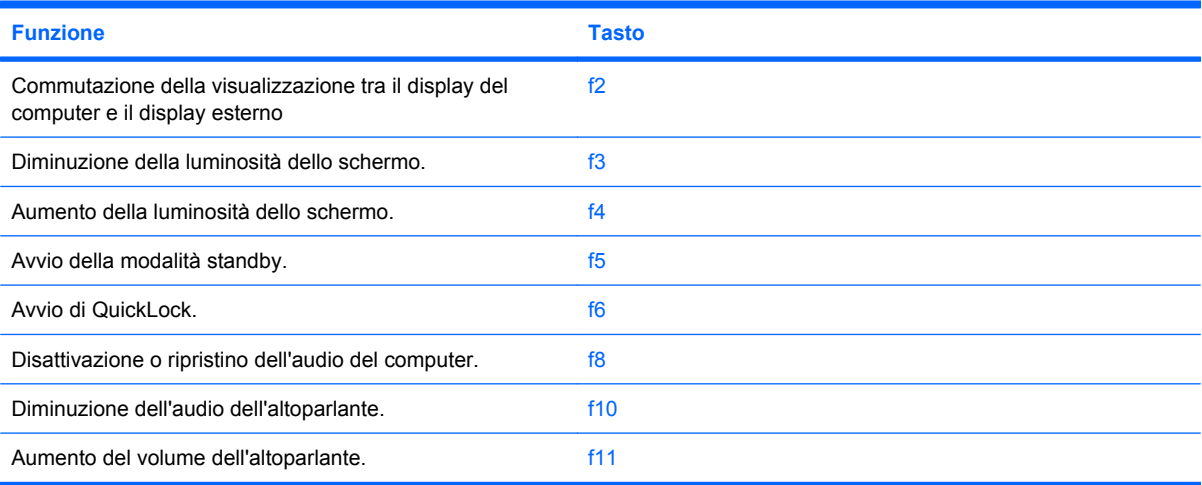

#### **Commutazione delle immagini su schermo (f2)**

Premere f2 per commutare la visualizzazione dell'immagine su schermo tra i dispositivi di visualizzazione collegati al sistema. Ad esempio, se un monitor è collegato al computer, la pressione di f2 commuta l'immagine dallo schermo del computer al monitor per visualizzarla simultaneamente sullo schermo del computer e sul monitor.

La maggior parte dei monitor esterni riceve le informazioni video dal computer mediante lo standard video VGA esterno. Premendo f2 è possibile alternare la visualizzazione delle immagini tra altri dispositivi che ricevono informazioni video dal computer.

I seguenti tipi di trasmissione video (con esempi di dispositivi che li utilizzano) sono supportati dal tasto f2:

- LCD (display del computer)
- VGA esterno (la maggior parte dei monitor esterni)

#### **Diminuzione della luminosità dello schermo (f3)**

Premere f3 per diminuire la luminosità dello schermo. Per una riduzione graduale, tenere premuto il tasto.

#### **Aumento della luminosità dello schermo (f4)**

Premere f4 per aumentare la luminosità dello schermo. Per un aumento graduale, tenere premuto il tasto.

#### **Avvio della modalità di standby (f5)**

Premere f5 per avviare la modalità di standby.

Quando viene avviata la modalità standby, i dati vengono memorizzati, lo schermo si oscura e il consumo energetico viene ridotto. Se il computer è in modalità sospensione, le spie di alimentazione lampeggiano.

**ATTENZIONE:** Per ridurre il rischio di perdita dei dati, salvare il lavoro prima di avviare la modalità di standby.

Per poter avviare la modalità di standby è necessario che il computer sia acceso.

Per terminare la modalità di standby, premere brevemente il pulsante di alimentazione o un tasto qualsiasi sulla tastiera.

La funzione del tasto f5 può essere modificata. Ad esempio, è possibile configurare il tasto f5 per avviare la modalità di sospensione invece di quella di standby.

#### **Avvio di QuickLock (f6)**

Premere f6 per avviare la funzionalità di protezione QuickLock.

QuickLock protegge il sistema visualizzando la finestra di accesso del sistema operativo. Quando questa finestra è visualizzata, è possibile accedere al computer solo digitando una password.

**EX NOTA:** Per poter utilizzare la funzione QuickLock, è necessario aver impostato una password.

Per utilizzare QuickLock, premere f6 per visualizzare la finestra di accesso e bloccare il computer. Seguire quindi le istruzioni visualizzate sullo schermo per immettere la password e accedere al computer.

#### **Disattivazione dell'audio dell'altoparlante (f8)**

Premere f8 per disattivare l'audio dell'altoparlante. Premere nuovamente il tasto per ripristinare l'audio dell'altoparlante.

#### **Diminuzione dell'audio dell'altoparlante (f10)**

Premere f10 per diminuire l'audio dell'altoparlante. Tenere premuto il tasto per ridurlo gradualmente.

#### **Aumento dell'audio dell'altoparlante (f11)**

Premere f11 per aumentare l'audio dell'altoparlante. Tenere premuto il tasto per aumentarlo gradualmente.

### **Utilizzo del tastierino**

Il computer è dotato di un tastierino numerico incorporato e supporta un tastierino numerico esterno opzionale o una tastiera esterna opzionale che include un tastierino numerico.

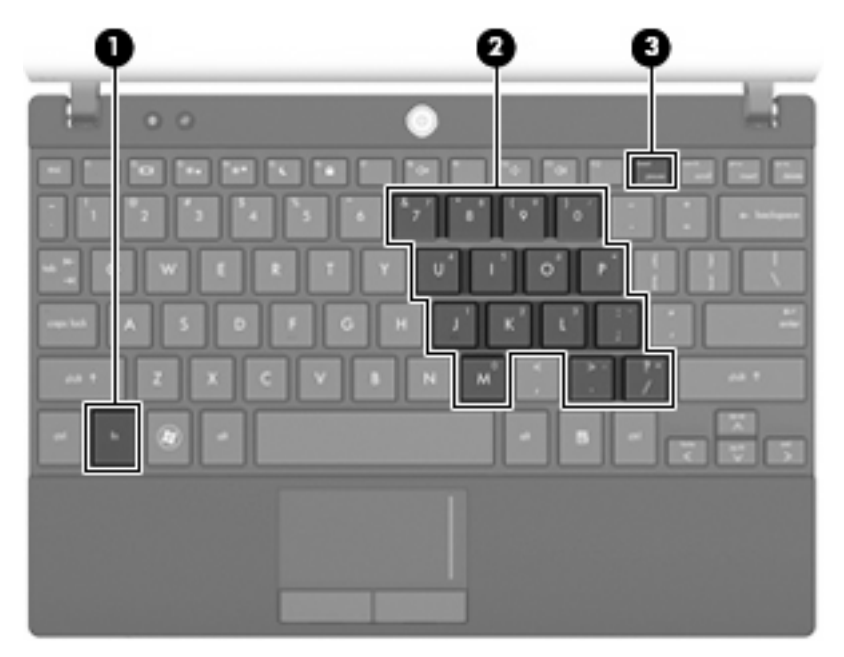

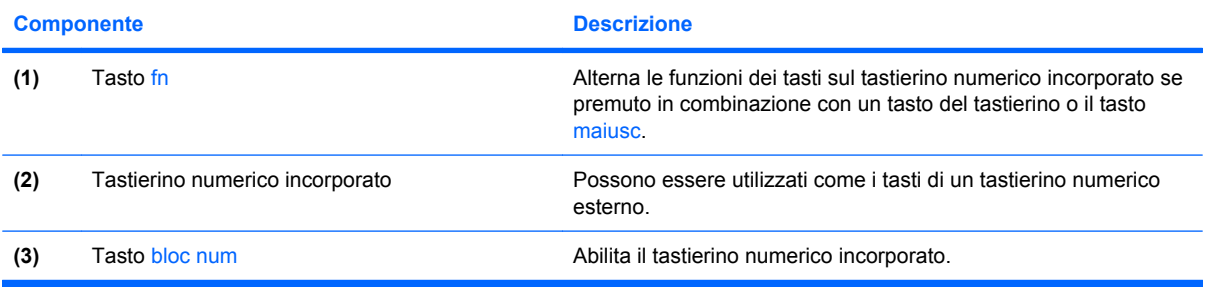

#### **Uso del tastierino numerico incorporato**

I 15 tasti del tastierino numerico incorporato possono essere usati come quelli di un tastierino esterno. Quando il tastierino numerico incorporato è attivato, ogni tasto dello stesso esegue le funzioni indicate dall'icona situata nell'angolo in alto a destra del tasto.

#### **Attivazione e disattivazione del tastierino numerico incorporato**

Premere fn+bloc num per abilitare il tastierino numerico incorporato. Premere nuovamente fn+bloc num per ripristinare le funzioni standard dei tasti.

**E** NOTA: Il tastierino numerico incorporato non funziona se al computer, a un dispositivo di aggancio o a un prodotto di espansione opzionale è collegata una tastiera esterna o un tastierino numerico esterno.

#### **Commutazione delle funzioni dei tasti del tastierino numerico incorporato**

È possibile alternare temporaneamente le funzioni dei tasti del tastierino numerico incorporato tra quelle della tastiera standard e quelle del tastierino premendo il tasto fn o la combinazione di tasti fn +maiusc.

- Per cambiare la funzione di un tasto del tastierino quando il tastierino è disattivato, tenere premuto il tasto fn mentre si preme il tasto del tastierino.
- Per utilizzare temporaneamente i tasti del tastierino come tasti standard quando il tastierino è attivato:
	- Tenere premuto il tasto fn per digitare le minuscole.
	- Tenere premuti i tasti fn+maiusc per digitare le maiuscole.

#### **Uso di un tastierino numerico esterno opzionale**

La funzione dei tasti della maggior parte dei tastierini numerici esterni cambia a seconda che sia attiva o meno la modalità bloc num. (Per impostazione predefinita, la modalità bloc num è disattivata) Ad esempio:

- Quando la modalità bloc num è attiva, la maggior parte dei tasti del tastierino consente di digitare dei numeri.
- Quando la modalità bloc num è disattivata, la maggior parte dei tasti del tastierino ha la stessa funzione dei tasti freccia, Pag su o Pag giù.

Quando la modalità bloc num viene attivata su un tastierino esterno, la spia bloc num del computer si accende. Quando la modalità bloc num viene disattivata su un tastierino esterno, la spia bloc num del computer si spegne.

Per abilitare o disabilitare la modalità bloc num su una tastiera esterna:

▲ Premere il tasto bloc num della tastiera esterna e non quello della tastiera del computer.

# **Pulizia di TouchPad e tastiera**

Sporco e grasso presenti sul TouchPad possono provocare il movimento incontrollato del puntatore sullo schermo. Per evitare tale inconveniente, pulire il TouchPad con un panno umido e lavarsi spesso le mani quando si usa il computer.

**AVVERTENZA!** Per ridurre il rischio di scosse elettriche o danni ai componenti interni, non utilizzare un aspirapolvere per pulire la tastiera. L'aspirapolvere può depositare ulteriore sporcizia sulla superficie della tastiera.

Pulire la tastiera regolarmente per evitare che i tasti diventino appiccicosi e per rimuovere polvere, lanugine e particelle che possono infiltrarsi tra i tasti. Per rimuovere la sporcizia è possibile utilizzare una bomboletta di aria compressa con un ugello a cannuccia per meglio indirizzare il getto d'aria intorno e sotto ai tasti.

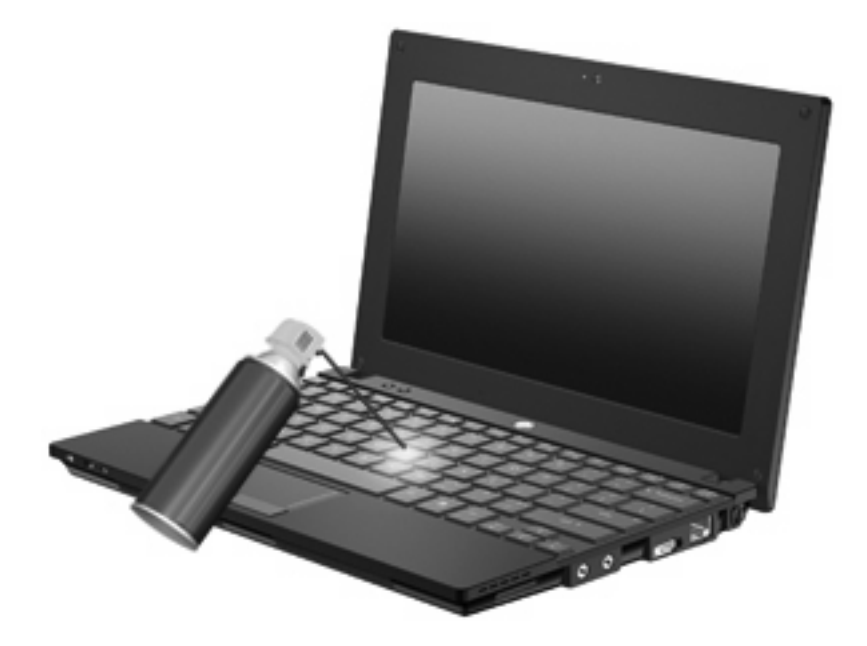

# **9 Unità**

## **Identificazione delle unità installate**

Per visualizzare le unità installate sul computer, selezionare **Start > Risorse del computer**.

Nei modelli dotati di unità disco rigido secondaria (unità D), all'unità ottica viene assegnata la lettera di unità E. All'unità aggiunta in seguito al sistema (ad esempio, una nuova unità USB) verrà assegnata la lettera di unità successiva disponibile.

### **Manipolazione delle unità**

Le unità sono componenti delicati del computer e devono essere trattate con cura. Prima di maneggiare un'unità, consultare le precauzioni d'uso seguenti. Altre sono incluse nelle procedure operative ad esse relative.

**ATTENZIONE:** Per ridurre il rischio di danni al computer o a un'unità oppure di perdita di informazioni, adottare le precauzioni elencate di seguito.

Prima di spostare un computer collegato a un'unità disco rigido esterna, avviare la modalità di sospensione e attendere lo spegnimento dello schermo, oppure scollegare in modo corretto l'unità disco rigido esterna.

Prima di maneggiare un'unità, scaricare l'elettricità statica toccando la superficie di metallo non verniciato dell'unità.

Non toccare i piedini dei connettori delle unità rimovibili o del computer.

Maneggiare con cautela le unità. Fare attenzione a non farle cadere e a non posizionare oggetti sopra di esse.

Arrestare sempre il computer prima di rimuovere o inserire un'unità. Se non si è certi che il computer sia effettivamente spento, in standby o sospensione, accenderlo quindi spegnerlo attraverso il sistema operativo.

Non esercitare una forza eccessiva quando si inserisce un'unità nel relativo alloggiamento.

Non utilizzare la tastiera e non spostare il computer durante la scrittura dei dati su un disco da parte di un'unità ottica opzionale. Il processo di scrittura è sensibile alle vibrazioni.

Se la batteria è la sola fonte di alimentazione, assicurarsi che sia sufficientemente carica prima di avviare la scrittura su un supporto.

Evitare di esporre un'unità a temperature o livelli di umidità estremi.

Evitare di esporre un'unità a contatto con sostanze liquide. Non spruzzare prodotti detergenti sull'unità.

Prima di trasportare, spedire, conservare o rimuovere un'unità dal suo alloggiamento, rimuovere l'eventuale supporto inserito nella stessa.

In caso di spedizione, riporre l'unità in una busta imbottita con bolle d'aria o in altro imballaggio adeguatamente protetto, applicando l'etichetta "FRAGILE" sulla confezione.

Non esporre le unità a campi magnetici. Dispositivi di sicurezza che generano campi magnetici sono, ad esempio, le barriere di controllo e i rilevatori portatili utilizzati negli aeroporti. I dispositivi di sicurezza aeroportuali per la verifica del bagaglio a mano, come i nastri trasportatori, utilizzano generalmente i raggi X anziché i campi magnetici, quindi non danneggiano le unità.

# **Ottimizzazione delle prestazioni dell'unità disco rigido**

#### **Uso dell'Utilità di deframmentazione dischi**

Quando si utilizza il computer, i file presenti sull'unità disco rigido vengono frammentati. L'Utilità di deframmentazione dischi consolida i file e le cartelle frammentati sull'unità disco rigido in modo da garantire un funzionamento più efficiente del sistema.

Per eseguire l'Utilità di deframmentazione dischi:

- **1.** Selezionare **Start > Tutti i programmi > Accessori > Utilità di sistema > Utilità di deframmentazione dischi**.
- **2.** In **Volume**, fare clic sull'elenco dell'unità disco rigido, normalmente indicata con (C:), quindi su **Deframmenta**.

Per ulteriori informazioni, accedere alla Guida in linea dell'Utilità di deframmentazione dischi.

#### **Uso di Pulitura disco**

Pulitura disco ricerca sull'unità disco rigido file non necessari che possono essere eliminati in completa sicurezza per liberare spazio su disco e permettere al computer di funzionare in modo più efficiente.

Per eseguire Pulitura disco:

- **1.** Selezionare **Start > Tutti i programmi > Accessori> Utilità di sistema >** P**ulitura disco**.
- **2.** Seguire le istruzioni visualizzate.

## **Utilizzo di HP 3D DriveGuard (solo in determinati modelli)**

HP 3D DriveGuard protegge l'unità disco rigido mettendola in attesa e sospendendo le richieste I/O se si verifica una delle seguenti condizioni:

- Il computer cade inavvertitamente.
- Il computer viene spostato con il display chiuso mentre è alimentato a batteria.

Poco tempo dopo il verificarsi di tali evenienze, HP 3D DriveGuard ripristina il normale funzionamento dell'unità disco rigido.

**FY NOTA:** Le unità disco rigido alloggiate in un dispositivo di aggancio opzionale o collegate a una porta USB non sono protette da HP 3D DriveGuard.

Per ulteriori informazioni, consultare la Guida in linea di HP 3D DriveGuard.

#### **Identificazione dello stato di HP 3D DriveGuard**

La spia dell'unità disco del computer diventa gialla per segnalare che le testine dell'unità sono in posizione di parcheggio. Per stabilire se le unità sono protette e se le testine sono in posizione di parcheggio, osservare l'icona nell'area di notifica, all'estrema destra della barra delle applicazioni:

- Se il software è abilitato, sull'icona dell'unità disco rigido compare un segno di spunta verde.
- Se il software è disabilitato, sull'icona dell'unità disco rigido compare una X rossa.
- Se le unità sono state messe in posizione di parcheggio, sull'icona dell'unità disco rigido viene visualizzato il simbolo di una luna gialla.

Se HP 3D DriveGuard ha posizionato le testine in posizione di parcheggio:

- Il computer non si spegne.
- Il computer non avvia la modalità di standby o sospensione, eccetto per quanto descritto nella nota seguente.
- **NOTA:** Se il computer è alimentato a batteria, in presenza di una condizione di batteria quasi scarica, HP 3D DriveGuard consente l'attivazione dello stato di sospensione.
- Il computer non attiva gli avvisi sulla batteria impostati nella scheda Avvisi della finestra relativa opzioni di risparmio energia.

HP consiglia di spegnere il computer o attivare lo stato di standby o sospensione prima di spostarlo.

#### **Uso di HP 3D DriveGuard**

Il software HP 3D DriveGuard consente di effettuare le seguenti operazioni:

- Attivare e disattivare HP 3D DriveGuard.
- **EX NOTA:** In base ai privilegi utente di cui si dispone, potrebbe non essere consentita l'attivazione o la disattivazione di HP 3D DriveGuard.
- Stabilire se un'unità disco del sistema è supportata.
- Nascondere o mostrare l'icona nell'area di notifica

Per aprire il software e modificare le impostazioni, eseguire la procedura riportata di seguito:

**1.** Fare doppio clic sull'icona nell'area di notifica, all'estrema destra della barra delle applicazioni. oppure

Fare clic con il pulsante destro nell'area di notifica e selezionare **Settings** (Impostazioni).

- **2.** Fare clic sul pulsante desiderato per modificare le impostazioni.
- **3.** Fare clic su **OK**.

# **Sostituzione dell'unità disco rigido**

**ATTENZIONE:** Per evitare la perdita di dati o il blocco del sistema, osservare le precauzioni riportate di seguito:

Spegnere il computer prima di rimuovere l'unità disco rigido dal relativo alloggiamento. Non rimuovere tale unità se il computer è acceso oppure in modalità standby o di sospensione.

Se non si è certi che il computer sia effettivamente spento o in modalità sospensione, accenderlo premendo brevemente il pulsante di alimentazione, quindi spegnerlo attraverso il sistema operativo.

Per rimuovere un'unità disco rigido, seguire le istruzioni riportate di seguito:

- **1.** Salvare il lavoro.
- **2.** Spegnere il computer e chiudere il display.
- **3.** Scollegare tutte le periferiche hardware esterne collegate al computer.
- **4.** Scollegare il cavo di alimentazione dalla presa elettrica CA.
- **5.** Capovolgere il computer su una superficie piatta, con l'alloggiamento della batteria rivolto verso di sé.
- **6.** Rimuovere la batteria dal computer.
- **7.** Rimuovere le tre viti dalla parte posteriore del computer.

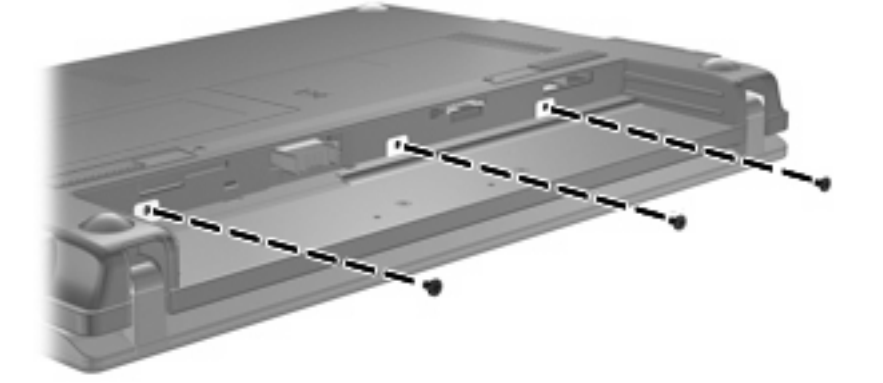

**8.** Capovolgere il computer in modo che il display sia in alto con la parte anteriore verso di sè e aprirlo.

**9.** Sollevare il bordo superiore della tastiera e rimuovere la tastiera dal computer per accedere al disco rigido.

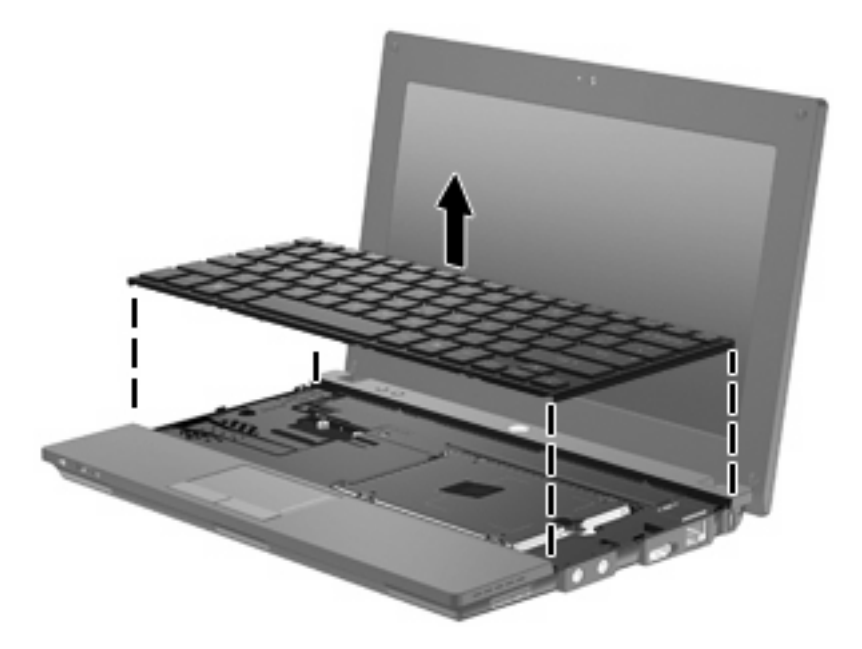

- **10.** Rimuovere le due viti dell'unità disco rigido **(1)**.
- **11.** Allentare la vite prigioniera dell'unità disco rigido **(2)**.
- **12.** Sollevare la linguetta dell'unità disco rigido **(3)** a destra per scollegare il disco rigido, quindi estrarla dall'alloggiamento **(4)**.

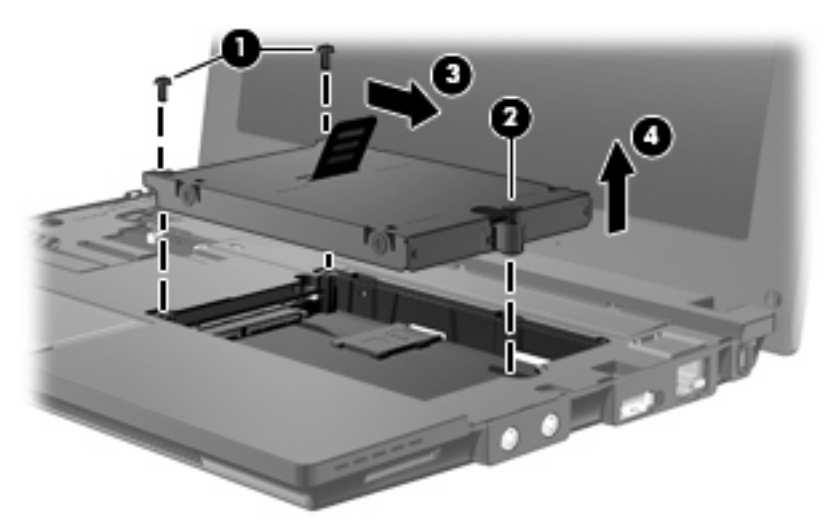

Per installare un'unità disco rigido, seguire le istruzioni riportate di seguito:

- **1.** Inserire l'unità disco rigido nel relativo alloggiamento **(1)**.
- **2.** Tirare verso sinistra la linguetta dell'unità **(2)** in modo per collegare l'unità.
- **3.** Stringere la vite prigioniera dell'unità disco rigido **(3)**.

**4.** Riposizionare le viti dell'unità disco rigido **(4)**.

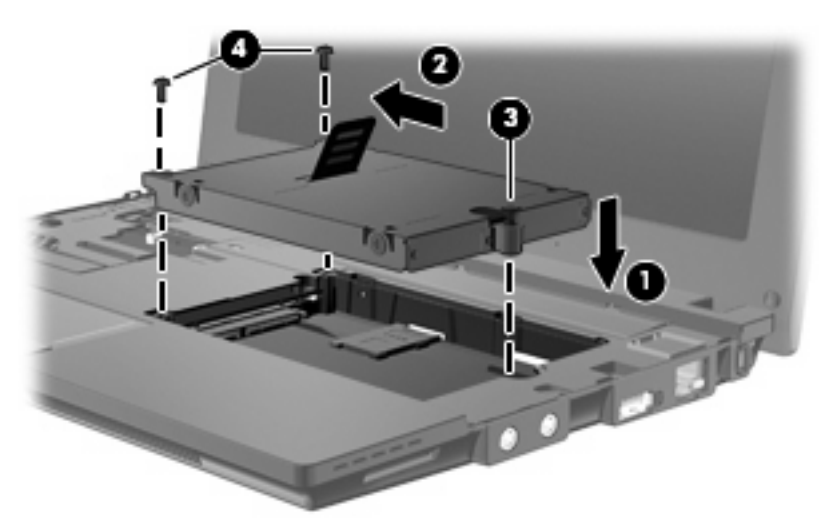

**5.** Inserire la parte anteriore della tastiera nell'alloggiamento **(1)**, quindi premere la tastiera in posizione **(2)**.

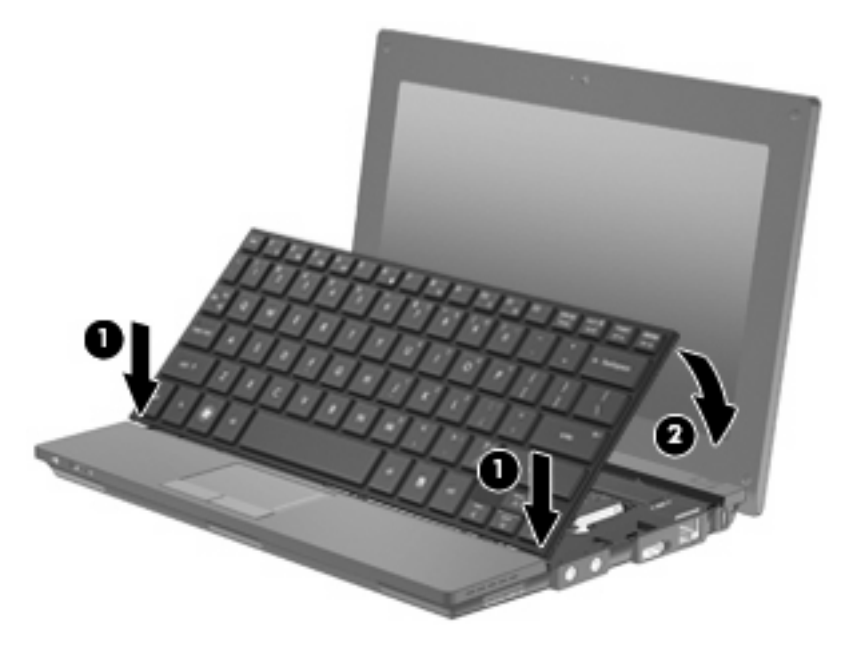

**6.** Chiudere lo schermo e capovolgere il computer su una superficie piana.

**7.** Reinserire le tre viti nella parte posteriore del computer.

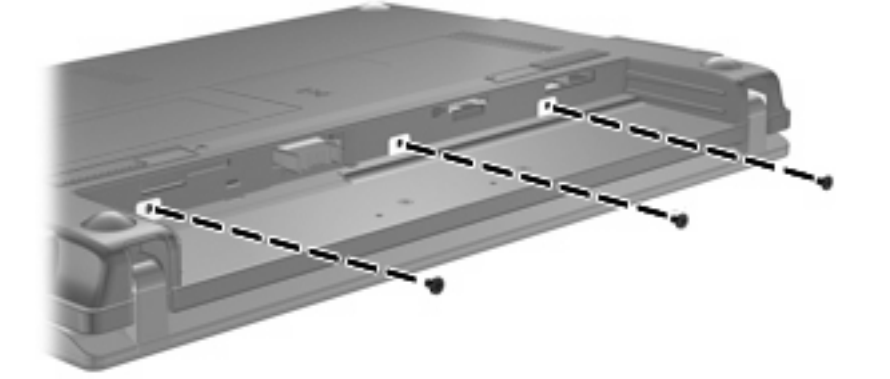

**8.** Installare nuovamente la batteria.

# **10 Moduli di memoria**

Il computer dispone di uno scomparto del modulo di memoria situato sotto la tastiera. La capacità di memoria del computer può essere espansa sostituendo il modulo di memoria che si trova nello slot.

- **AVVERTENZA!** Per ridurre il rischio di scosse elettriche e danni all'apparecchiatura, scollegare il cavo di alimentazione e rimuovere tutte le batterie prima di installare un modulo di memoria.
- **ATTENZIONE:** Le scariche elettrostatiche possono danneggiare i componenti elettronici. Prima di iniziare qualsiasi procedura, ricordarsi di scaricare a terra tutta l'elettricità statica toccando un oggetto metallico collegato a massa.

Per aggiungere o sostituire un modulo di memoria, seguire le istruzioni riportate di seguito:

- **1.** Salvare il lavoro.
- **2.** Spegnere il computer e chiudere il display.

Se non si è certi che il computer sia effettivamente spento o in modalità sospensione, accenderlo premendo brevemente il pulsante di alimentazione, quindi spegnerlo attraverso il sistema operativo.

- **3.** Scollegare tutte le periferiche esterne collegate al computer.
- **4.** Scollegare il cavo di alimentazione dalla presa elettrica CA.
- **5.** Capovolgere il computer su una superficie piana.
- **6.** Spostare all'indietro la levetta di rilascio della batteria **(1)** per sganciarla dal computer.
- **7.** Rimuovere la batteria dal computer.
- **8.** Fare di nuovo scorrere la levetta della batteria per aprire il coperchio dello scomparto dei moduli di memoria.

**9.** Rimuovere il coperchio dello scomparto dei moduli di memoria **2**.

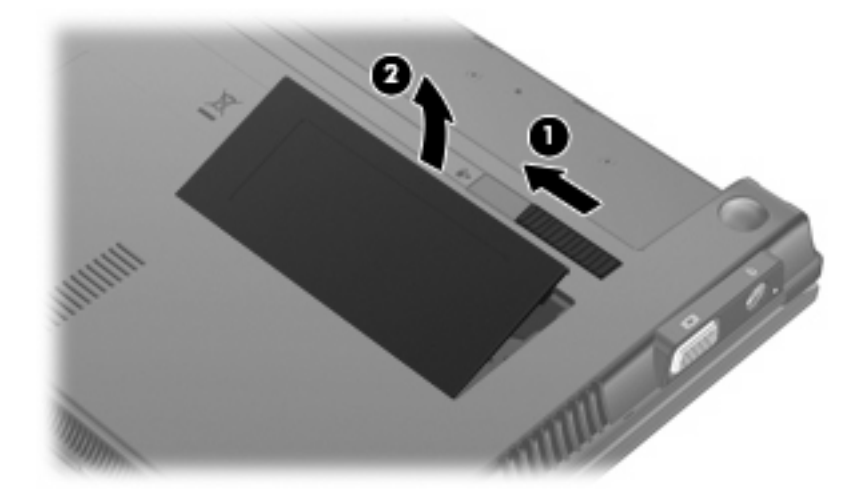

- **10.** Rimuovere il modulo di memoria esistente:
	- **a.** Rilasciare i gancetti di fissaggio **(1)** sui due lati del modulo di memoria.

Il modulo di memoria si inclinerà verso l'alto.

- **ATTENZIONE:** Per non danneggiare il modulo di memoria, fare attenzione ad afferrarlo solo per i bordi. Non toccare i componenti presenti sul modulo di memoria.
- **b.** Afferrare il modulo per il bordo **(2)** ed estrarlo delicatamente dallo slot.

Per proteggere un modulo di memoria dopo averlo rimosso, conservarlo in un contenitore antistatico.

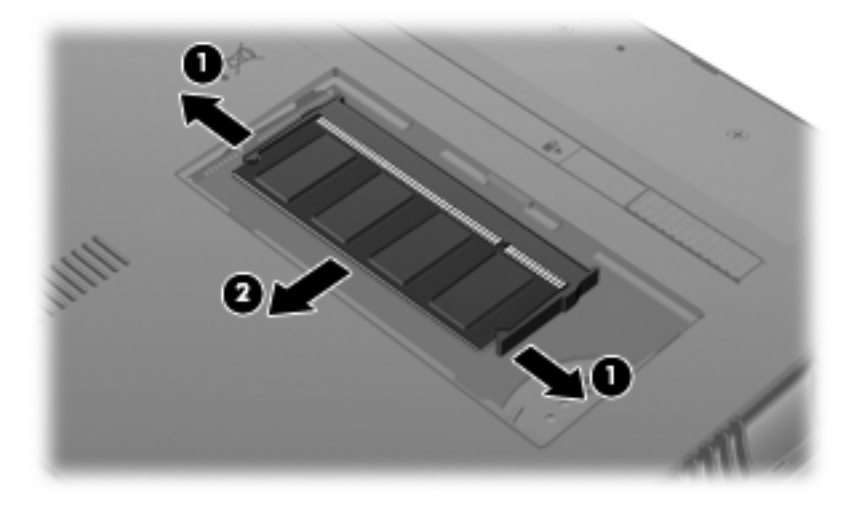

**11.** Per inserire un nuovo modulo di memoria, seguire le istruzioni riportate di seguito:

- **ATTENZIONE:** Per non danneggiare il modulo di memoria, fare attenzione ad afferrarlo solo per i bordi. Non toccare i componenti presenti sul modulo di memoria.
	- **a.** Allineare l'estremità scanalata **(1)** del modulo all'apposita sporgenza dello slot.
	- **b.** Tenendo il modulo inclinato di 45 gradi rispetto alla superficie dello scomparto della memoria, spingerlo nello slot **(2)** fino a che non risulta perfettamente inserito nello stesso.
		- **ATTENZIONE:** Per non danneggiare il modulo di memoria, evitare di piegarlo.
	- **c.** Facendo attenzione a esercitare la stessa pressione sui bordi destro e sinistro del modulo di memoria, spingerlo con delicatezza verso il basso **(3)** fino a far scattare i gancetti di fissaggio.

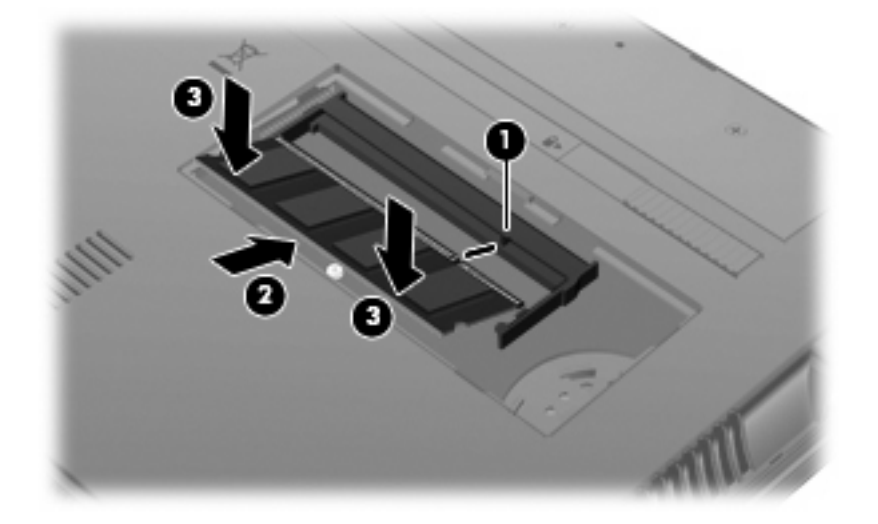

- **12.** Inserire le linguette del coperchio dello scomparto dei moduli di memoria **(1)** nelle tacche dello scomparto.
- **13.** Premere il coperchio verso il basso fino a bloccarlo in posizione **(2)**.

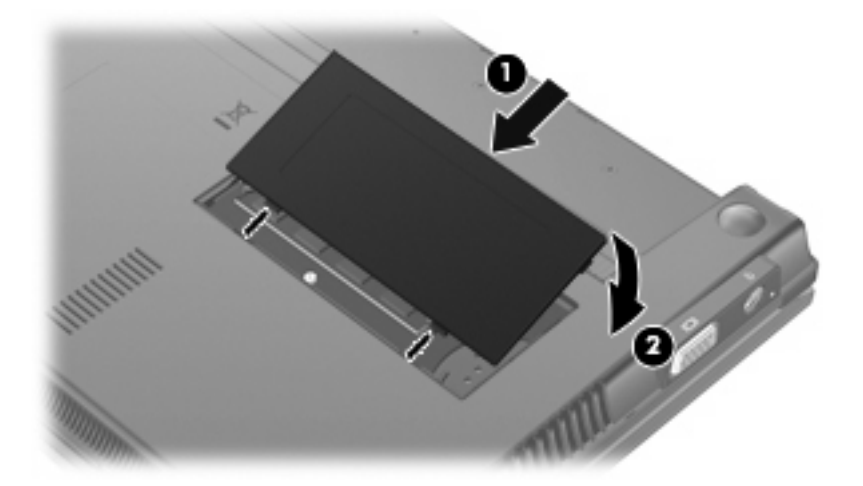

- **14.** Installare nuovamente la batteria.
- **15.** Riportare il computer nella posizione normale e ricollegare l'alimentazione e le periferiche esterne.
- **16.** Accendere il computer.

# **11 Impostazione del computer**

## **Avvio di Impostazione del computer**

Impostazione del computer è un'utility preinstallata, caricata nella ROM, cui è possibile accedere anche quando il sistema operativo non funziona o non viene caricato.

**EX NOTA:** È possibile che alcune delle voci di menu di Impostazione del computer elencate in questa guida non siano supportate dal computer in uso.

**NOTA:** I dispositivi di puntamento non sono supportati dall'utility Impostazione del computer. È necessario servirsi della tastiera per passare da un menu all'altro ed effettuare le selezioni.

**NOTA:** Con Impostazione del computer è possibile utilizzare una tastiera esterna collegata tramite USB solo se è attivato il supporto USB Legacy.

Per avviare Impostazione del computer, seguire le istruzioni riportate di seguito:

- **1.** Accendere o riavviare il computer.
- **2.** Prima dell'avvio del sistema operativo, quando nell'angolo inferiore sinistro dello schermo viene visualizzato il messaggio "F10=ROM-Based Setup" (F10=Impostazione da ROM), premere f10.

### **Utilizzo di Impostazione del computer**

#### **Spostamento e selezione nell'utilità Impostazione del computer**

È possibile accedere alle informazioni e alle impostazioni di Impostazione del computer dai menu File, Security (Sicurezza), Diagnostics (Diagnostica) e System Configuration (Configurazione di sistema).

**1.** Aprire Impostazione del computer accendendo o riavviando il computer e premendo il tasto f10 quando nell'angolo inferiore sinistro dello schermo viene visualizzato il messaggio "F10 = ROM Based Setup" (F10 = Impostazione da ROM).

Poiché Impostazione del computer non si basa sul sistema operativo, il TouchPad non è supportato. Lo spostamento e la selezione vengono effettuati mediante la pressione di tasti:

- Per scegliere un menu o una voce di menu, utilizzare i tasti freccia.
- Per selezionare un elemento, premere invio.
- Per chiudere le finestre di dialogo e tornare alla schermata principale di Impostazione del computer, premere esc.
- Per istruzioni su come spostarsi all'interno dei menu, premere f1.
- Per modificare la lingua, premere f2.
- **2.** Selezionare il menu **File, Security, Diagnostics** (File, Sicurezza, Diagnostica) o **System Configuration (Configurazione di sistema)**.
- **3.** Per uscire da Impostazione del computer, attenersi ad una delle seguenti procedure:
	- Per uscire senza salvare le preferenze, usare i tasti freccia per selezionare **File > Ignore changes and exit** (Ignora le modifiche ed esci) e seguire le istruzioni visualizzate sullo schermo.
	- Per salvare le preferenze e uscire, usare i tasti freccia e selezionare **File > Save changes and exit** (Salva le modifiche ed esci) e seguire le istruzioni visualizzate sullo schermo.

Le preferenze diventeranno effettive al successivo riavvio del computer.

#### **Ripristino delle impostazioni predefinite in Impostazione del computer**

Per ripristinare tutte le impostazioni predefinite di Impostazione del computer, seguire le istruzioni riportate di seguito:

- **1.** Aprire Impostazione del computer accendendo o riavviando il computer e premendo il tasto f10 quando nell'angolo inferiore sinistro dello schermo viene visualizzato il messaggio "F10 = ROM Based Setup" (F10 = Impostazione da ROM).
- **2.** Utilizzare le frecce per selezionare **File > Restore defaults** (Ripristina i default), quindi premere invio.
- **3.** Quando viene visualizzata la finestra di dialogo di conferma, premere f10.
- **4.** Per salvare le preferenze e uscire, usare i tasti freccia e selezionare **File > Save changes and exit** (Salva le modifiche ed esci) e seguire le istruzioni visualizzate sullo schermo.

Le preferenze diventeranno effettive al successivo riavvio del computer.

**NOTA:** le impostazioni relative alle password e alla protezione non vengono modificate quando si ripristinano le impostazioni predefinite.

### **Menu di Impostazione del computer**

Le tabelle riepilogative dei menu, riportate più avanti in questa sezione, descrivono le opzioni di Impostazione del computer.

**E NOTA:** È possibile che alcune delle voci di menu di Impostazione del computer elencate in questo capitolo non siano supportate dal computer in uso.

### **Menu File**

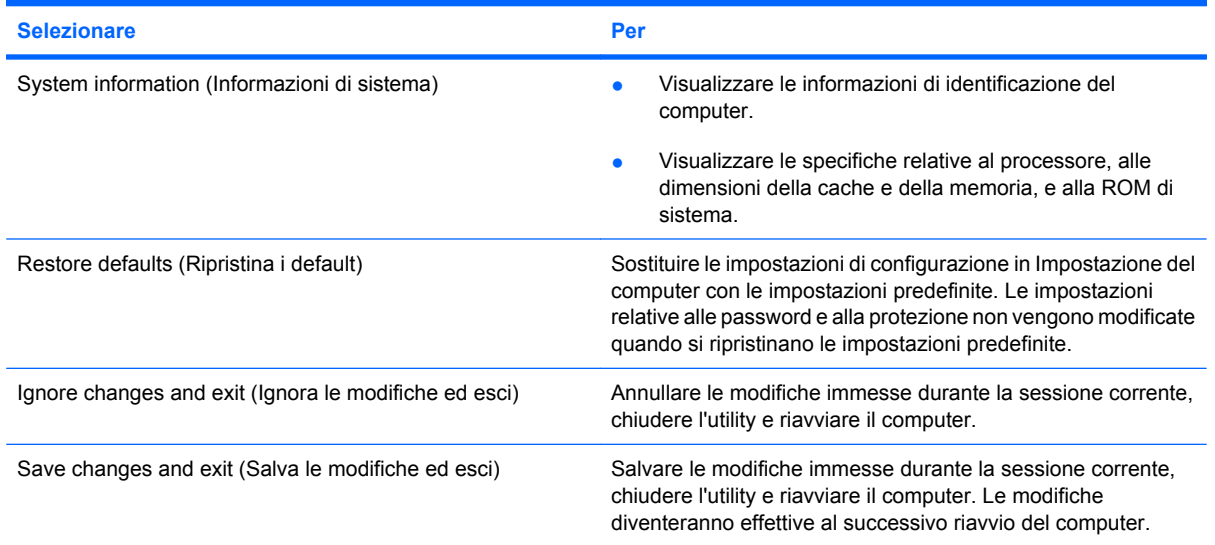

### **Menu Security**

**NOTA:** È possibile che alcune delle voci di menu di Impostazione del computer elencate in questa sezione non siano supportate dal computer in uso.

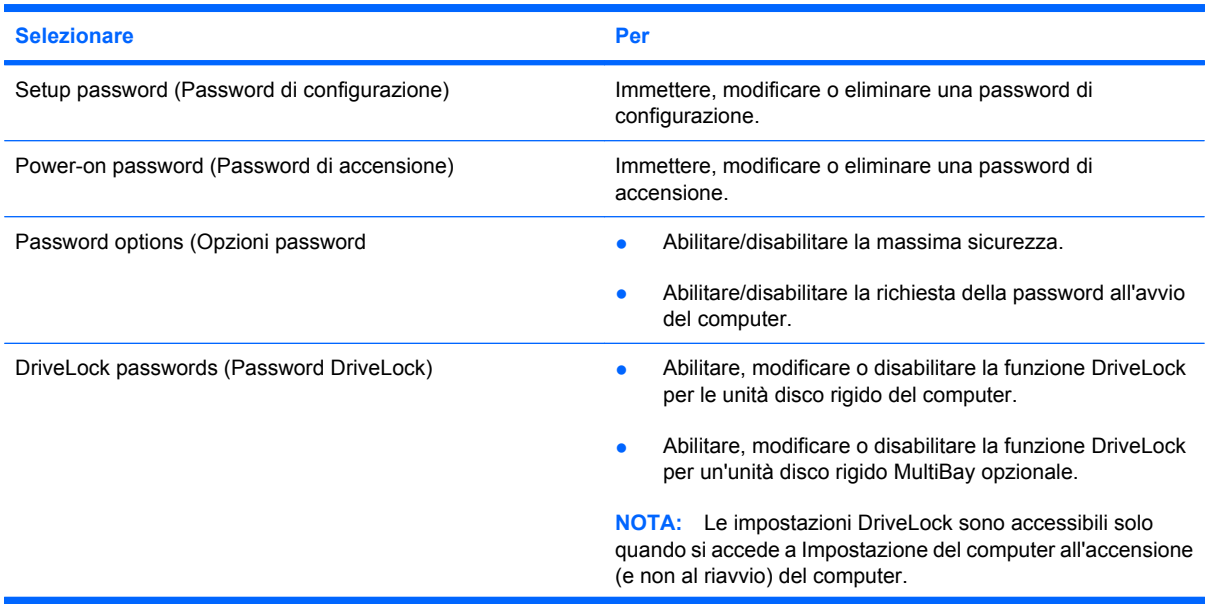
<span id="page-108-0"></span>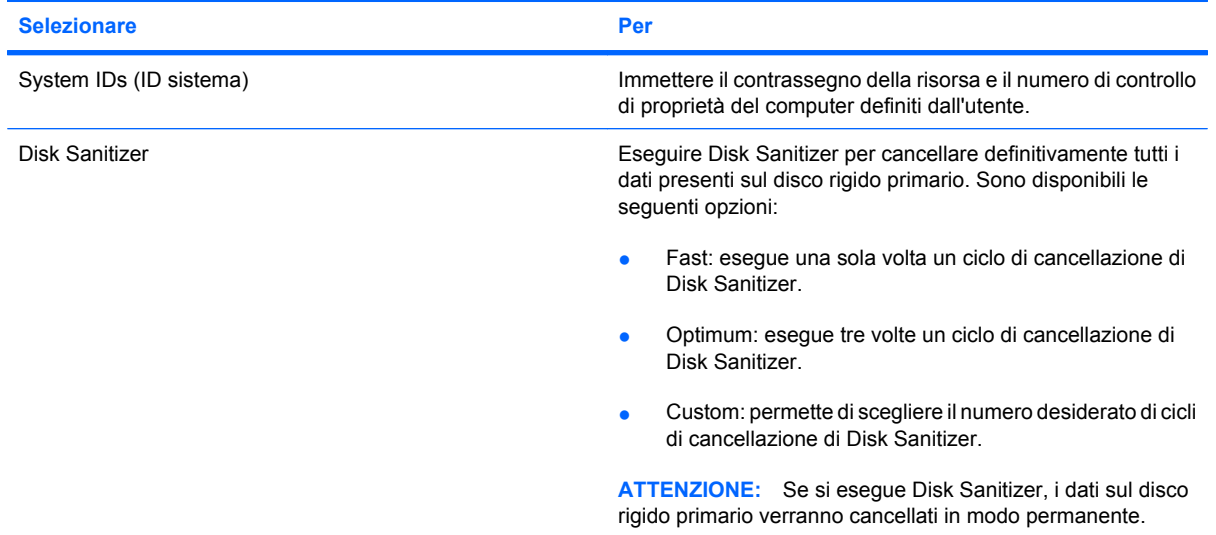

## **Menu Diagnostics**

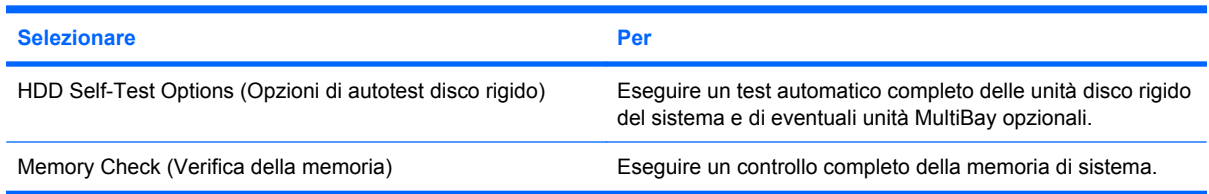

## **Menu Configuration system**

**NOTA:** Alcune delle opzioni di configurazione del sistema potrebbero non essere supportate dal computer in uso.

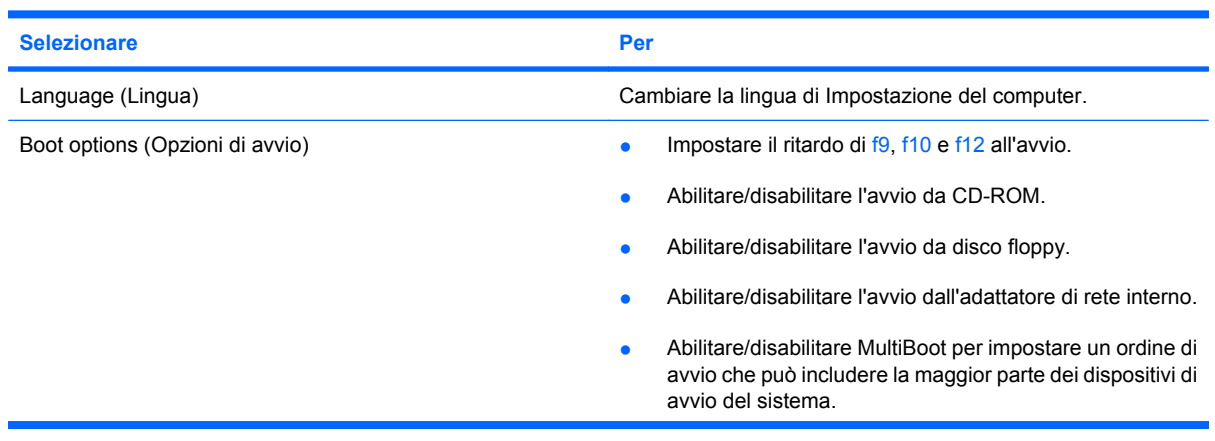

<span id="page-109-0"></span>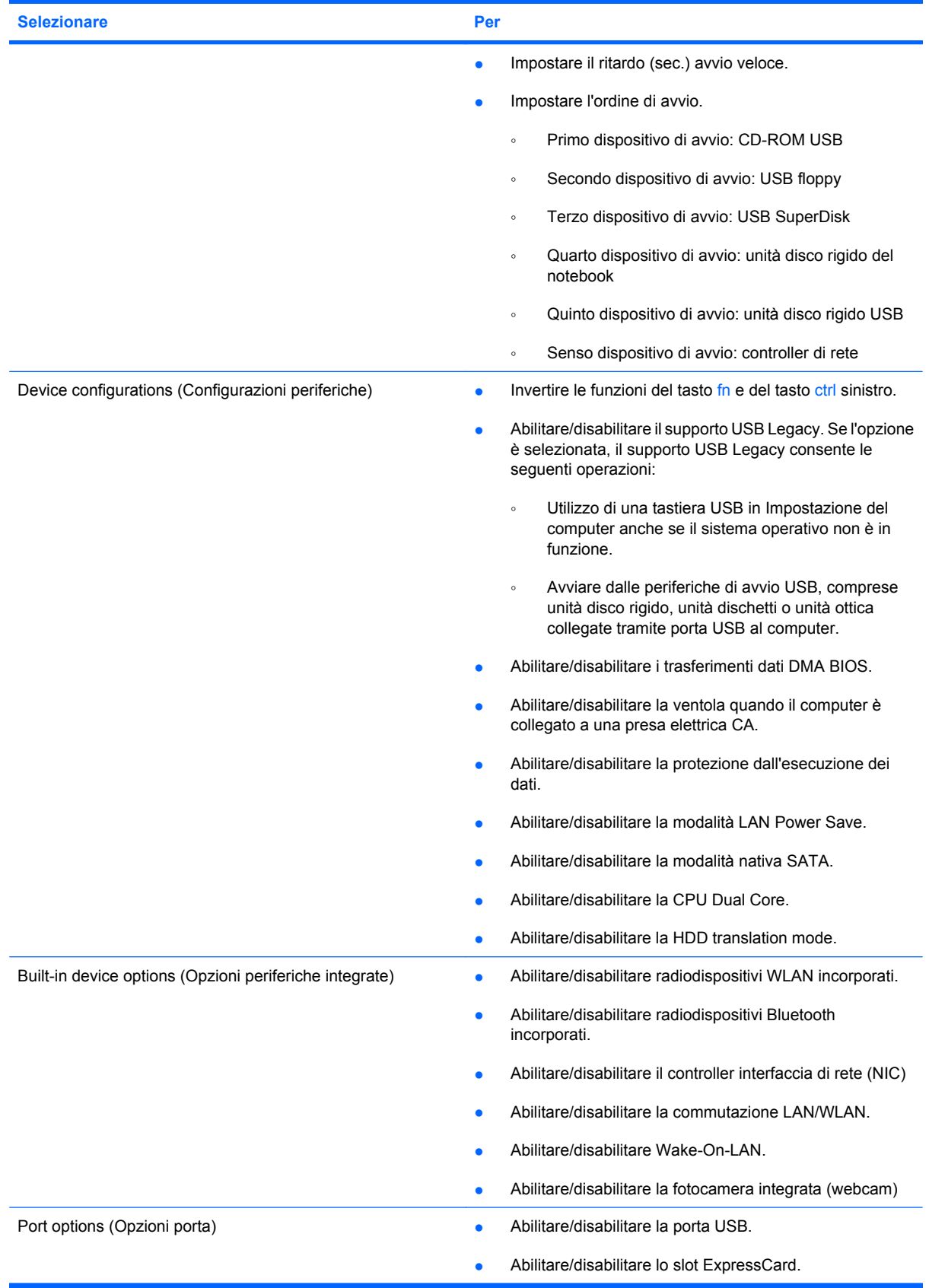

# <span id="page-110-0"></span>**12 Backup e ripristino**

Per proteggere le informazioni, utilizzare l'Utilità di backup di Windows® per eseguire il backup di file e cartelle o creare punti di ripristino. In caso di problemi con il sistema, sarà possibile utilizzare i file di backup per ripristinare il computer.

**The NOTA:** L'utility di Backup di Windows è disponibile solo su notebook con sistemi operativi Windows XP Professional. Se nel notebook è presente Windows XP Home, è possibile eseguire il backup dei file personali su un'unità disco rigida USB esterna (da acquistare separatamente).

Windows XP Professional fornisce le seguenti opzioni avanzate per il backup e il ripristino:

- Backup di singoli file e cartelle
- Backup di tutti i file e cartelle
- Pianificazione di backup automatici (solo in determinati modelli)
- Pianificazione di backup automatici
- Creazione di punti di ripristino
- Ripristino delle informazioni
- **F** NOTA: Per le istruzioni su queste procedure, vedere Guida in linea e supporto tecnico.

## <span id="page-111-0"></span>**Backup**

Il ripristino dopo un errore del sistema è completo come il backup più recente. Occorre creare un backup iniziale subito dopo la configurazione del software. Aggiungendo nuovi software e file dati, continuare a effettuare regolarmente il backup del sistema per mantenere un backup sempre aggiornato.

In Windows XP Professional, utilizzare l'Utilità di backup di Windows per creare un backup. Fare clic su **Start > Tutti i programmi > Accessori > Utilità di sistema > Backup**. Seguire le istruzioni visualizzate sullo schermo per eseguire un backup dei file.

In Windows XP Home, copiare i file dei dati su un'unità disco rigido USB esterna (da acquistare separatamente).

## <span id="page-112-0"></span>**Ripristino**

In caso di problemi o di instabilità del sistema, utilizzare il disco del *sistema operativo* e il disco *Driver Recovery* fornito con il computer per ripristinare sistema operativo e programmi.

- **ATTENZIONE:** Il processo di ripristino riformatta e cancella completamente l'unità disco rigido. Tutti i file creati e qualsiasi software installato sul computer verranno rimossi in modo permanente. Il processo di ripristino reinstalla il sistema operativo originale oltre a software e driver. Software, driver e aggiornamenti non installati da HP devono essere reinstallati manualmente. I file personali devono essere ripristinati dal backup.
	- **1.** Se possibile, eseguire il backup di tutti i file personali.
	- **2.** Spegnere il computer.
	- **3.** Inserire il disco del *sistema operativo* in un'unità ottica esterna opzionale.
	- **4.** Accendere il computer.
	- **5.** Seguire le istruzioni sullo schermo per installare il sistema operativo.
	- **6.** Dopo aver installato il sistema operativo, rimuovere il disco del *sistema operativo* e inserire il disco *Driver Recovery*.
	- **7.** Seguire le istruzioni sullo schermo per installare driver e programmi.

**The NOTA:** Per ulteriori informazioni, consultare Guida in linea e supporto tecnico.

## **Indice analitico**

## **A**

aeroporti, dispositivi di sicurezza [85](#page-94-0) alimentazione collegamento [16](#page-25-0) risparmio [23](#page-32-0) alimentazione, identificazione connettore [7](#page-16-0) alimentazione, identificazione pulsante [4](#page-13-0) alimentazione, identificazione spia [3](#page-12-0) alloggiamenti, batteria [11](#page-20-0) altoparlanti [36](#page-45-0) altoparlanti, identificazione [6](#page-15-0), [8](#page-17-0) antenne [9](#page-18-0) applicazione, tasto di Windows [5](#page-14-0) aree di scorrimento, TouchPad [2](#page-11-0) attacco cavo di sicurezza, identificazione [6](#page-15-0) audio, collegamento dispositivi esterni [39](#page-48-0) audio, controllo funzionalità [39](#page-48-0) auricolari [36](#page-45-0) avvio, opzioni [99](#page-108-0) avvio, ordine [99](#page-108-0)

## **B**

backup [101,](#page-110-0) [102](#page-111-0) batteria calibrazione [21](#page-30-0) caricamento [19,](#page-28-0) [21](#page-30-0) conservazione [23](#page-32-0) inserimento [18](#page-27-0) livelli di batteria scarica [20](#page-29-0) ricaricamento [23](#page-32-0) rimozione [18](#page-27-0) risparmio di energia [23](#page-32-0) smaltimento [24](#page-33-0) sostituzione [24](#page-33-0)

batteria, alimentazione [17](#page-26-0) batteria, alloggiamento [9,](#page-18-0) [11](#page-20-0) batteria, identificazione [10](#page-19-0) batteria, identificazione levette rilascio [9](#page-18-0) batteria, levette di rilascio [18](#page-27-0) batteria, ottimizzazione carica [20](#page-29-0) batteria, spia [19](#page-28-0), [20](#page-29-0) batteria, temperatura [23](#page-32-0) bloc maiusc, identificazione spia [3](#page-12-0) bloc num, tastierino esterno [82](#page-91-0) Bluetooth, dispositivo [26](#page-35-0) Bluetooth, etichetta [11](#page-20-0)

## **C**

CA, adattatore collegamento [16](#page-25-0) identificazione [10](#page-19-0) calibrazione batteria [21](#page-30-0) caricamento batterie [19,](#page-28-0) [21](#page-30-0) cavi USB [69](#page-78-0) cavo di alimentazione [10](#page-19-0) cavo di alimentazione, identificazione [10](#page-19-0) CD inserimento [43,](#page-52-0) [72](#page-81-0) rimozione [46,](#page-55-0) [73](#page-82-0) CD, unità [42,](#page-51-0) [71](#page-80-0) certificato di autenticità, etichetta [11](#page-20-0) codici paese/regione dei DVD [45](#page-54-0) collegamento a una WLAN [30](#page-39-0) collegamento a una WLAN aziendale [30](#page-39-0) collegamento a una WLAN pubblica [30](#page-39-0) collegamento alimentazione esterna [16](#page-25-0)

componenti display [8](#page-17-0) parte anteriore [5](#page-14-0) parte destra [6](#page-15-0) parte inferiore [8](#page-17-0) parte sinistra [7](#page-16-0) parte superiore [1](#page-10-0) software aggiuntivo [10](#page-19-0) Configuration system, menu [99](#page-108-0) configurazione WLAN [28](#page-37-0) configurazione, computer [1](#page-10-0) Connection Manager, icona [26](#page-35-0) connettore, alimentazione [7](#page-16-0) conservazione batteria [23](#page-32-0) controllo funzionalità audio [39](#page-48-0) crittografia [29](#page-38-0) cuffie [36](#page-45-0) cuffie, jack di uscita audio [36](#page-45-0)

## **D**

deframmentazione dischi, software [86](#page-95-0) Diagnostics, menu [99](#page-108-0) disattivazione del volume, pulsante [36](#page-45-0) dischetti, unità [71](#page-80-0) disco ottico rimozione [73](#page-82-0) disco rigido, unità esterna [71](#page-80-0) display commutazione immagine [80](#page-89-0) schermo, tasti luminosità [80](#page-89-0) display, componenti [8](#page-17-0) dispositivi di puntamento impostazione delle preferenze [78](#page-87-0) DVD inserimento [43,](#page-52-0) [72](#page-81-0)

modifica delle impostazioni della regione [45](#page-54-0) rimozione [46](#page-55-0), [73](#page-82-0) DVD, impostazioni della regione [45](#page-54-0) DVD, unità [42](#page-51-0), [71](#page-80-0)

## **E**

esc, identificazione tasto [5](#page-14-0) esterna, unità [71](#page-80-0) esterni, collegamento dispositivi audio [39](#page-48-0) esterno, porta monitor [41](#page-50-0) etichetta di identificazione [9](#page-18-0), [10](#page-19-0) etichette approvazioni wireless [11](#page-20-0) Bluetooth [11](#page-20-0) certificato di autenticità Microsoft [11](#page-20-0) etichetta di identificazione [9](#page-18-0). [10](#page-19-0) normative [11](#page-20-0) WLAN [11](#page-20-0)

## **F**

File, menu [98](#page-107-0) film, quardare [44](#page-53-0) firewall [29](#page-38-0) funzione, tasti aumento del volume dell'altoparlante [81](#page-90-0) aumento della luminosità dello schermo [80](#page-89-0) avvio della modalità di sospensione [80](#page-89-0) avvio di QuickLock [80](#page-89-0) commutazione dell'immagine su schermo [80](#page-89-0) diminuzione della luminosità dello schermo [80](#page-89-0) disattivazione dell'audio dell'altoparlante [81](#page-90-0)

### **H**

hardware, identificazione [1](#page-10-0) HP 3D DriveGuard [87](#page-96-0) HP Mobile Broadband, disabilitato [31](#page-40-0) HP Mobile Broadband, modulo [31](#page-40-0) hub [69](#page-78-0)

## **I**

icone Connection Manager [26](#page-35-0) stato della rete [26](#page-35-0) wireless [26](#page-35-0) Impostazione del computer massima sicurezza [62](#page-71-0) menu Configuration system [99](#page-108-0) menu Diagnostics [99](#page-108-0) menu File [98](#page-107-0) menu Security [98](#page-107-0) password di accensione [54](#page-63-0) password di configurazione [52](#page-61-0) password DriveLock [57](#page-66-0) protezione dei dispositivi [62](#page-71-0) ripristino impostazioni predefinite [97](#page-106-0) spostamento e selezione [96](#page-105-0) informazioni di sistema [98](#page-107-0) informazioni di sistema, tasto [5](#page-14-0) ingresso audio (microfono), jack [6](#page-15-0), [36](#page-45-0) Internet, impostazione connessione [28](#page-37-0) interni, identificazione microfoni [8](#page-17-0) interno, identificazione microfono [36](#page-45-0) interruttori wireless [6](#page-15-0)

## **J**

jack ingresso audio (microfono) [6](#page-15-0), [36](#page-45-0) RJ-45 (rete) [6](#page-15-0) uscita audio (cuffie) [6](#page-15-0), [36](#page-45-0)

## **L**

levette, rilascio batteria [9](#page-18-0) livello di batteria quasi scarica [20](#page-29-0) livello di batteria scarica [20](#page-29-0)

### **M**

manutenzione deframmentazione dischi [86](#page-95-0) Pulitura disco [86](#page-95-0) massima sicurezza [62](#page-71-0), [98](#page-107-0) memoria, modulo rimozione [94](#page-103-0)

microfoni, interni [8](#page-17-0), [36](#page-45-0) Microsoft, etichetta certificato di autenticità [11](#page-20-0) modalità di sospensione avvio [13](#page-22-0) chiusura [13](#page-22-0) modalità di sospensione (XP)/ ibernazione (Vista) avvio durante un livello di batteria quasi scarica [20](#page-29-0) modalità standby avvio [12](#page-21-0) uscita [12](#page-21-0) modulo di memoria inserimento [94](#page-103-0) modulo di memoria, identificazione scomparto [9](#page-18-0) monitor esterno, porta [7](#page-16-0) monitor, collegamento [41](#page-50-0) mouse esterno collegamento [78](#page-87-0) impostazione delle preferenze [78](#page-87-0) MultiBay [71](#page-80-0) MultiMediaCard [76](#page-85-0) multimediale, software [38](#page-47-0) multimediali, identificazione componenti [35](#page-44-0)

### **N**

nome e numero di prodotto, computer [9](#page-18-0), [10](#page-19-0) normative normative, etichetta [11](#page-20-0) wireless, etichette approvazioni [11](#page-20-0) numero di serie, computer [9,](#page-18-0) [10](#page-19-0)

## **O**

ottica, unità [42](#page-51-0), [71](#page-80-0) ottici, utilizzo dischi [42](#page-51-0) ottico, disco inserimento [43,](#page-52-0) [72](#page-81-0) rimozione [46](#page-55-0)

## **P**

password accensione [54](#page-63-0) amministratore [51](#page-60-0) configurazione [52](#page-61-0)

DriveLock [57](#page-66-0) utente [51](#page-60-0) password amministratore [51](#page-60-0) password DriveLock descrizione [57](#page-66-0) immissione [59](#page-68-0) impostazione [58](#page-67-0) modifica [60](#page-69-0) rimozione [61](#page-70-0) password utente [51](#page-60-0) periferiche USB collegamento [69](#page-78-0) descrizione [69](#page-78-0) disattivazione [70](#page-79-0) rimozione [70](#page-79-0) porta monitor esterno, identificazione [7](#page-16-0) porte monitor esterno [7](#page-16-0), [41](#page-50-0) USB [6](#page-15-0), [7](#page-16-0), [69](#page-78-0) prese d'aria, identificazione [7](#page-16-0), [9](#page-18-0) prestazioni del disco [86](#page-95-0) Product Key [11](#page-20-0) programma di installazione menu Configuration system [99](#page-108-0) menu Diagnostics [99](#page-108-0) menu File [98](#page-107-0) menu Security [98](#page-107-0) ripristino impostazioni predefinite [97](#page-106-0) proiettore, collegamento [41](#page-50-0) protezione dei dispositivi [62](#page-71-0) protezione, wireless [28](#page-37-0) Pulitura disco, software [86](#page-95-0) pulsante, disattivazione del volume [36](#page-45-0) pulsanti alimentazione [4](#page-13-0) Quick Launch Mail [4](#page-13-0) Quick Launch Web [4](#page-13-0) TouchPad [2](#page-11-0)

## **Q**

Quick Launch Mail, identificazione [4](#page-13-0) Quick Launch Mail, identificazione spia [3](#page-12-0) Quick Launch Web, identificazione pulsante [4](#page-13-0)

Quick Launch Web, identificazione spia [3](#page-12-0) QuickLock, tasto [80](#page-89-0)

### **R**

rete wireless (WLAN) collegamento [30](#page-39-0) collegamento a una WLAN aziendale [30](#page-39-0) collegamento a una WLAN pubblica [30](#page-39-0) portata funzionale [30](#page-39-0) rete, icona di stato [26](#page-35-0) rilascio, levette batteria [9](#page-18-0) ripristino [101](#page-110-0), [103](#page-112-0) risparmio di energia [23](#page-32-0) RJ-45 (rete), identificazione jack [6](#page-15-0)

**S**

scheda digitale disattivazione [77](#page-86-0) inserimento [76](#page-85-0) rimozione [77](#page-86-0) schermo, commutazione immagine [80](#page-89-0) schermo, tasti luminosità [80](#page-89-0) SD, lettore di schede [76](#page-85-0) SD, lettore schede [6](#page-15-0) SD, scheda [76](#page-85-0) Security, menu [98](#page-107-0) SIM inserimento [31](#page-40-0) rimozione [32](#page-41-0) sistema che non risponde [25](#page-34-0) sistema operativo Microsoft, etichetta certificato di autenticità [11](#page-20-0) Product Key [11](#page-20-0) slot cavo di sicurezza [6](#page-15-0) software deframmentazione dischi [86](#page-95-0) Pulitura disco [86](#page-95-0) sospensione, tasto [80](#page-89-0) spegnimento [25](#page-34-0) spegnimento computer [25](#page-34-0) Spia della batteria [7](#page-16-0) spia, unità [87](#page-96-0)

spie alimentazione [3](#page-12-0), [7](#page-16-0) bloc maiusc [3](#page-12-0) Quick Launch Mail [3](#page-12-0) Quick Launch Web [3](#page-12-0) unità [5](#page-14-0) webcam [8,](#page-17-0) [36](#page-45-0) wireless [6](#page-15-0) supporti leggibili [12](#page-21-0) supporti per unità [12](#page-21-0) supporti scrivibili [12](#page-21-0) supporto legacy, USB [96,](#page-105-0) [100](#page-109-0) supporto USB Legacy [70](#page-79-0)

## **T**

tasti applicazione di Windows [5](#page-14-0) diminuzione audio dell'altoparlante [81](#page-90-0) esc [5](#page-14-0) fn [5](#page-14-0) funzione [5](#page-14-0) logo di Windows [5](#page-14-0) tastierino [5](#page-14-0) tasti del tastierino numerico incorporato, identificazione [5](#page-14-0) tasti funzione, identificazione [5](#page-14-0) tastiera, identificazione tasti funzione [78](#page-87-0) tastierino esterno bloc num [82](#page-91-0) uso [82](#page-91-0) tastierino incorporato attivazione e disattivazione [82](#page-91-0) commutazione delle funzioni dei tasti [82](#page-91-0) identificazione [81](#page-90-0) uso [82](#page-91-0) tasto applicazione di Windows, identificazione [5](#page-14-0) tasto del logo di Windows, identificazione [5](#page-14-0) tasto fn, identificazione [5](#page-14-0) temperatura [23](#page-32-0) **TouchPad** aree di scorrimento [2](#page-11-0) identificazione [2](#page-11-0) pulsanti [2](#page-11-0) uso [78](#page-87-0) trasporto del computer [11](#page-20-0), [23](#page-32-0)

## **U**

unità dischetto [71](#page-80-0) disco rigido [71,](#page-80-0) [90](#page-99-0) esterna [71](#page-80-0) MultiBay [71](#page-80-0) ottica [71](#page-80-0) unità disco rigido HP 3D DriveGuard [87](#page-96-0) installazione [90](#page-99-0) unità ottiche [42](#page-51-0) unità, ordine di avvio [99](#page-108-0) unità, spia [5](#page-14-0), [87](#page-96-0) USB Legacy, supporto [96](#page-105-0), [100](#page-109-0) USB, collegamento del cavo [69](#page-78-0) USB, hub [69](#page-78-0) USB, identificazione delle porte [69](#page-78-0) USB, identificazione porte [6,](#page-15-0) [7](#page-16-0) USB, porta alimentata [71,](#page-80-0) [72](#page-81-0) uscita audio (cuffie), jack [6,](#page-15-0) [36](#page-45-0)

#### **V**

ventola del sistema [100](#page-109-0) video, tipi di trasmissione [80](#page-89-0) videoregistrazione [8](#page-17-0) volume, pulsante di disattivazione [36](#page-45-0) volume, regolazione [36](#page-45-0) volume, tasti [36](#page-45-0)

#### **W**

webcam [8,](#page-17-0) [36](#page-45-0) webcam, identificazione spia [8,](#page-17-0) [36](#page-45-0) webcam, regolazione proprietà [48](#page-57-0) wireless, antenne [9](#page-18-0) wireless, controlli pulsante [27](#page-36-0) sistema operativo [27](#page-36-0) wireless, etichetta approvazioni [11](#page-20-0) wireless, icona [26](#page-35-0) wireless, interruttore [6,](#page-15-0) [27](#page-36-0) wireless, rete (WLAN) componenti necessari [28](#page-37-0) protezione [28](#page-37-0) wireless, spia [6,](#page-15-0) [27](#page-36-0) WLAN, dispositivo [11](#page-20-0), [26,](#page-35-0) [28](#page-37-0)